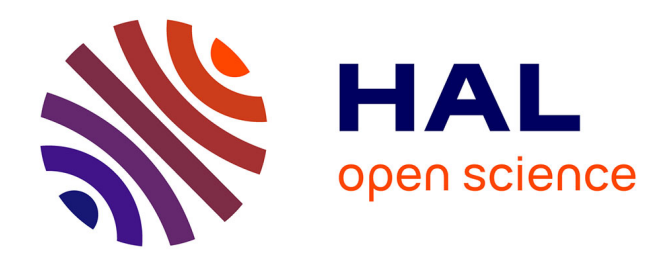

## **Guide pour la qualification des données hautes fréquences côtières acquises dans le cadre de l'IR-ILICO et du SNO-COAST-HF.**

Corentin Decharnace, Peggy Rimmelin-Maury, Guillaume Charria, Armel Bonnat, Jean-François Leroux, Michel Répécaud, Loic Quemener

### **To cite this version:**

Corentin Decharnace, Peggy Rimmelin-Maury, Guillaume Charria, Armel Bonnat, Jean-François Leroux, et al.. Guide pour la qualification des données hautes fréquences côtières acquises dans le cadre de l'IR-ILICO et du SNO-COAST-HF.. 2023. hal-04573349

### **HAL Id: hal-04573349 <https://hal.univ-reunion.fr/hal-04573349>**

Preprint submitted on 13 May 2024

**HAL** is a multi-disciplinary open access archive for the deposit and dissemination of scientific research documents, whether they are published or not. The documents may come from teaching and research institutions in France or abroad, or from public or private research centers.

L'archive ouverte pluridisciplinaire **HAL**, est destinée au dépôt et à la diffusion de documents scientifiques de niveau recherche, publiés ou non, émanant des établissements d'enseignement et de recherche français ou étrangers, des laboratoires publics ou privés.

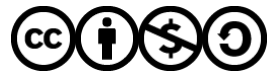

[Distributed under a Creative Commons Attribution - NonCommercial - ShareAlike 4.0 International](http://creativecommons.org/licenses/by-nc-sa/4.0/) [License](http://creativecommons.org/licenses/by-nc-sa/4.0/)

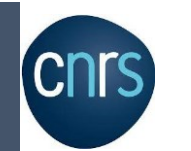

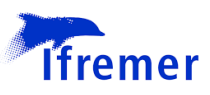

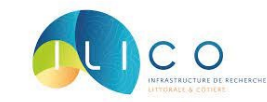

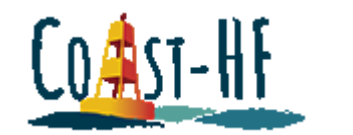

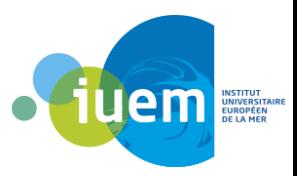

# 15/12/2022 Guide pour la qualification des données hautes fréquences côtières

CDD soutenu financièrement par l'IR ILICO (Oct.-Déc. 2022)

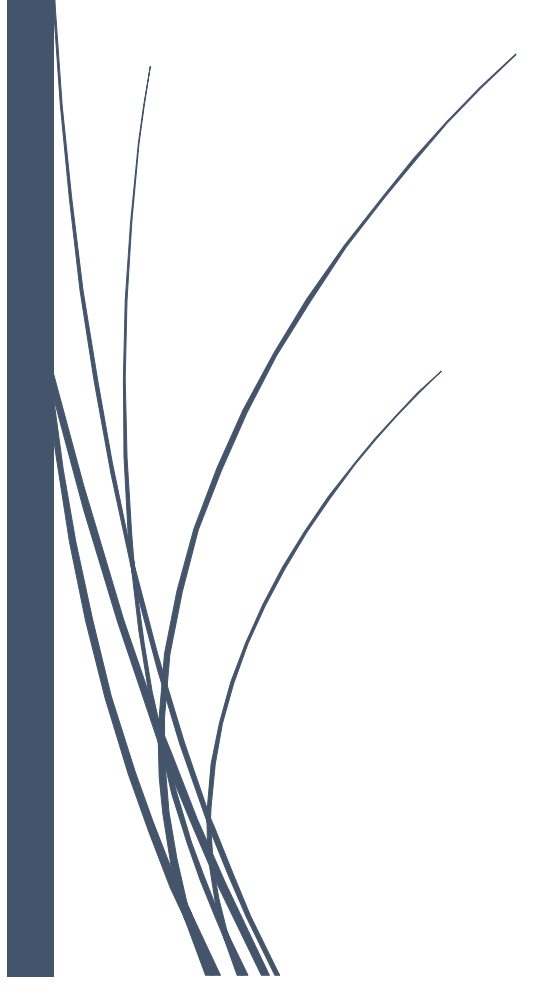

Corentin de Charnacé, Ingénieur d'études, BAP A « Sciences du vivant, de la terre et de l'environnement » - Biologie et santé, Sciences de la vie et de la terre A2A41 – Ingénieur biologiste en traitement de données

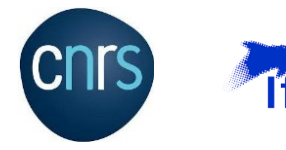

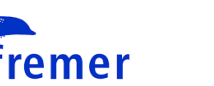

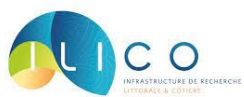

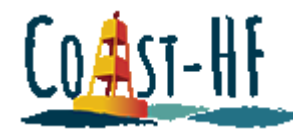

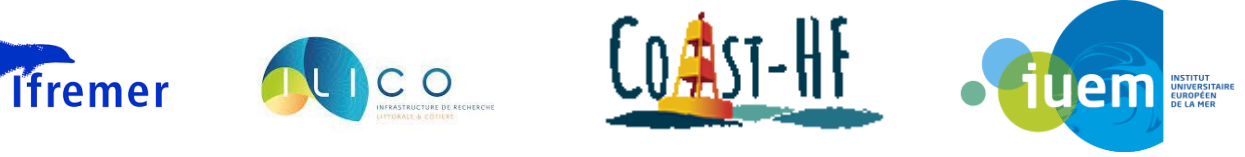

 $p/p$ 

## Table des matières

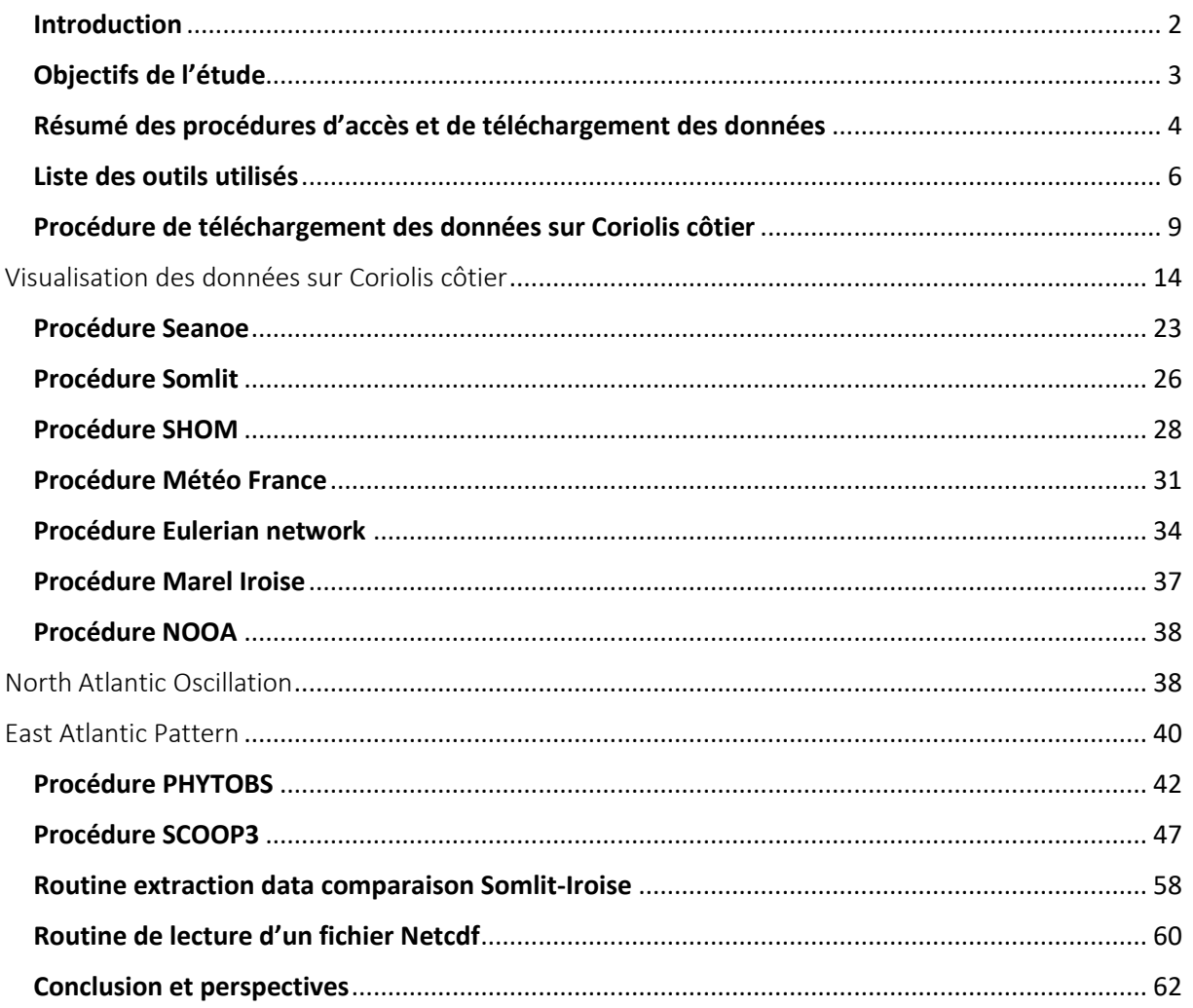

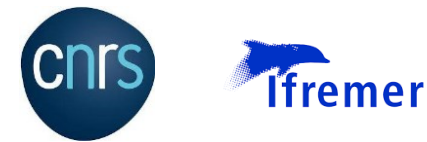

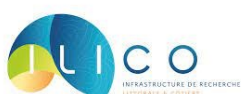

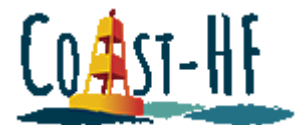

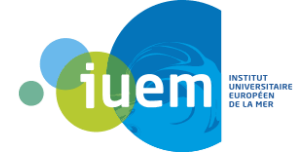

### Introduction

<span id="page-3-0"></span>Les services nationaux d'observations (SNO) sont des réseaux de recherche scientifiques dédiés à l'observation, la collecte et la valorisation de données. 9 d'entre eux sont dédiés à l'océan côtiers et sont coordonnés par l'Infrastructure de Recherche Littorale et Côtière (IR-Ilico). Parmi eux, existe le réseau COAST-HF (Coastal OceAn observing SysTem – High Frequency) qui vise à fédérer et coordonner un ensemble de plateformes fixes de mesures *hydrologiques* hautes fréquences. Les données acquises sont utilisées pour suivre l'évolution des environnements littoraux à long terme et détecter l'impact des évènement extrêmes (e.g. crues, tempêtes, sécheresses, crises écologiques). Ces données se doivent de présenter une qualité optimale qu'il convient de maîtriser, d'évaluer et de formaliser.

Pour y contribuer, un travail de 3 mois a été mené d'octobre à décembre 2022 (CDD) avec le soutien financier de l'IR-ILICO. Il visait à mettre en place l'outil de contrôle qualité Scoop 3 (Système Of Control Oriented Oceanographic Parameters, Ifremer) en mode « routine » et à l'appliquer sur des jeux de données-types du SNO (Coast-HF-Iroise) afin de l'éprouver et de le rendre accessible pour l'ensemble du réseau. L'accessibilité est assurée par le présent compterendu qui documente « pas à pas » les principales étapes du processus de validation. Ce travail a vocation à contribuer à la définition et la formalisation des « Bonnes pratiques » du réseau.

Pour rappel, les données sont recueillies par des sondes multi paramètres, et sont envoyées et diffusées sur différents sites web, dont le portail Coriolis côtier. Elles sont ensuite vérifiées et corrigées si nécessaire, par des experts-valideurs, au moyen d'autres jeux de données disponibles sur les mêmes stations de mesure. Cette inter comparaison est faite essentiellement avec les données Somlit (SNO-Service d'Observation en Milieu LITtoral), collectées à basse fréquence, de façon manuelle et analysées en laboratoire.

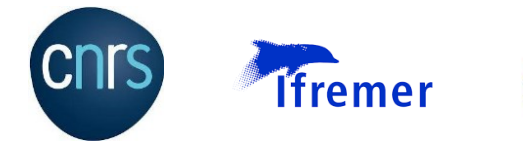

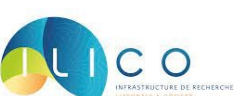

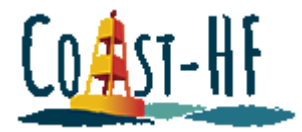

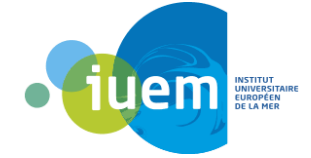

### Objectifs de l'étude

<span id="page-4-0"></span>De façon précise, trois objectifs ont été fixés (Fig. 1) :

- (i) explorer, tester et documenter l'ensemble des sites web disposant des donnéestype ( Iroise) afin d'en faciliter l'exploitation par un public large,
- (ii) prendre en main l'outil de qualification SCOOP et l'éprouver en opérant la qualification des données-type (Iroise),
- (iii) corriger les données-type (Iroise) grâce aux jeux de données secondaires (Somlit, Météo France, etc.) et aboutir par la mise en base des données ajustées en vue de la DOIsation.

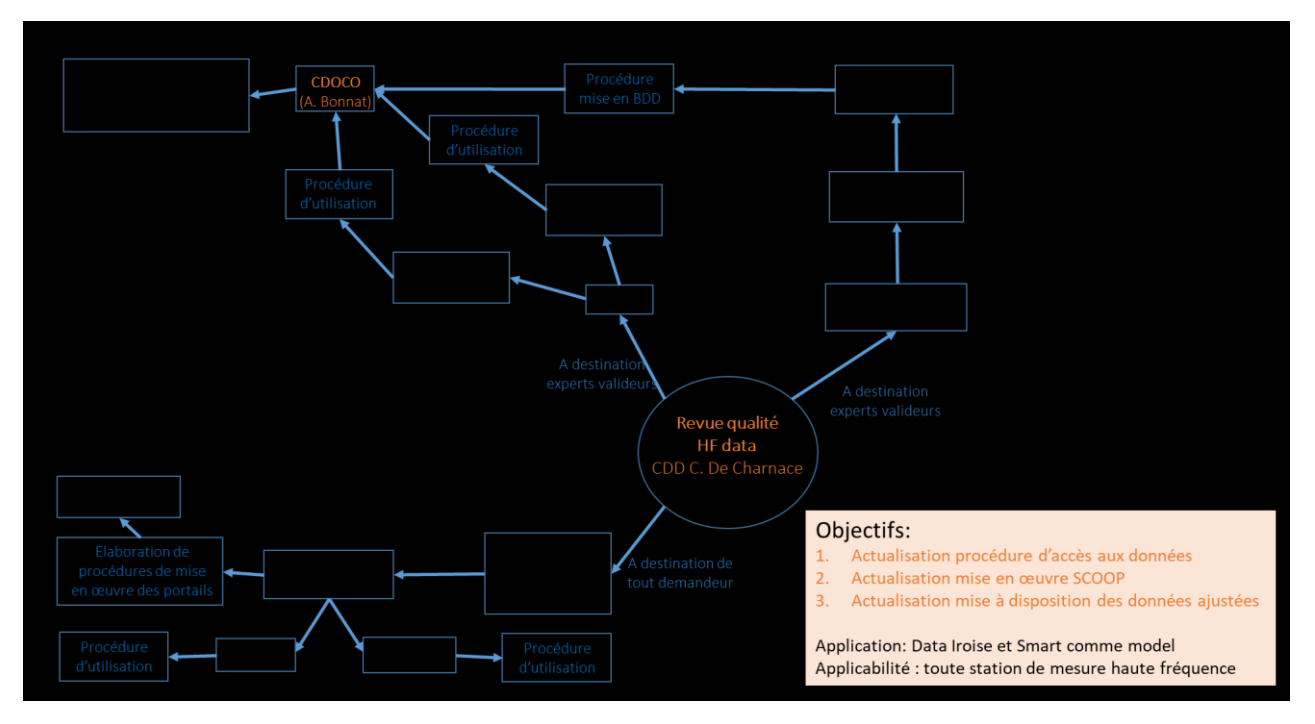

*Figure 1: Schéma des activités couvertes par le CDD*

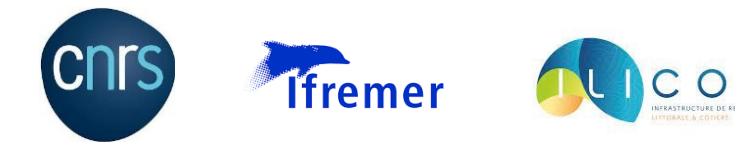

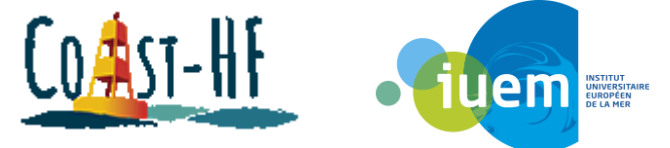

### <span id="page-5-0"></span>Résumé des procédures d'accès et de téléchargement des données

Le tableau 1 récapitule les différents sites sur lesquels on peut accéder aux données de la bouée Marel Iroise. Il résume ainsi l'état de fonctionnalité de ces sites à travers un rapide compte rendu de leurs avantages et inconvénients.

#### *Tableau 1: Liste des sites disposant des données Iroise*

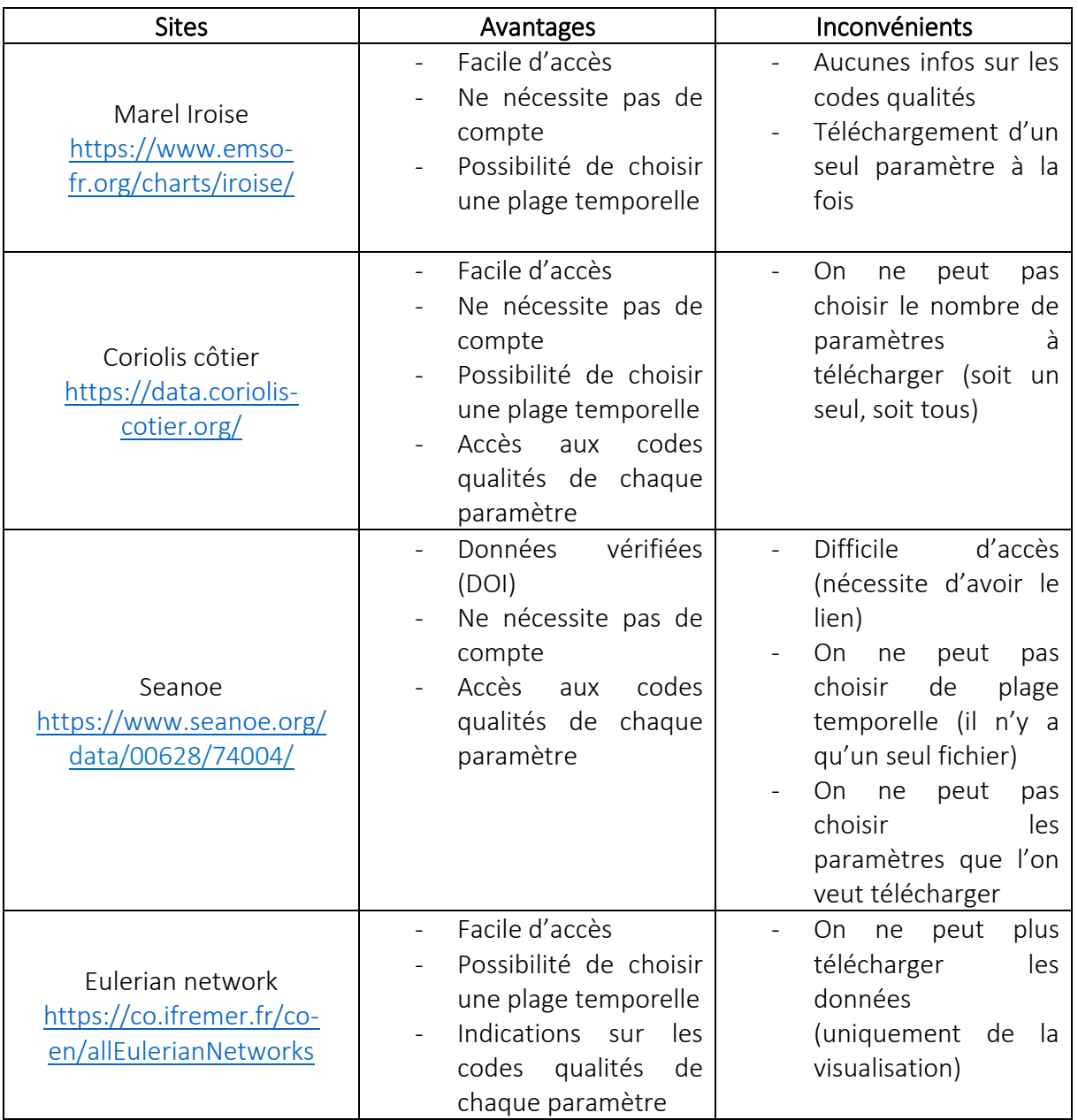

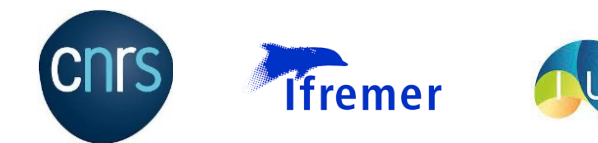

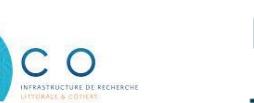

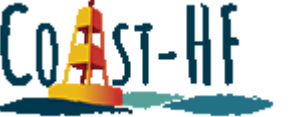

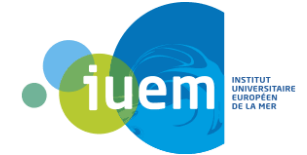

Le tableau 2 ci-dessous récapitule les informations concernant des sites de données complémentaires, plus utiles dans la cadre d'inter comparaison et de validation du jeu de données des bouées du réseau COAST-HF.

*Tableau 2: Liste des jeux de données complémentaires*

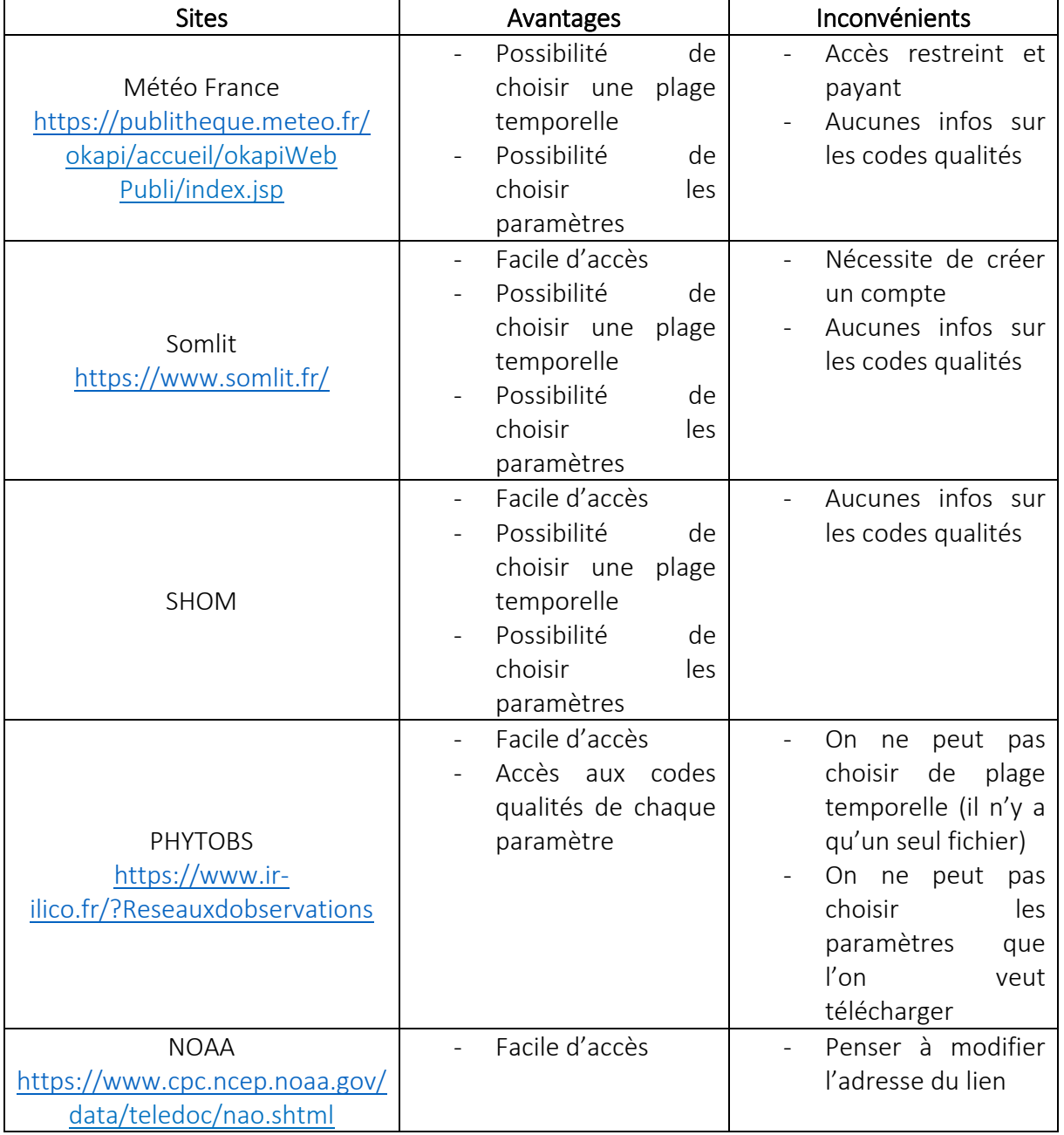

Lien pour le SHOM :

[https://data.shom.fr/#001=eyJjIjpbLTY2MjgwNyw1ODIyOTI3XSwieiI6NiwiciI6MCwibCI6W3sid](https://data.shom.fr/#001=eyJjIjpbLTY2MjgwNyw1ODIyOTI3XSwieiI6NiwiciI6MCwibCI6W3sidHlwZSI6IklOVEVSTkFMX0xBWUVSIiwiaWRlbnRpZmllciI6IkZEQ19HRUJDT19QWVItUE5HXzM4NTdfV01UUyIsIm9wYWNpdHkiOjEsInZpc2liaWxpdHkiOnRydWV9XX0) [HlwZSI6IklOVEVSTkFMX0xBWUVSIiwiaWRlbnRpZmllciI6IkZEQ19HRUJDT19QWVItUE5HXzM4N](https://data.shom.fr/#001=eyJjIjpbLTY2MjgwNyw1ODIyOTI3XSwieiI6NiwiciI6MCwibCI6W3sidHlwZSI6IklOVEVSTkFMX0xBWUVSIiwiaWRlbnRpZmllciI6IkZEQ19HRUJDT19QWVItUE5HXzM4NTdfV01UUyIsIm9wYWNpdHkiOjEsInZpc2liaWxpdHkiOnRydWV9XX0) [TdfV01UUyIsIm9wYWNpdHkiOjEsInZpc2liaWxpdHkiOnRydWV9XX0](https://data.shom.fr/#001=eyJjIjpbLTY2MjgwNyw1ODIyOTI3XSwieiI6NiwiciI6MCwibCI6W3sidHlwZSI6IklOVEVSTkFMX0xBWUVSIiwiaWRlbnRpZmllciI6IkZEQ19HRUJDT19QWVItUE5HXzM4NTdfV01UUyIsIm9wYWNpdHkiOjEsInZpc2liaWxpdHkiOnRydWV9XX0)

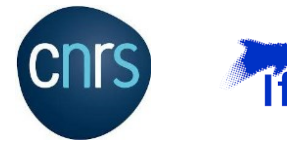

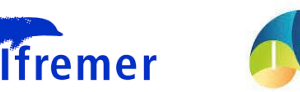

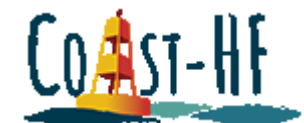

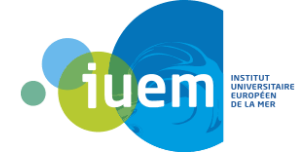

### Liste des outils utilisés

CO

<span id="page-7-0"></span>Les différentes stations du réseau COAST-HF ont chacune développé leur propre procédure de validation de données, en utilisant des outils différents suivant les affinités des valideurs. Un des objectifs de mon CDD était notamment d'essayer de développer une procédure commune à toutes les stations afin d'harmoniser le contenu de COAST-HF. Après discussion, il en ressort que le déroulement logique de la validation devrait s'articuler en 3 points : (i) visualisation et correction des codes qualités sur le logiciel SCOOP3, (ii) inter comparaison et correction éventuelles des données Coriolis avec les données basse fréquences (SOMLIT, Météo France, etc.), (iii) remise en ligne du jeu de données vérifié.

Plusieurs questions cependant subsistent encore : est-ce que les routines déjà existantes sont comparables ? (Est-ce qu'une correction sous R est équivalente à celle effectuée sous MatLab ou Python ?) Sinon, est-il possible d'harmoniser toutes les stations avec une même routine ? D'autre part, certains cas particuliers rencontrés avec les données Iroise, pourraient être présentés à la communauté à titre d'exemple afin d'harmoniser les corrections.

A ce jour le principal frein à une procédure unique pour COAST-HF est le logiciel SCOOP3. En effet, à cause des difficultés de connexion, peu de stations s'en servent pour valider les données. C'est ce qui explique le fait d'avoir de nombreuses méthodologies différentes. Néanmoins, la procédure d'accès, développée par Armel Bonnat, devrait permettre de corriger ce problème et les codes d'accès devraient bientôt être créés.

Ainsi d'après la méthodologie de validation développée plus haut, différentes procédures ont vu le jour concernant : l'accès aux données de Coriolis, la connexion et l'utilisation du logiciel SCOOP3, ainsi que l'accès aux différentes données d'inter-comparaison. Attention cependant, certaines procédures ne sont fonctionnelles que pour la station Marel Iroise. Par exemple, les données de Météo France étant payantes, à l'IUEM il faut contacter Mathias Rouan pour avoir y accès car c'est lui qui dispose des droits. Il faut donc vérifier au cas par cas pour chaque station s'il y a un responsable concernant les données météos.

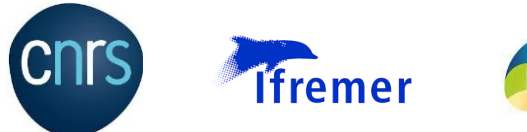

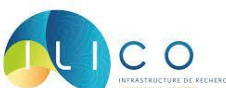

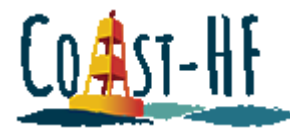

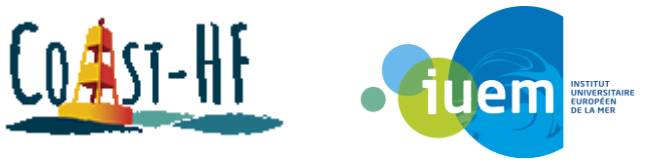

*Tableau 3: Liste des outils utilisés par les différentes stations COAST-HF*

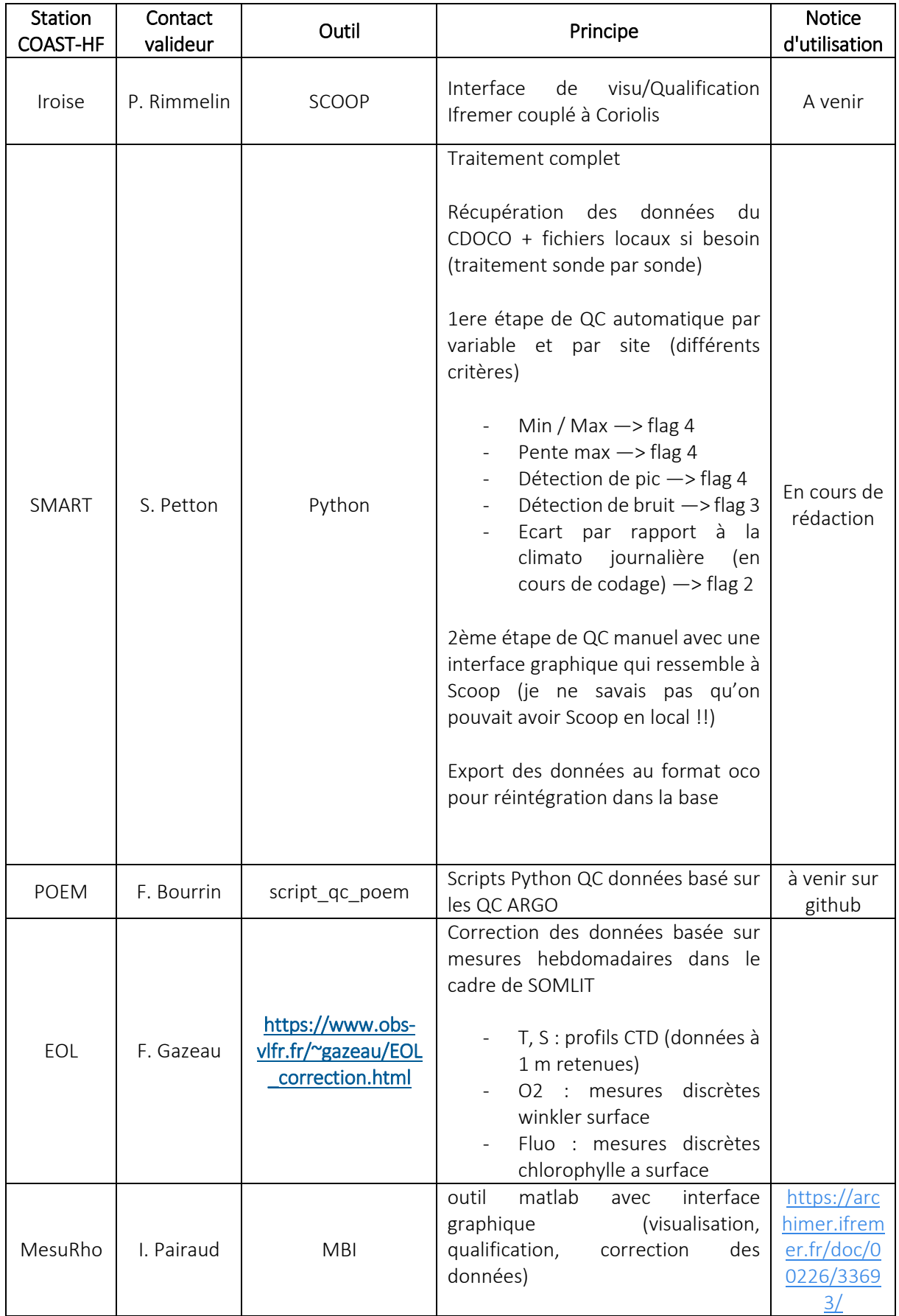

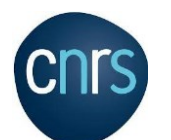

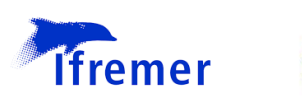

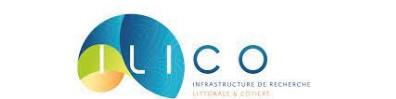

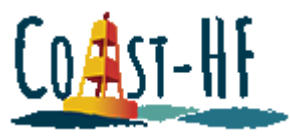

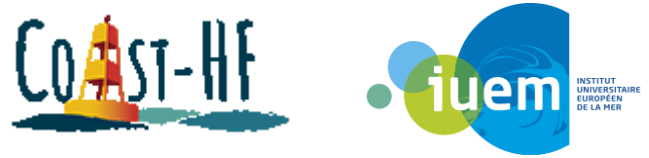

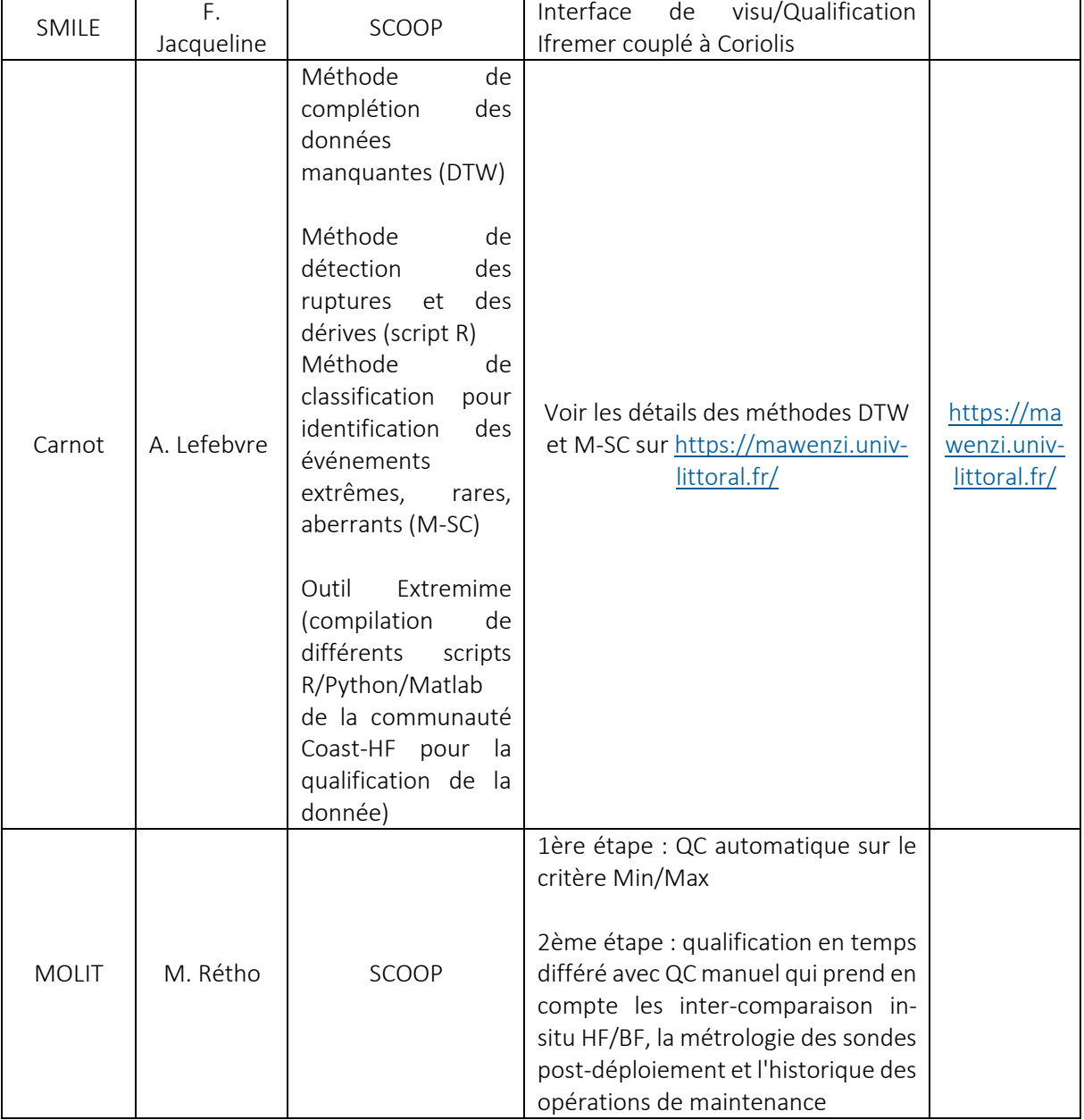

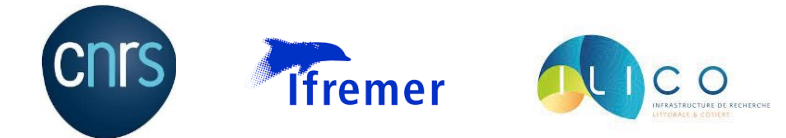

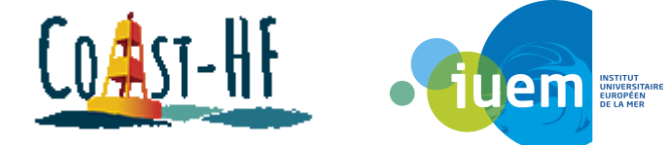

### Procédure de téléchargement des données sur Coriolis côtier

#### <span id="page-10-0"></span><https://data.coriolis-cotier.org/>

En arrivant sur le site, sélectionner la bouée d'intérêt et cliquer sur « Visualize data »

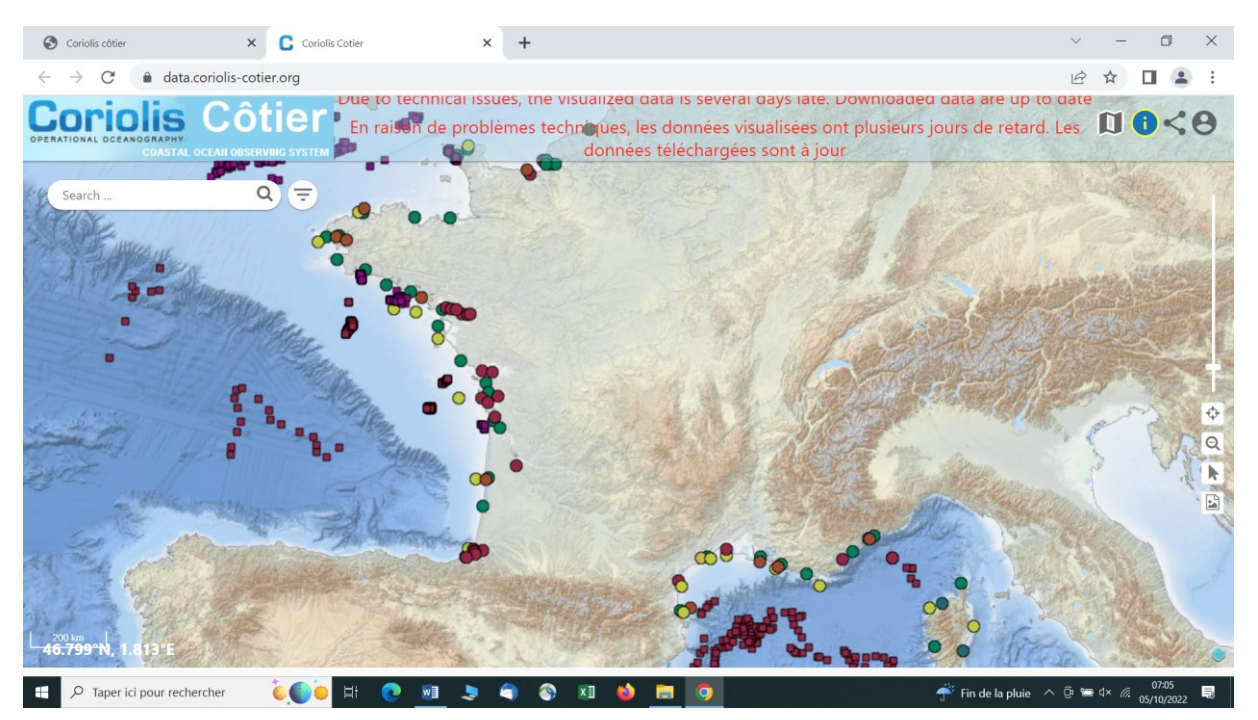

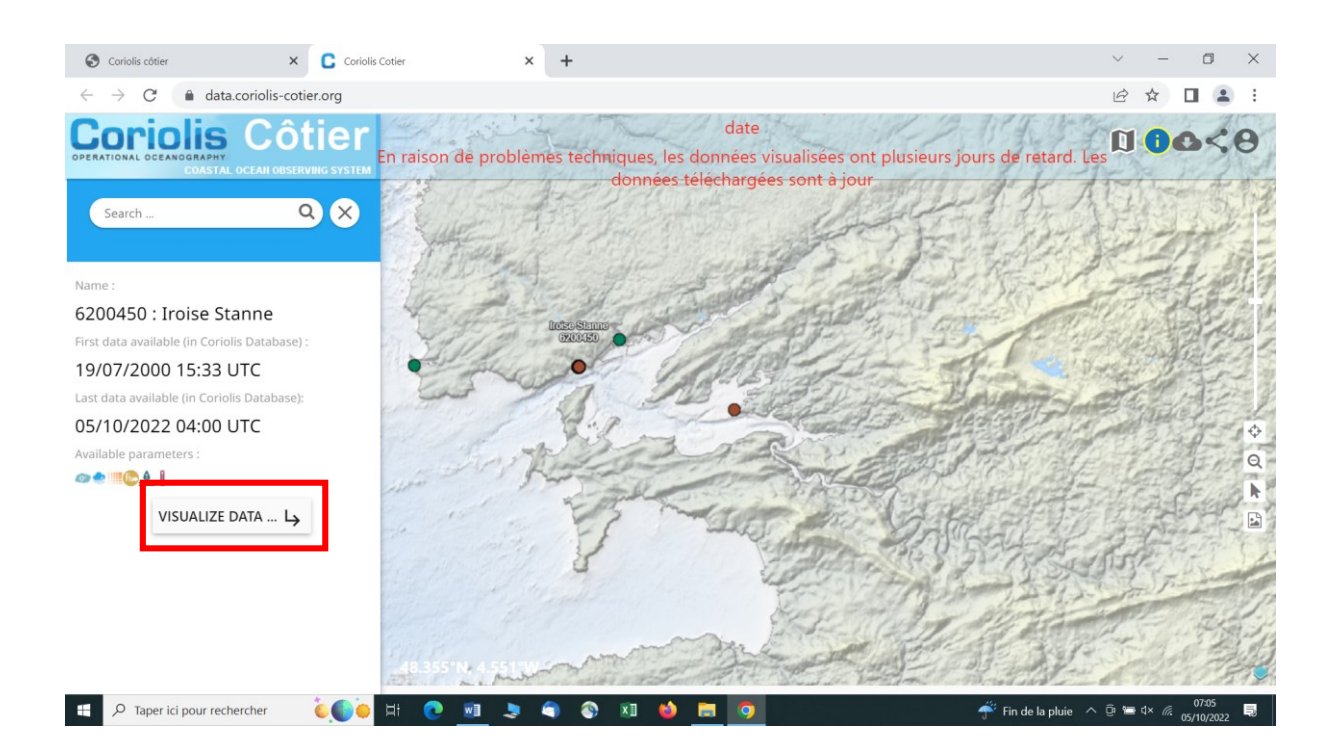

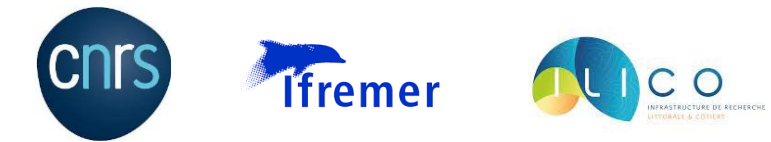

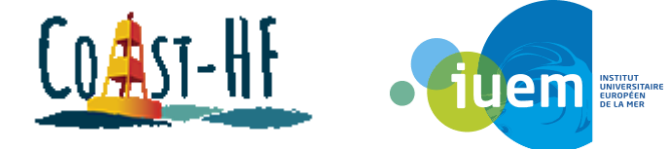

Une nouvelle fenêtre s'ouvre avec les données recueillies par la bouée, il suffit ensuite de télécharger les données en cliquant sur le petit nuage avec la flèche :

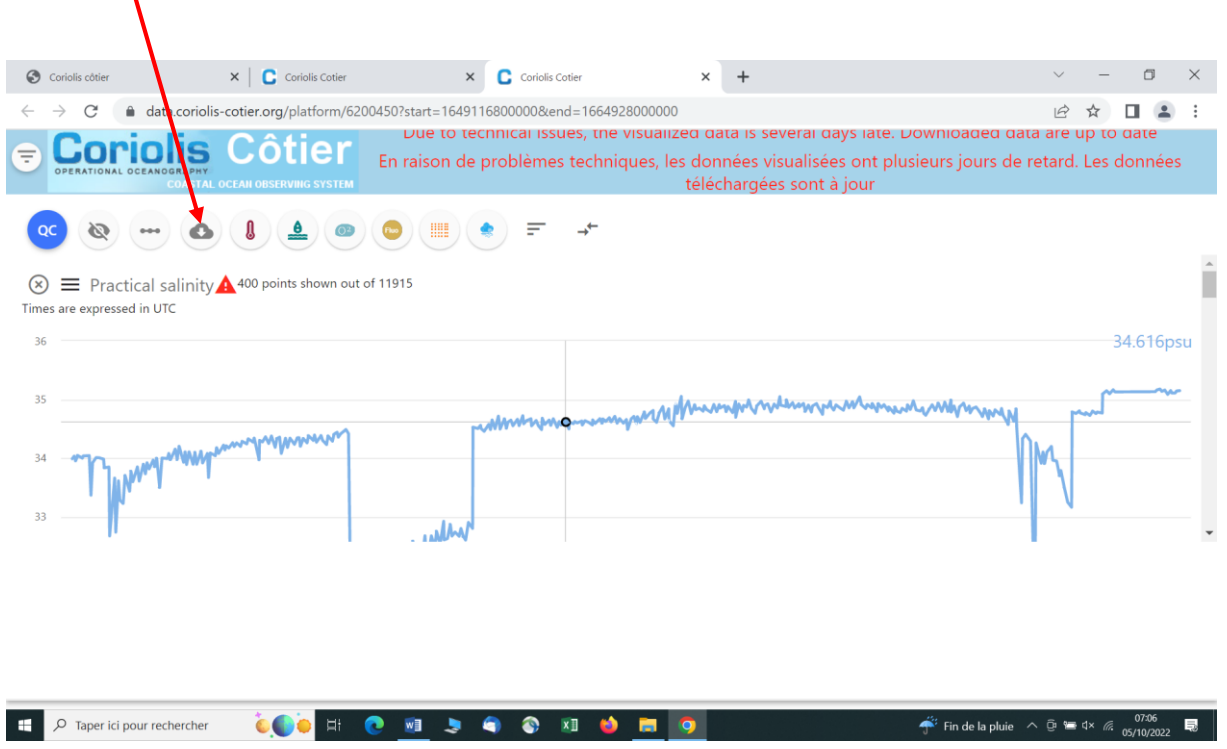

Une autre fenêtre s'ouvre, où il faut choisir la plage temporelle des données à télécharger le code qualité relatif à ces données, et le format du fichier :

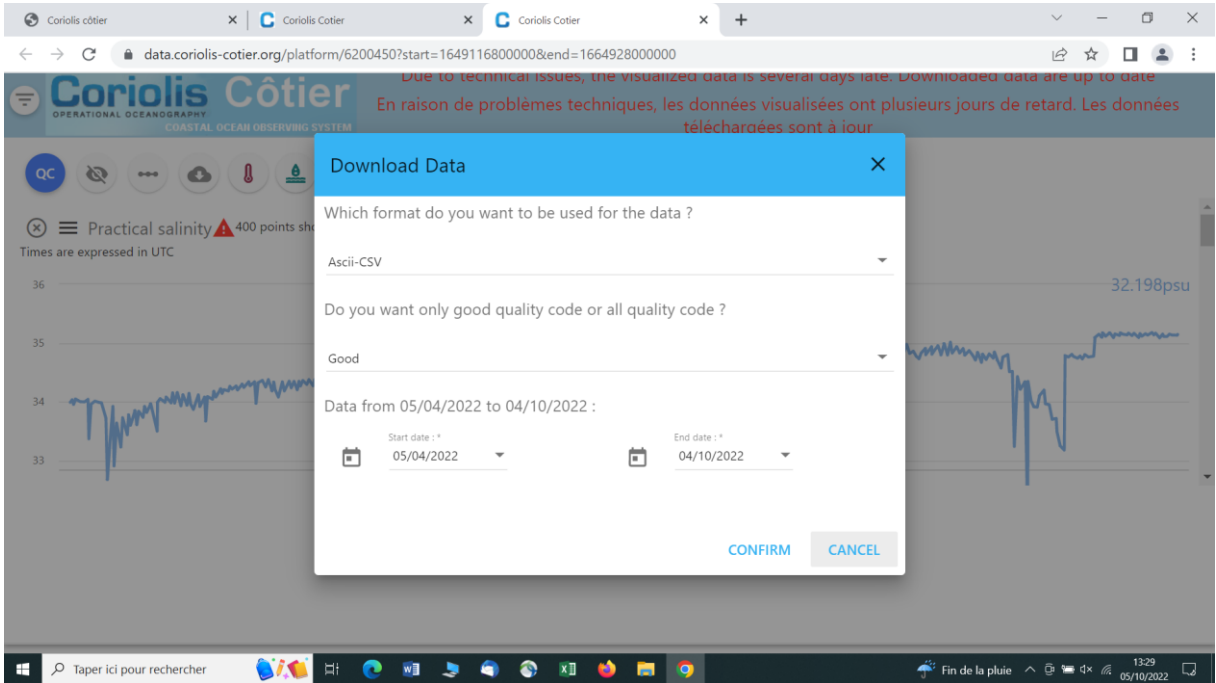

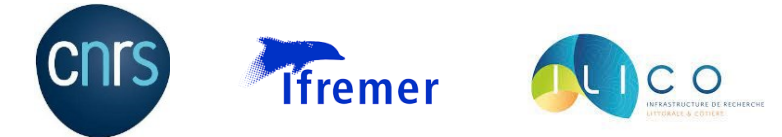

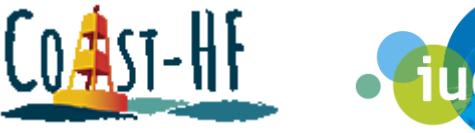

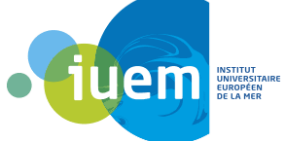

En cliquant sur « confirm », la fenêtre suivante apparaît et il faut rentrer un adresse mail pour pouvoir récupérer les données :

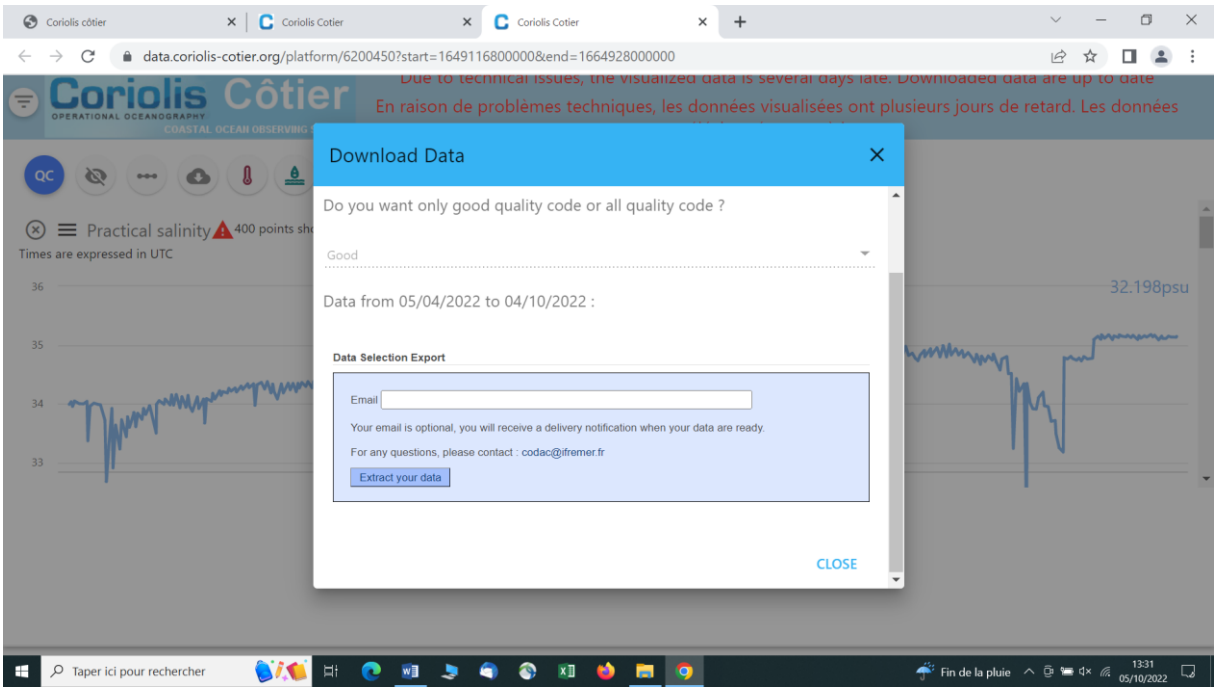

On reçoit par la suite un mail avec un lien de téléchargement au format tgz (quel que soit le format choisi à l'étape précédente). Lorsque l'on a téléchargé le fichier au format tgz, il faut le dézipper pour pouvoir lire les données (lien pour télécharger un outil de dézippage : [https://www.7-zip.org/download.html\)](https://www.7-zip.org/download.html). Une fois dézipper, il y a deux options possibles : soit le fichier est au format csv et l'utilisateur peut directement l'ouvrir, soit il est au format .nc et dans ce cas il faut un logiciel de programmation pour pouvoir l'ouvrir et utiliser les données. Il existe aussi certains logiciels gratuits (comme Panoply [https://www.giss.nasa.gov/tools/panoply/\)](https://www.giss.nasa.gov/tools/panoply/) qui permettent uniquement de visualiser les données d'un fichier netcdf (format .nc).

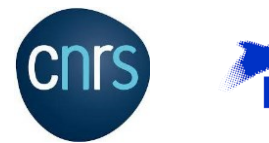

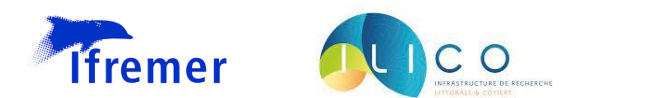

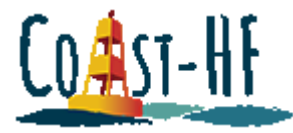

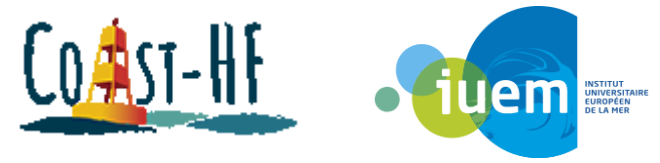

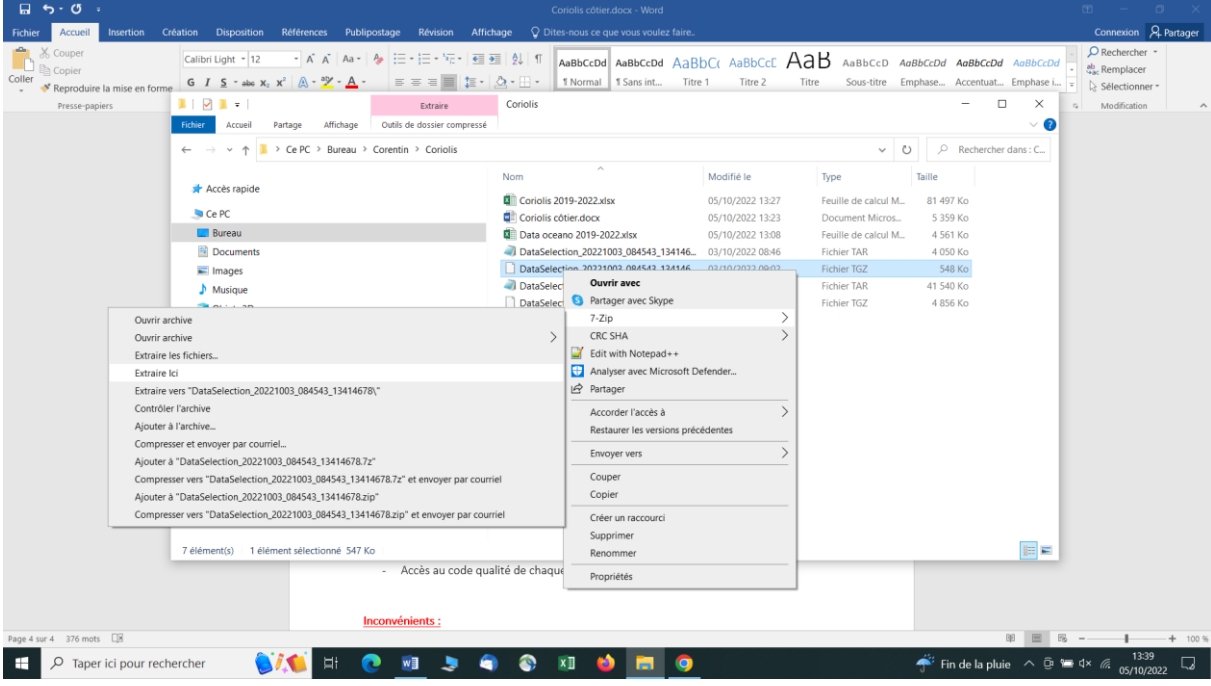

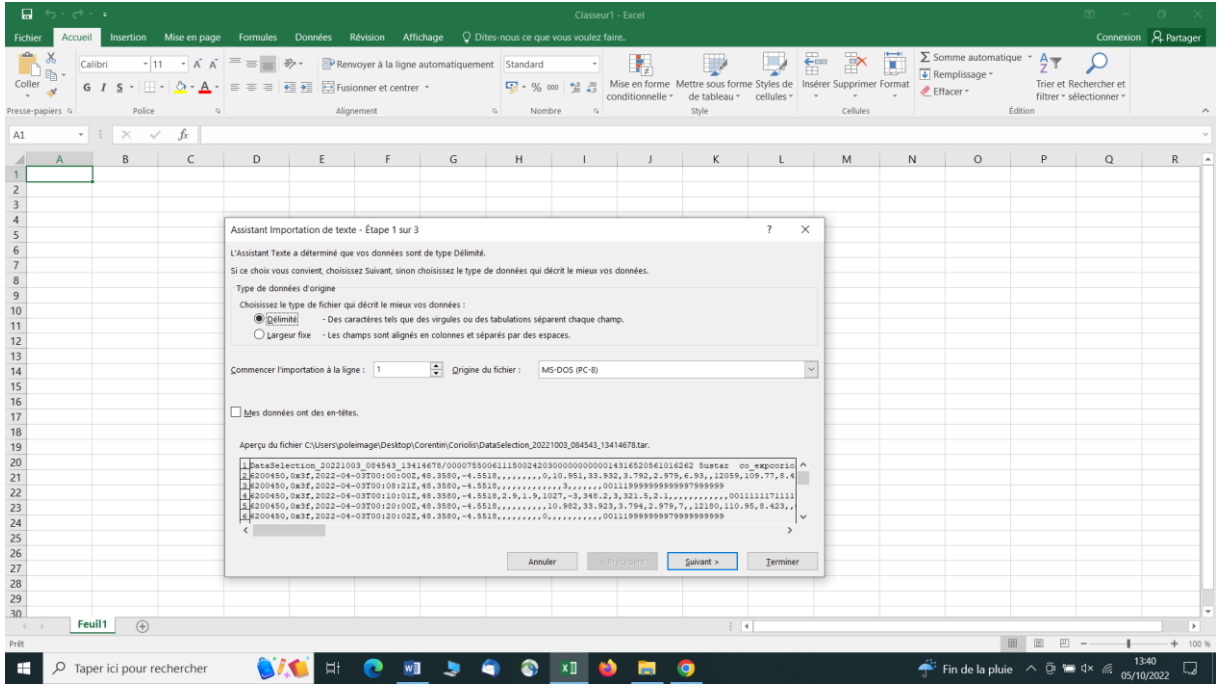

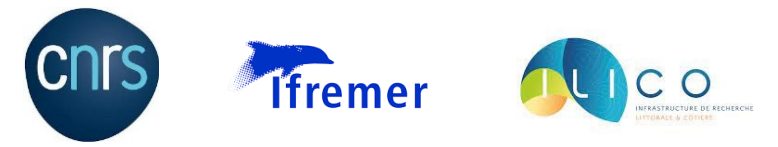

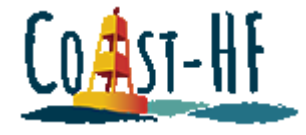

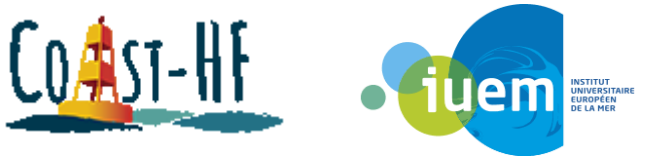

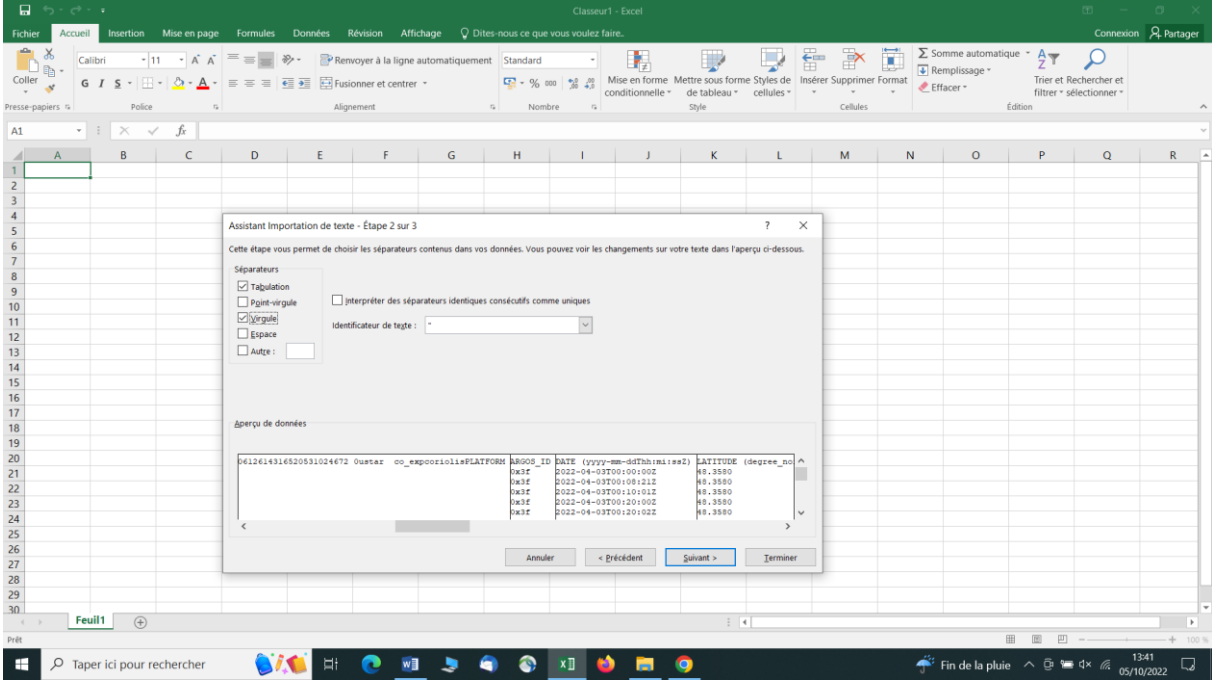

ATTENTION : la dernière colonne correspond au code qualité de chaque paramètre (elle est constituée d'une série de chiffre) et doit être convertit sous un format texte afin de ne pas perdre la donnée.

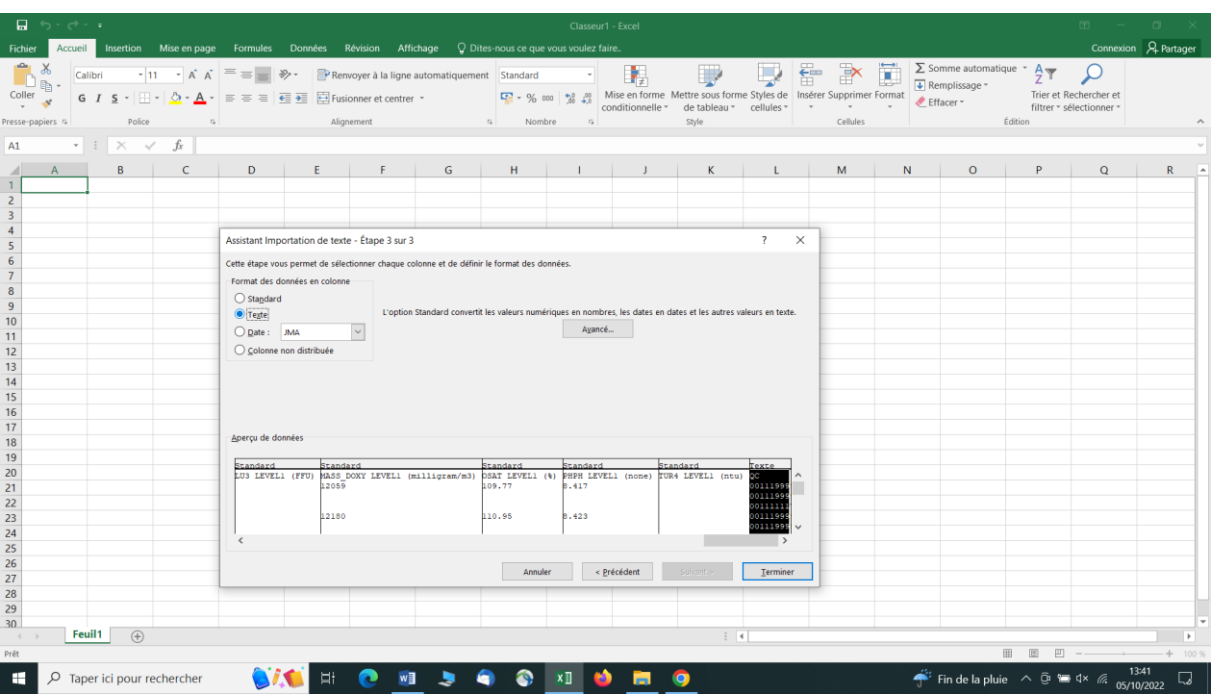

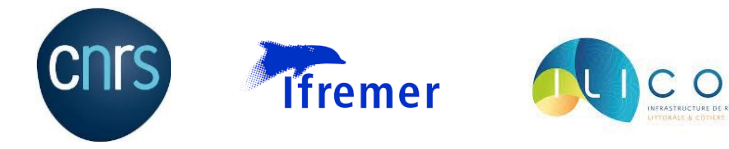

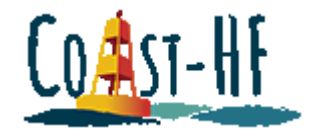

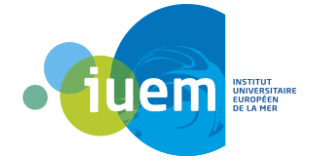

### Visualisation des données sur Coriolis côtier

<span id="page-15-0"></span>En cliquant sur les 3 petites barres, un menu déroulant apparait :

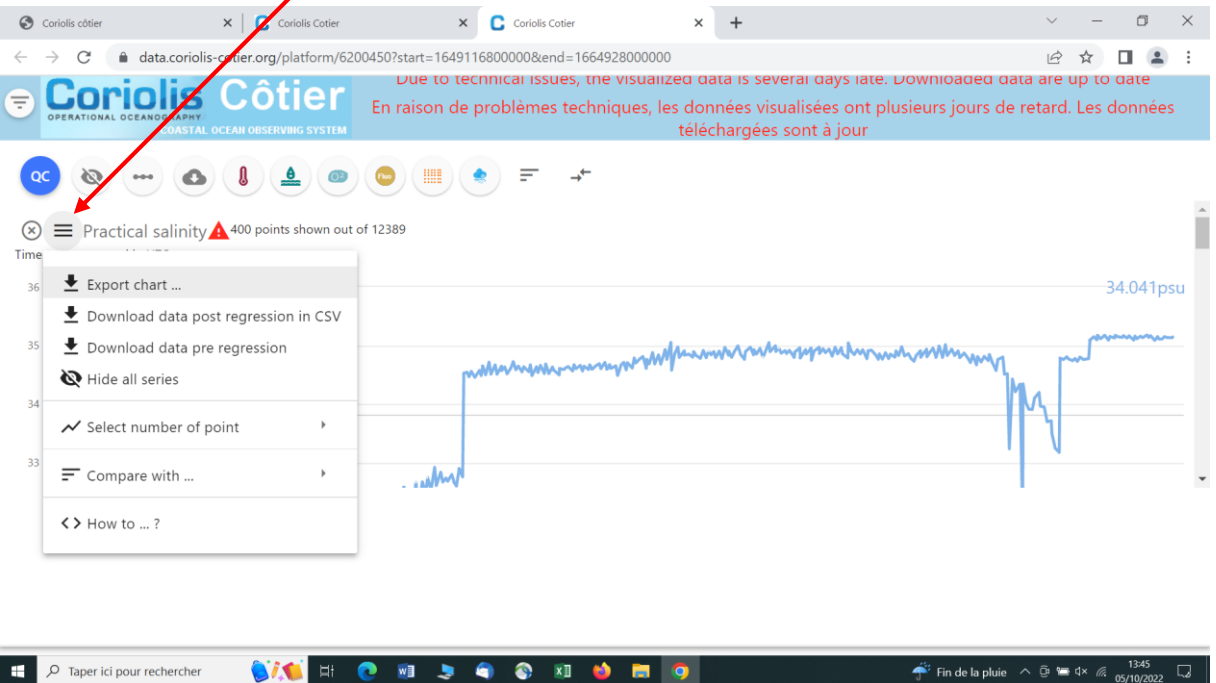

« Export chart » permet de télécharger une image du graphe, en choisissant différents paramètres. En cliquant sur « confirm », l'image est téléchargée directement, il n'est pas nécessaire de renseigner une adresse mail.

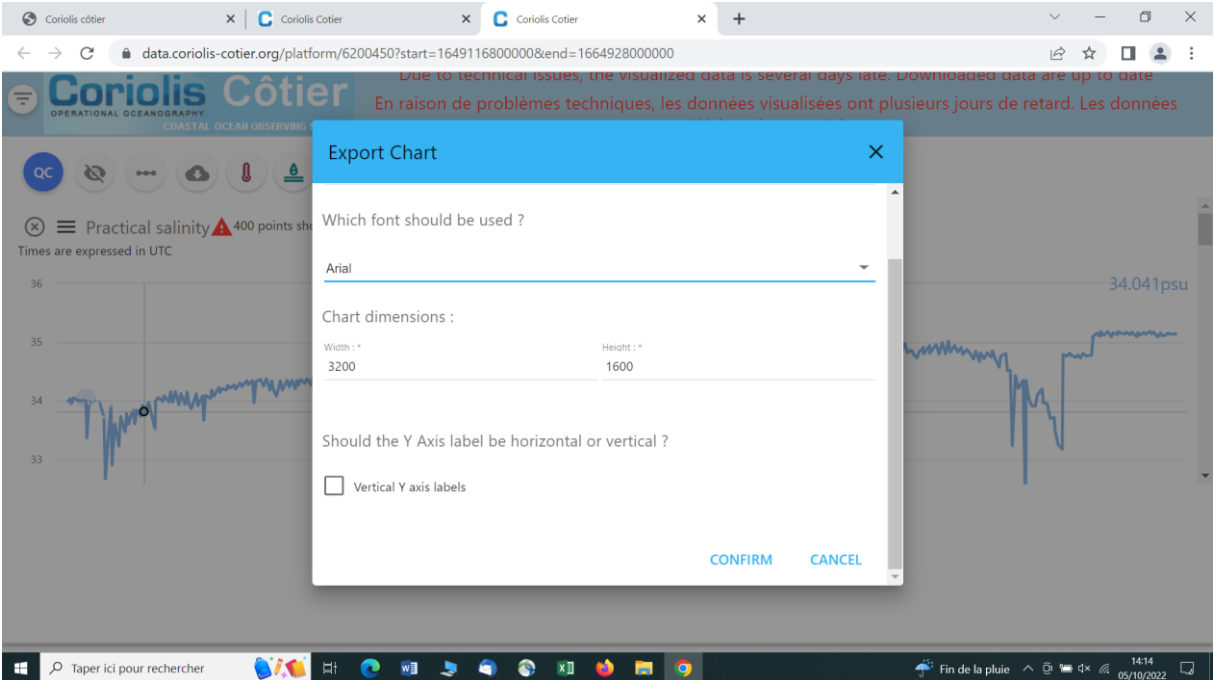

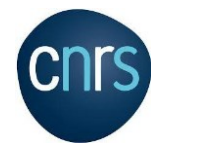

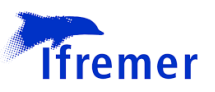

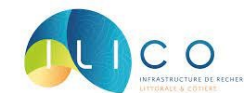

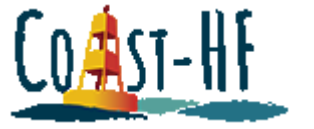

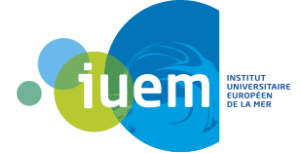

« Download data post regression in CSV » télécharge directement les données du graphe sans passer par une adresse mail. Il s'agit d'un fichier CSV dans lequel sont précisés : le nom de la plateforme, la date, la valeur du paramètre, l'unité et les coordonnées GPS de la bouée.

« Download data pre regression » permet de télécharger TOUTES les données de la bouée, selon la plage temporelle désirée. Comme pour le téléchargement des données expliqué plus haut, on peut choisir le format du fichier ainsi que la plage temporelle et le code qualité des données. Il faut cependant renseigner une adresse mail afin d'avoir le lien permettant de télécharger les données.

« Select number of point » permet de choisir le nombre de points affichés sur le graphe, et donc de choisir la résolution de l'image :

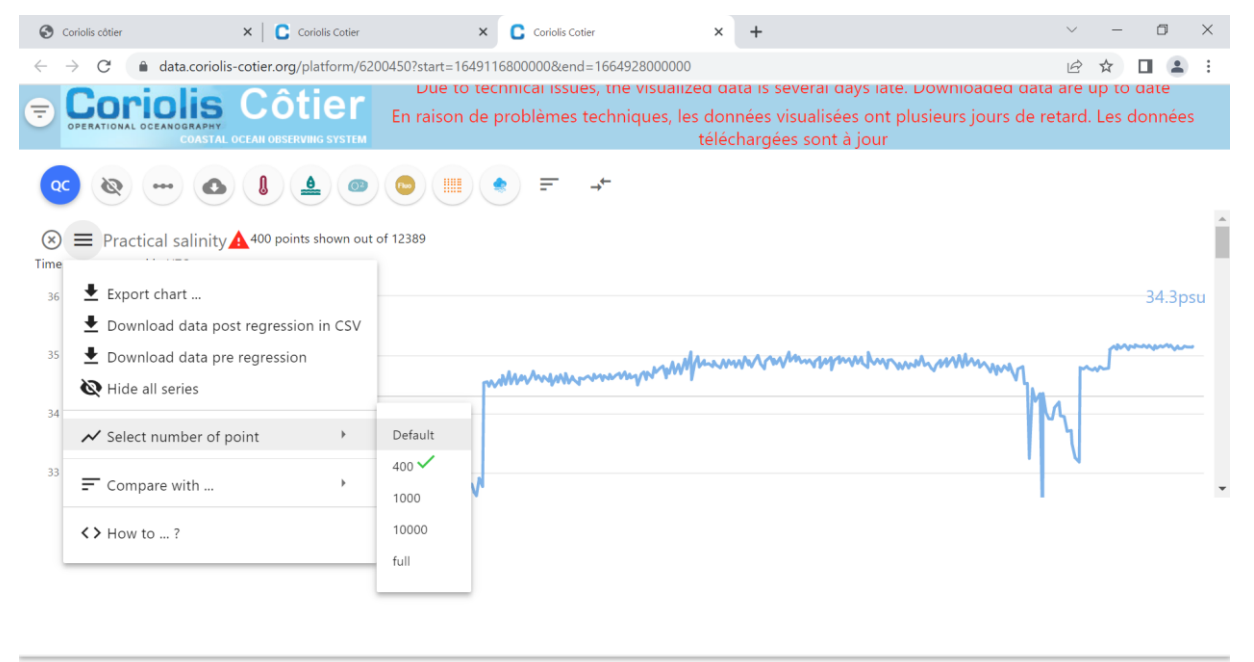

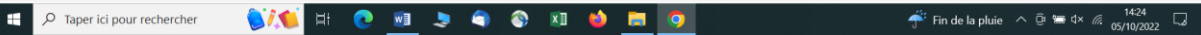

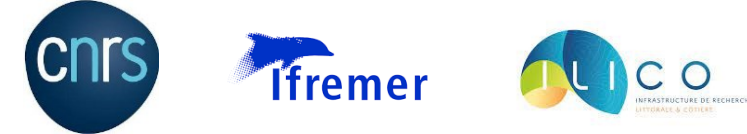

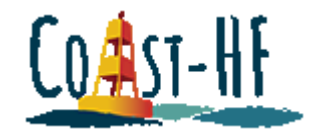

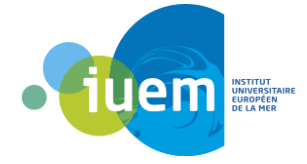

« Compared with » permet de comparer plusieurs paramètres entre eux :

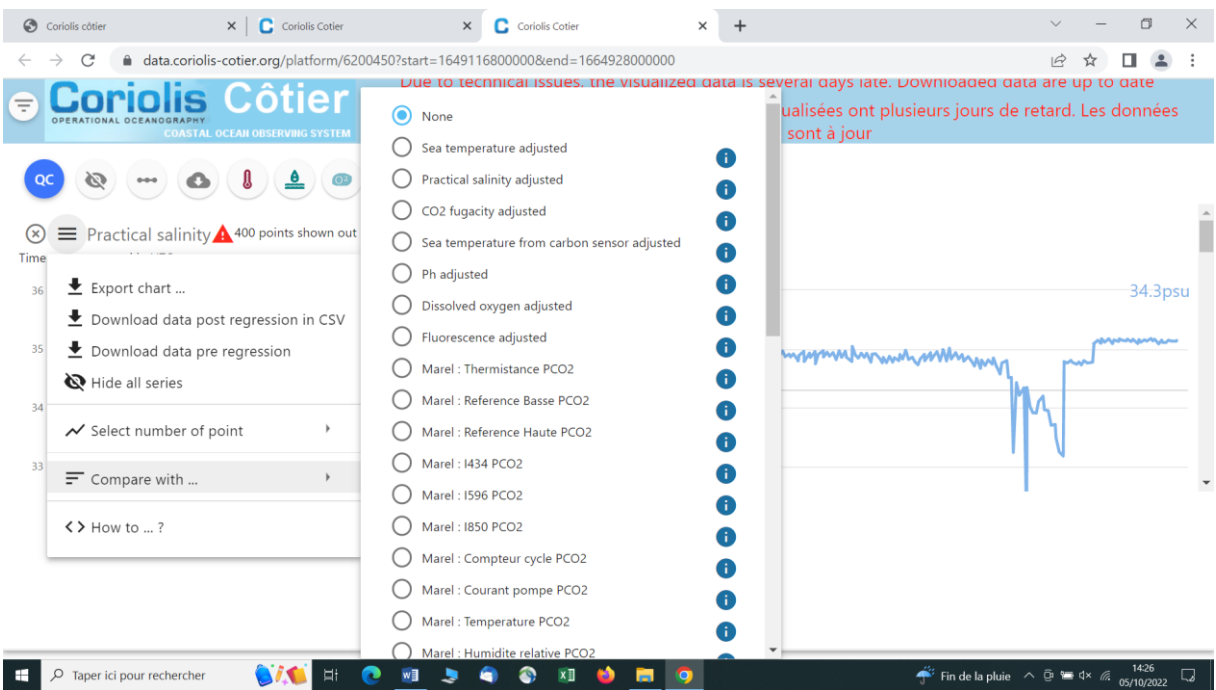

« How to… » ouvre un petite fenêtre d'aide :

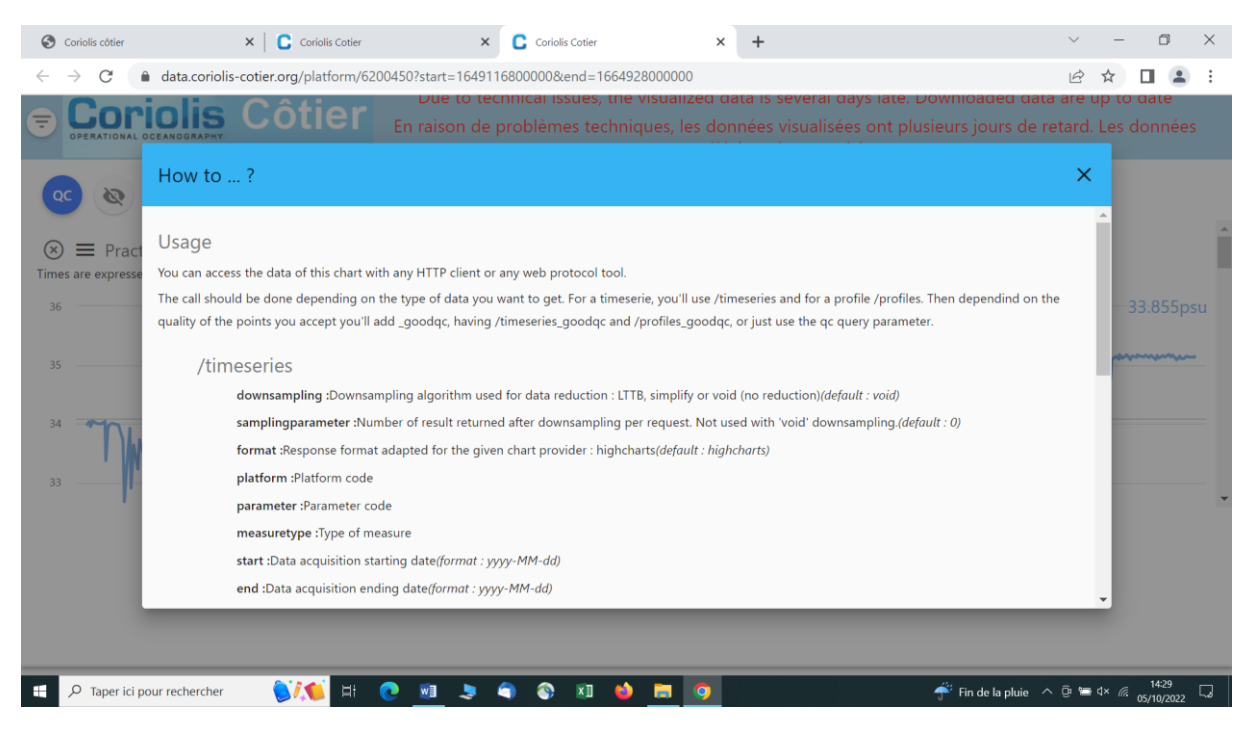

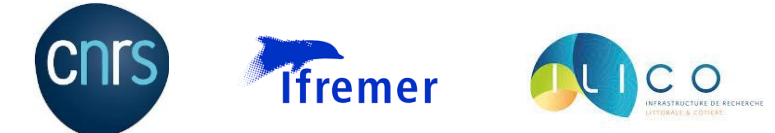

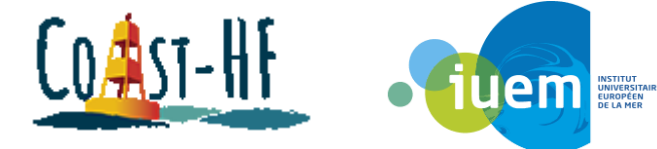

Ce bouton permet d'avoir plus d'informations sur la bouée, et permet notamment de choisir la plage temporelle des graphes affichés :

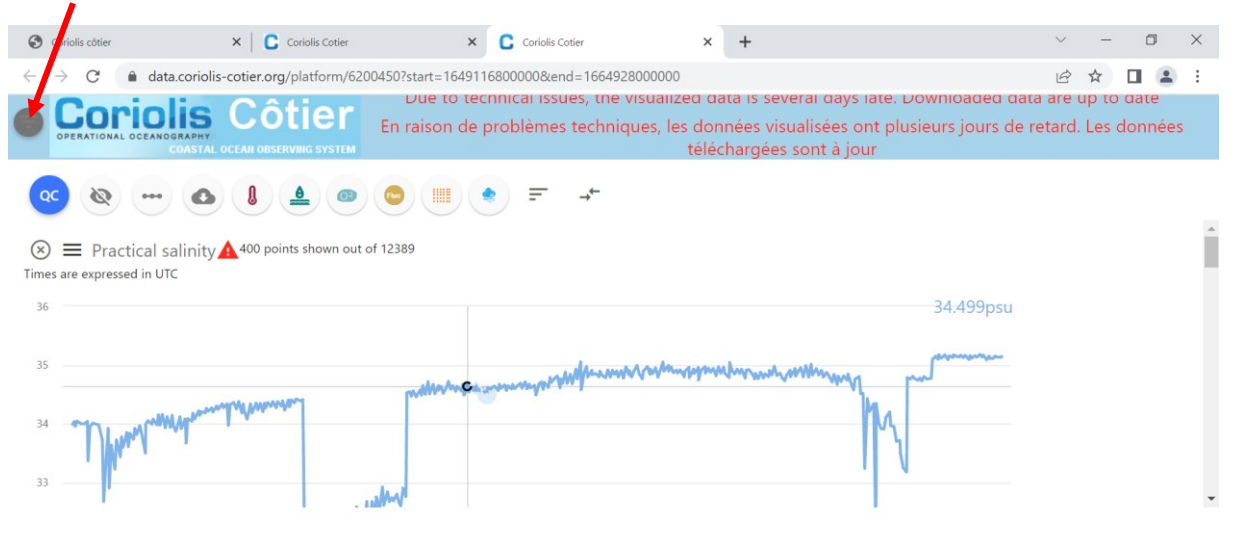

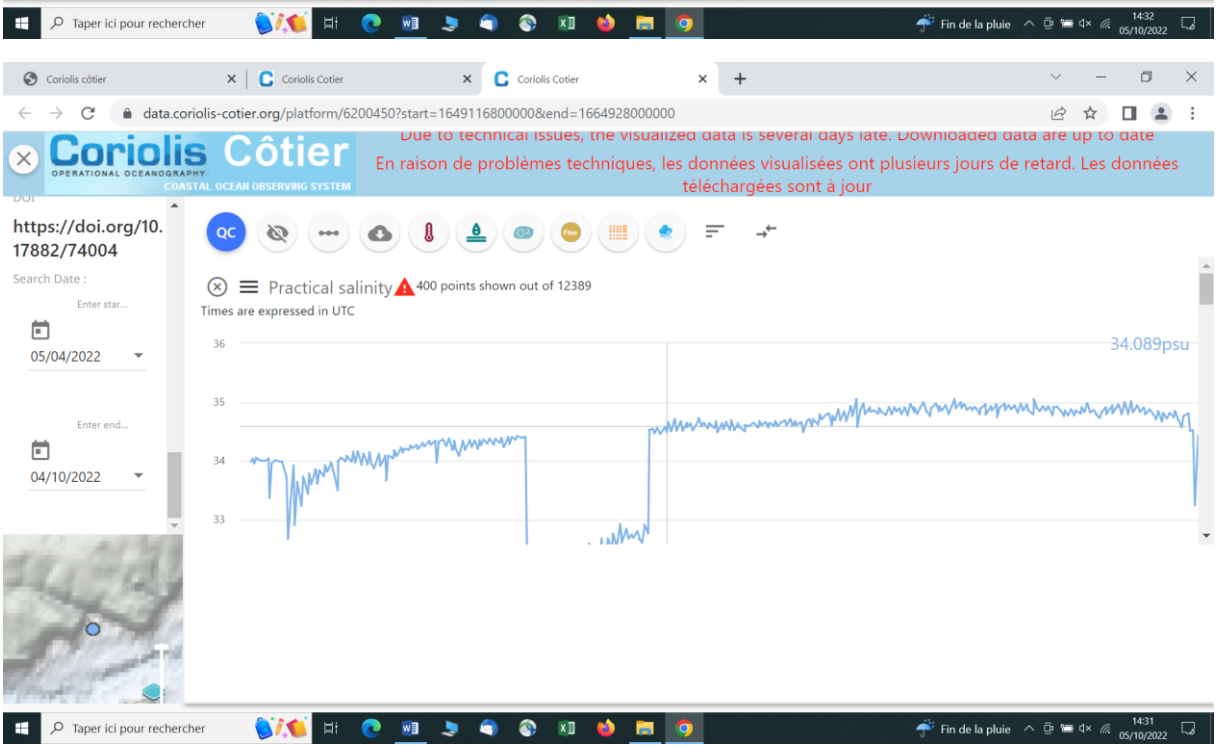

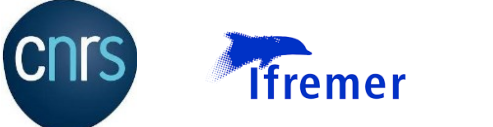

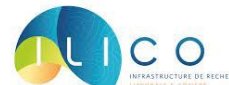

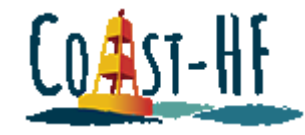

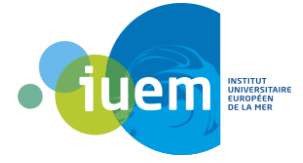

#### Ce bouton permet de définir le code qualité des paramètres affichés :

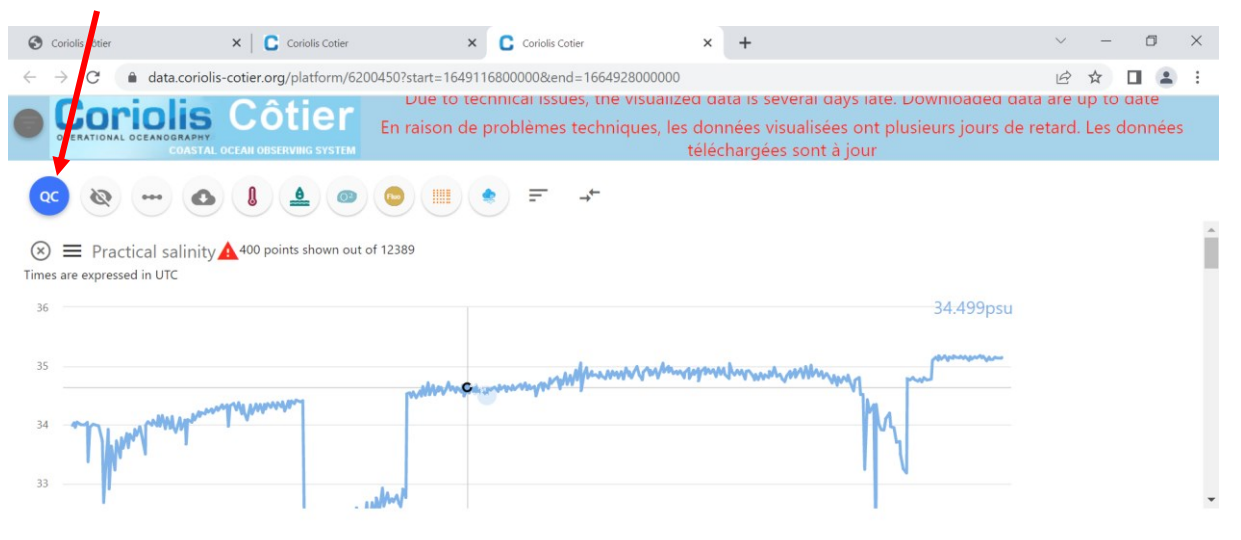

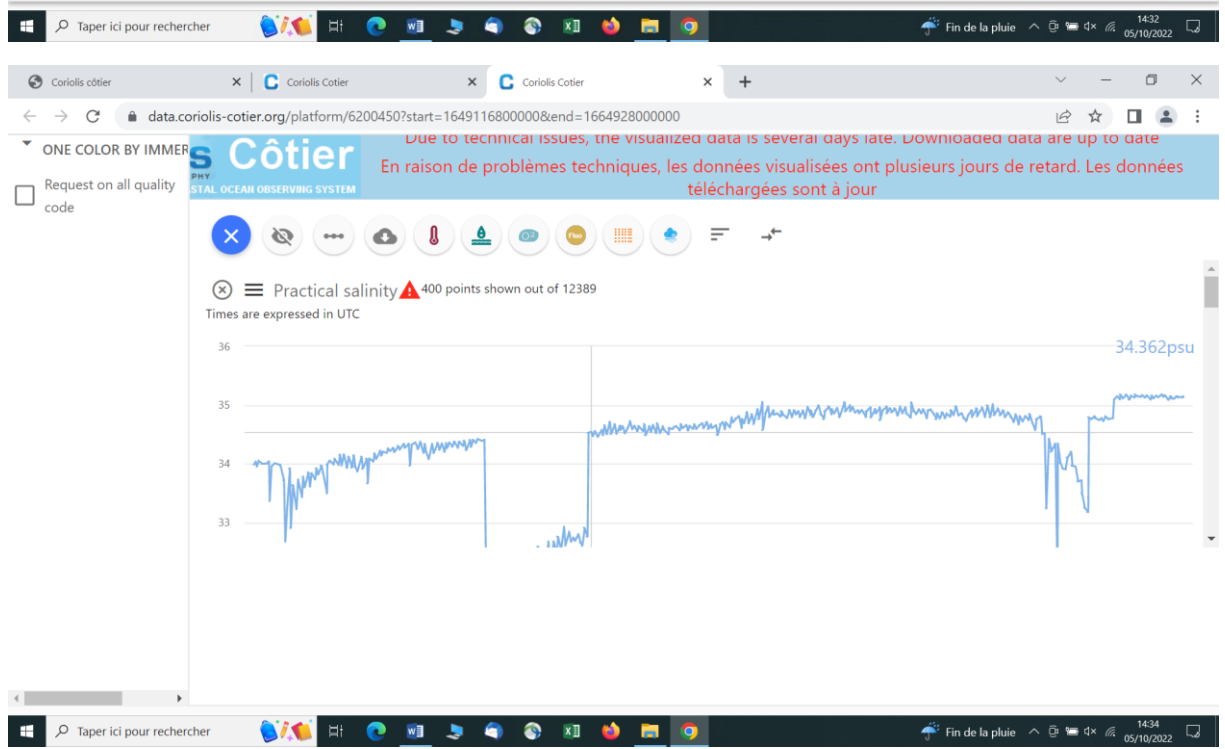

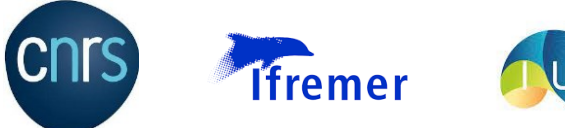

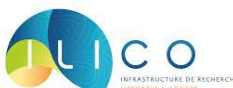

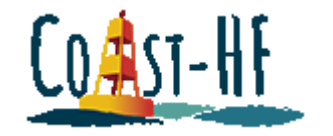

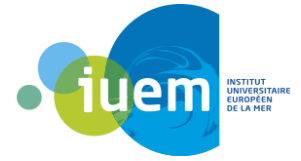

Ce bouton permet de changer l'affichage de graphes (lignes ou pointillés) :

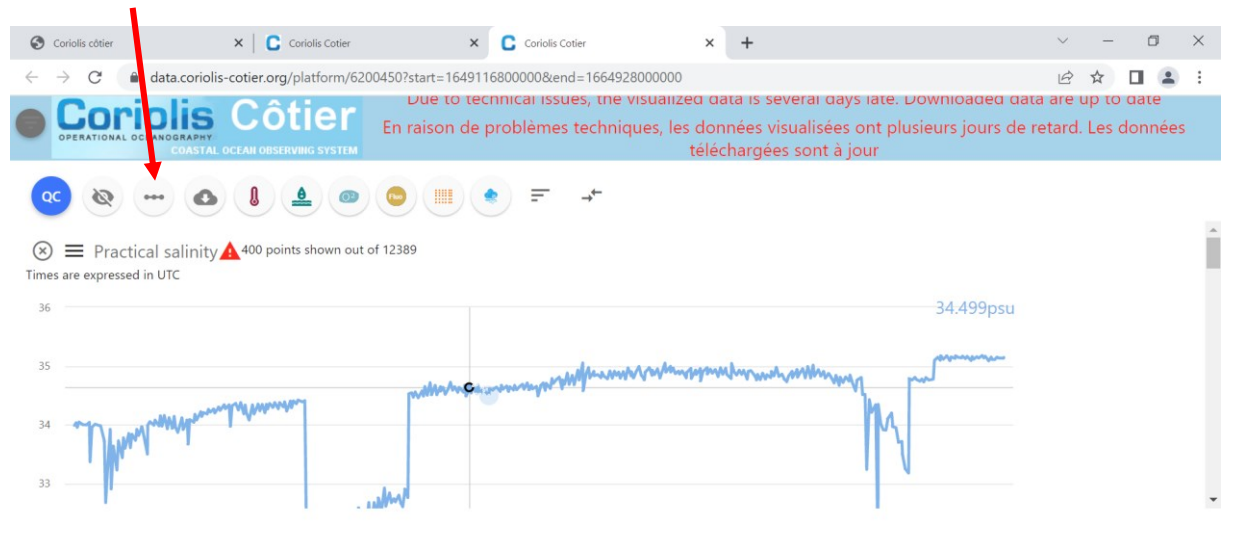

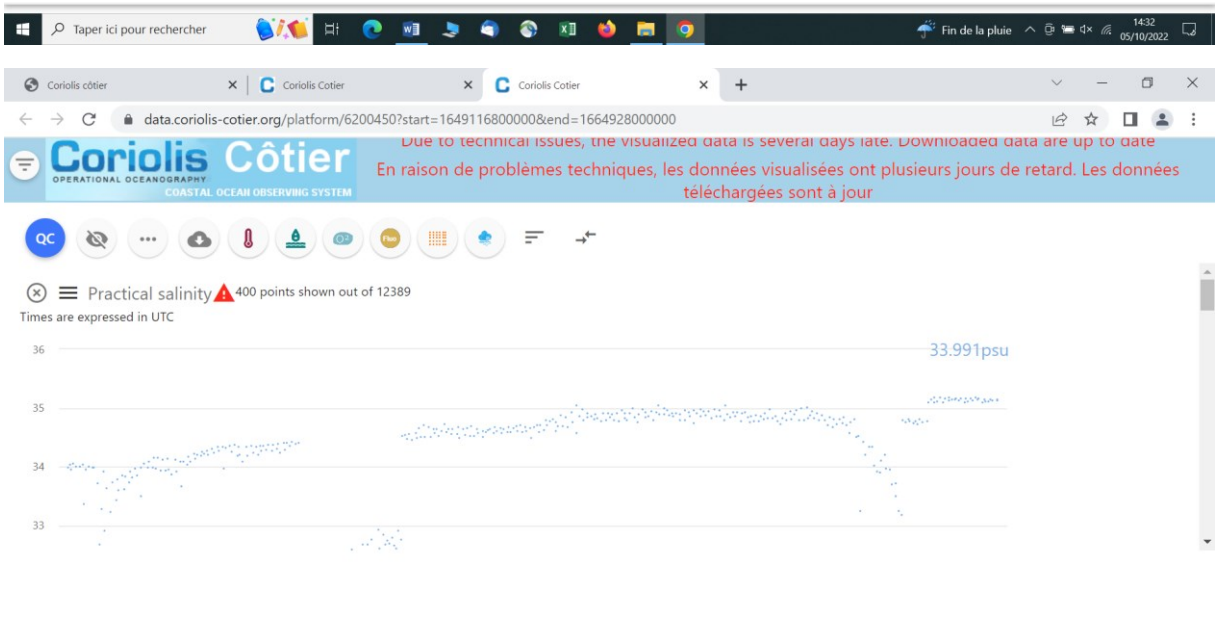

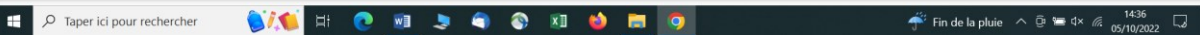

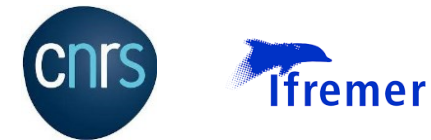

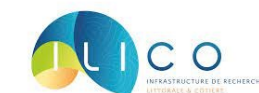

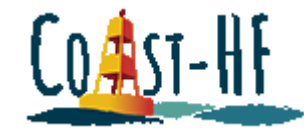

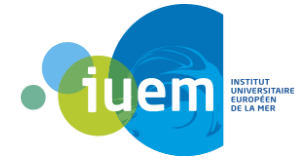

#### Ce bouton permet d'avoir accès à tous les paramètres disponibles :

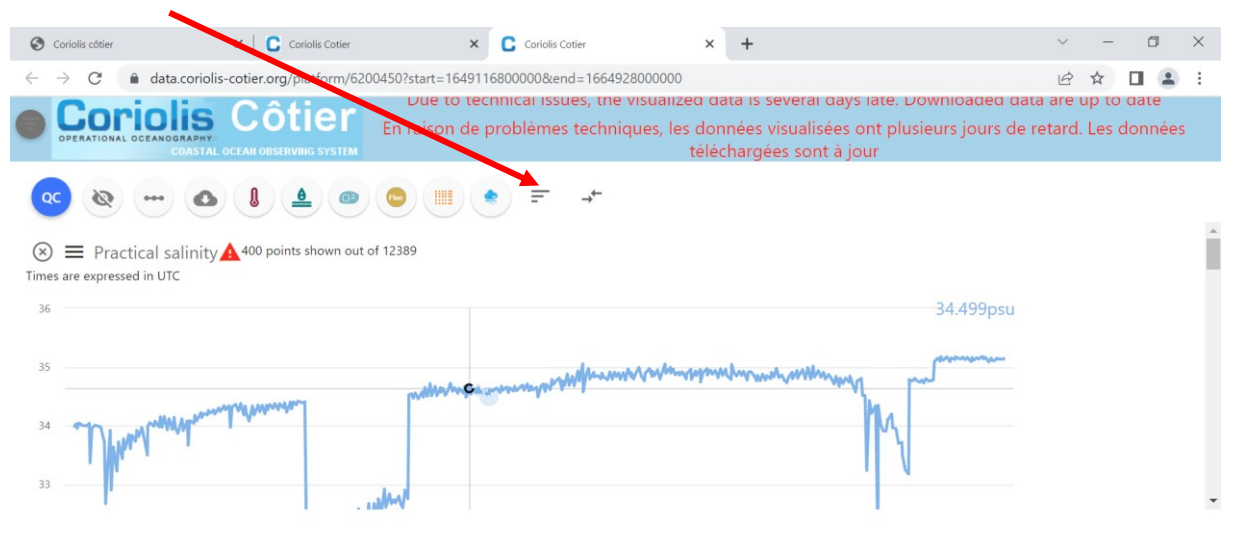

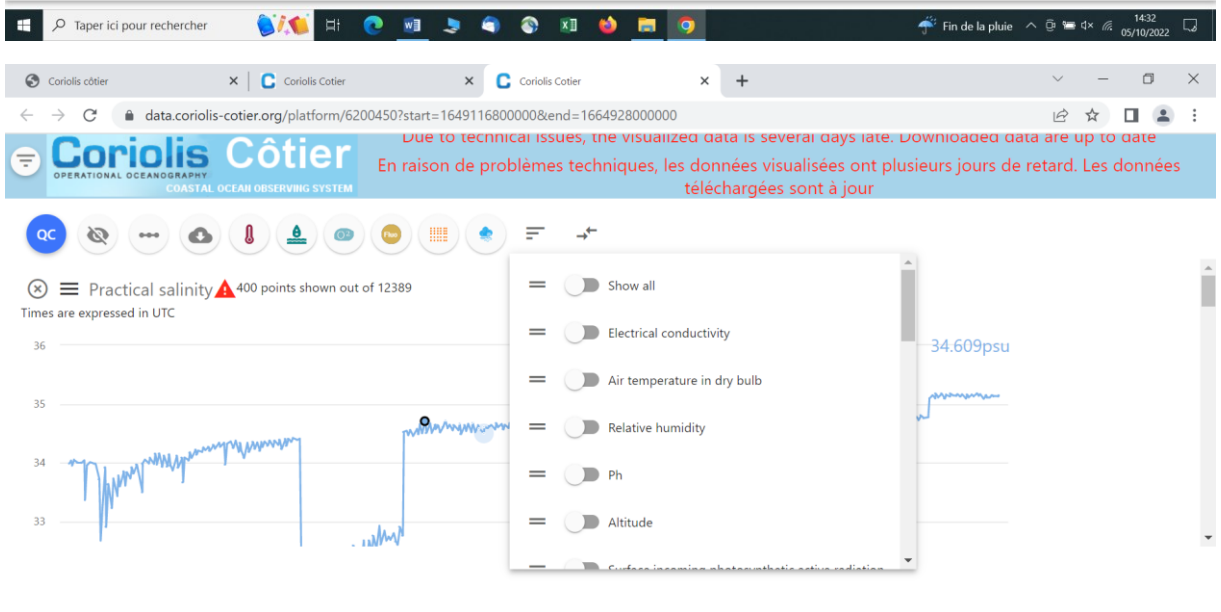

#### $\Box$   $\Box$   $\Box$  Taper ici pour rechercher **SALE CESS CESS** Fin de la pluie  $\wedge$   $\overline{\oplus}$  and  $\cong$   $\cong$   $\cong$   $\cong$   $\cong$   $\cong$   $\cong$   $\cong$

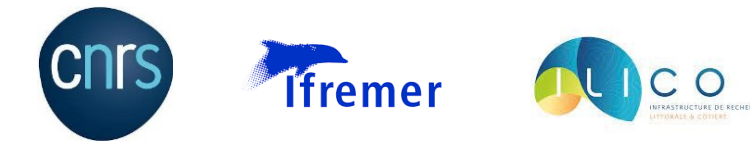

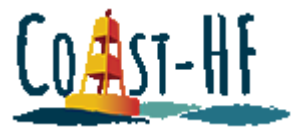

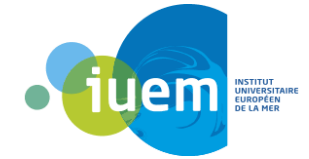

*Tableau 4: Liste des paramètres (valable uniquement pour la bouée Marel Iroise)*

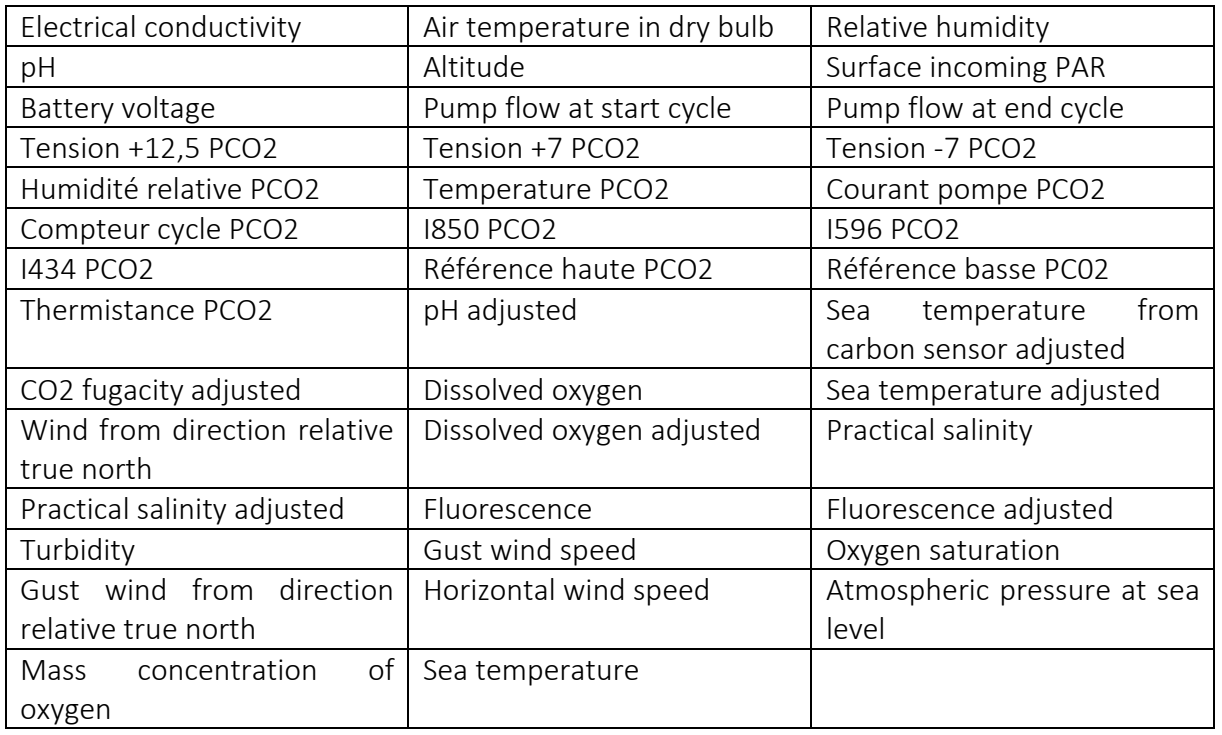

#### Avantages :

- Choix d'une période temporelle
- Choix du code qualité lors du téléchargement des données
- Ne nécessite pas d'avoir un compte pour télécharger les données
- Accès au code qualité de chaque paramètre sur le fichier de donnée
- Possibilité de télécharger un seul paramètre

#### Inconvénients :

- On ne peut pas choisir le nombre de paramètres que l'on veut télécharger (soit un seul, soit tous)
- Un plus serait de pouvoir affiché l'heure sur les points du graphe lorsqu'on visualise sur le site

ATTENTION : Il y a 3 niveaux de capteurs sur la bouée Marel Iroise :

- Le niveau -1 qui correspond aux capteurs atmosphériques
- Le niveau 0 qui correspond aux capteurs océanographiques
- Le niveau 1 qui correspond aux capteurs océanographiques

Ces niveaux sont affichés lorsque l'on télécharge les données, dans la première ligne, à la suite du nom de chaque paramètre, avant l'unité du paramètre.

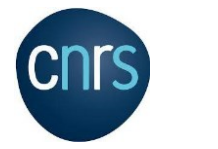

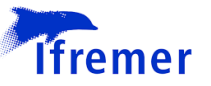

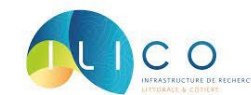

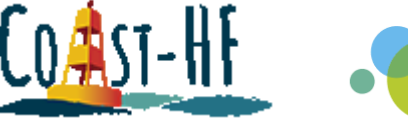

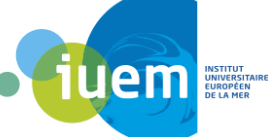

La différence entre le niveau 0 et le niveau 1 est la profondeur des capteurs. Le niveau 0 est un peu moins profond que le niveau 1, et correspond à des capteurs qui ont été déployés à la place de ceux du niveau 1, lorsque ces derniers étaient à terre pour la maintenance. C'est pourquoi les plages temporelles des niveaux 0 et 1 se complètent.

Lorsque l'on utilise des données issues de Coriolis, il ne faut pas oublier de les citer :

*"These data were collected and made freely available by the Coriolis project and programmes that contribute to it [\(http://www.coriolis.eu.org\)](http://www.coriolis.eu.org/)."*

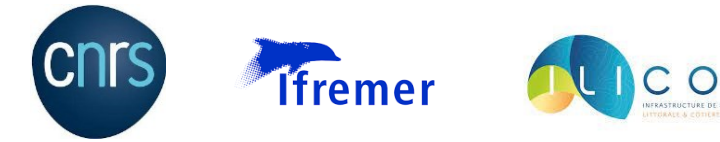

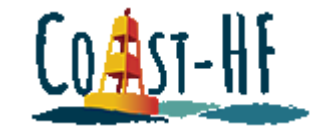

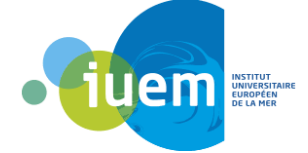

### Procédure Seanoe

<span id="page-24-0"></span>Impossible de trouver les données de la bouée Marel Iroise sur le site seanoe [\(https://data.ifremer.fr/Deposer-Archiver-des-donnees/SEANOE\)](https://data.ifremer.fr/Deposer-Archiver-des-donnees/SEANOE). Le lien suivant permet d'accéder directement à la page de téléchargement des données, il suffit de cliquer sur « Data » :<https://www.seanoe.org/data/00628/74004/>

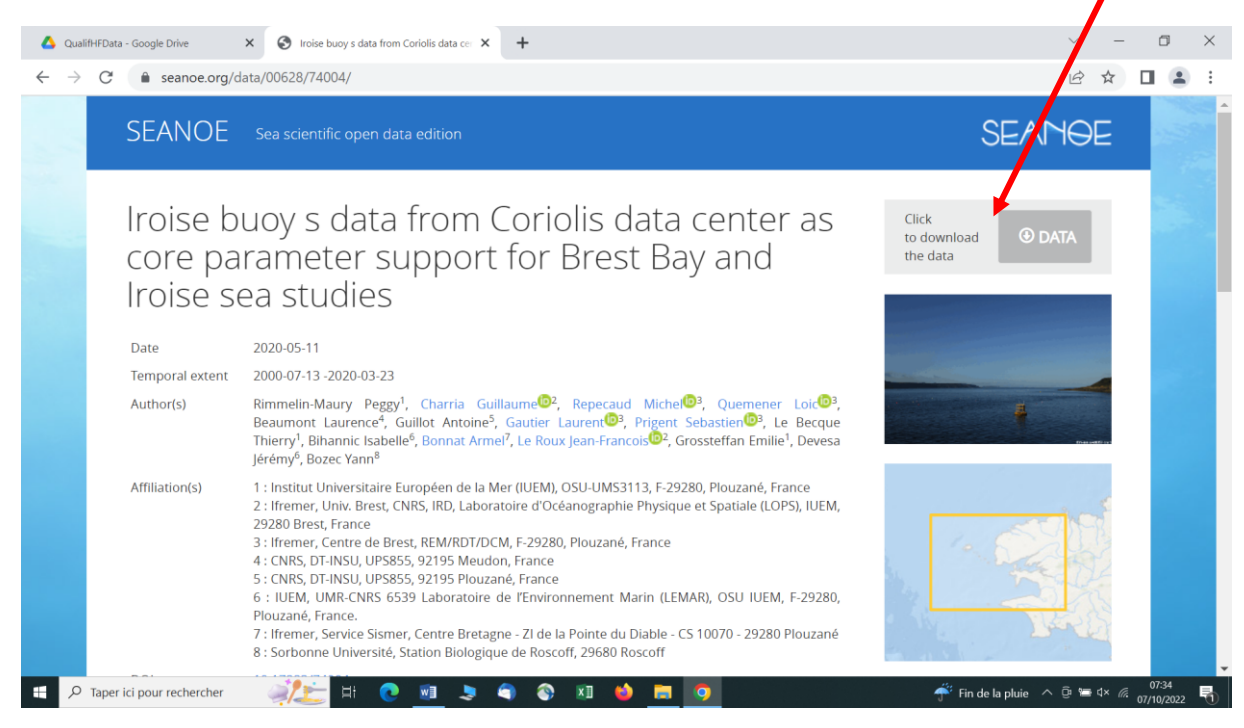

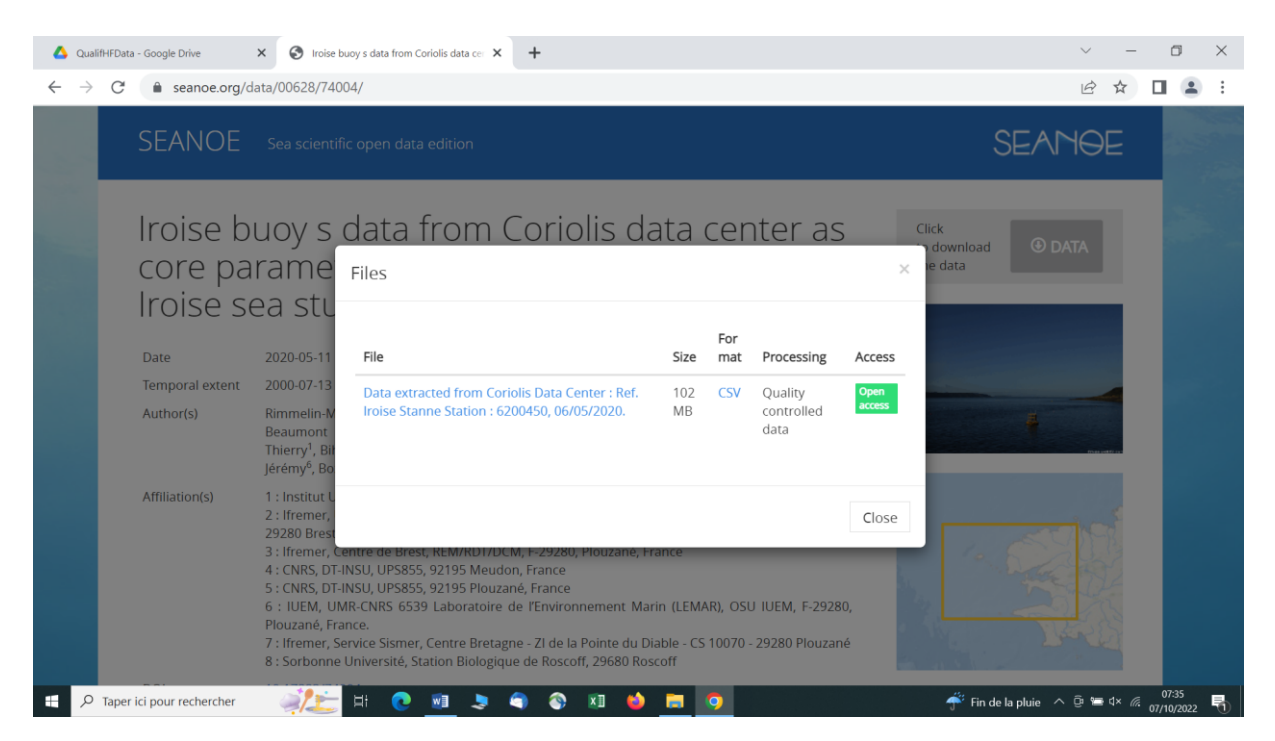

La dernière colonne (constitué d'une série de chiffres) correspond au codes qualités des différents paramètres. Afin d'éviter de perdre de l'information sur ces codes qualités lorsque

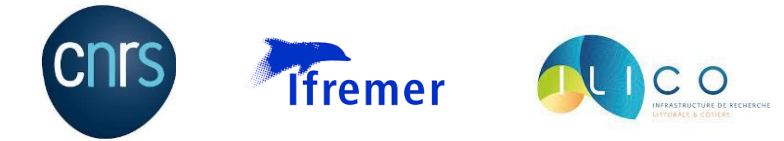

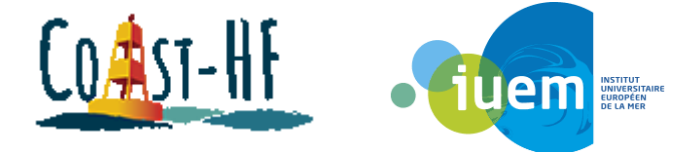

l'on passe du fichier csv à un fichier Excel, il faut préciser lors de la conversion des données que cette dernière colonne est sous format « texte ».

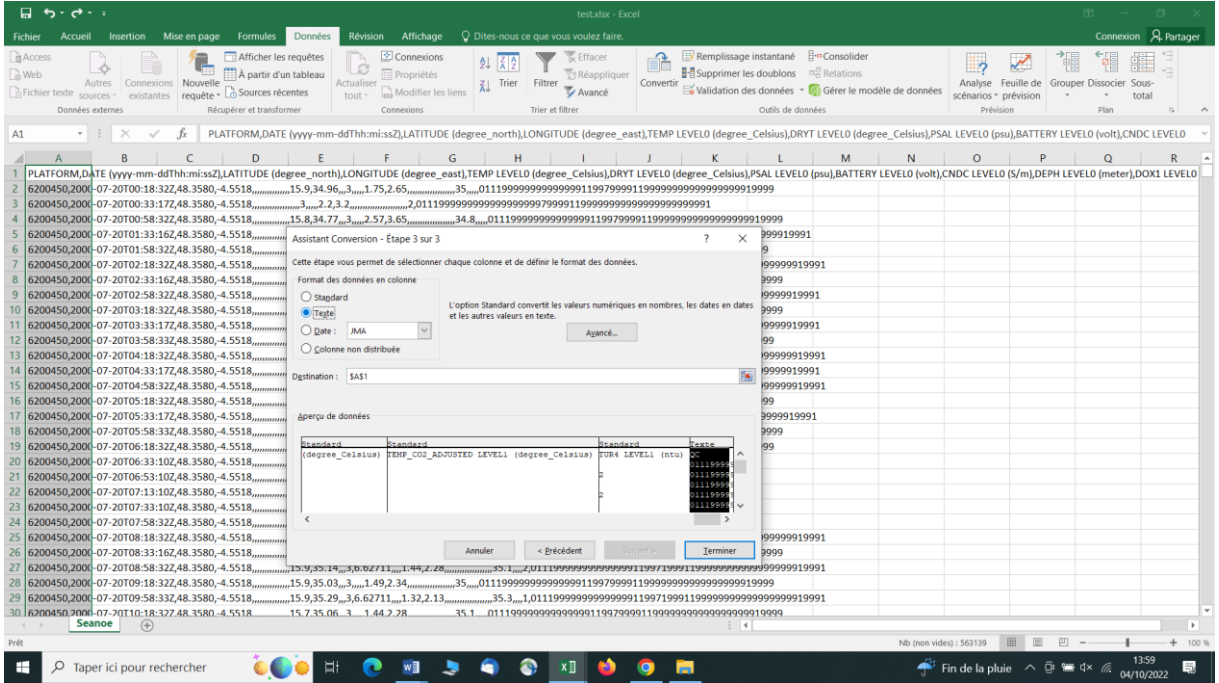

#### Avantages :

- Téléchargement facile et rapide malgré la taille du fichier
- Données vérifiées (DOIsation) donc utilisable pour publier
- Ne nécessite pas de créer un compte pour télécharger les données
- Accès au code qualité pour chaque paramètre

#### Inconvénients :

- On ne peut télécharger qu'un seul fichier (=> on ne peut pas sélectionner une période temporelle spécifique)
- On se retrouve avec les données atmosphériques et subsurfaces (pas forcément intéressants pour tout le monde)
- Certaines données sont inutiles pour l'utilisateur (ex : information sur la batterie)
- Le relevé des données n'a pas lieu à la même heure suivant les paramètres (atmosphériques et océanographiques) donc le fichier est lourd et mal organisé (beaucoup de cases vides)
- Obligation pour l'utilisateur de retrier le fichier selon les paramètres et la plage temporelle qu'il souhaite analyser (=> perte de temps importante lorsque l'on veut publier)

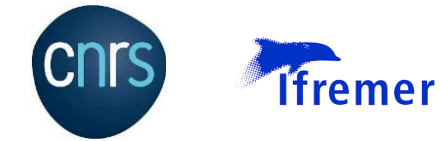

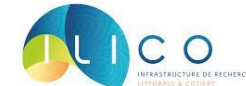

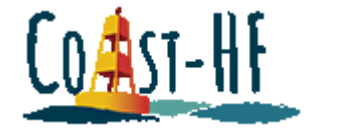

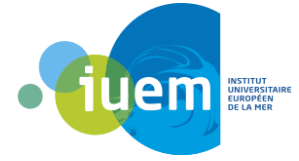

#### Axes d'amélioration :

- Pouvoir sélectionner une période temporelle
- Scinder le fichier en deux : une partie pour les données atmosphériques, une autre pour les données océanographiques (et donc scinder en deux la colonne des codes qualités)
- Retirer les données inutiles (battery, start cycle flow, end cycle flow, etc.)

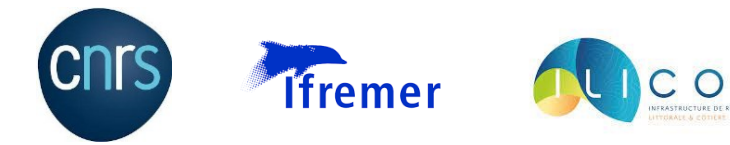

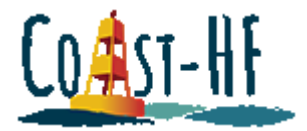

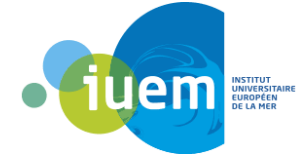

### Procédure Somlit

#### <span id="page-27-0"></span><https://www.somlit.fr/>

Pour télécharger les données, cliquer sur « accès aux données », puis « demande de données » :

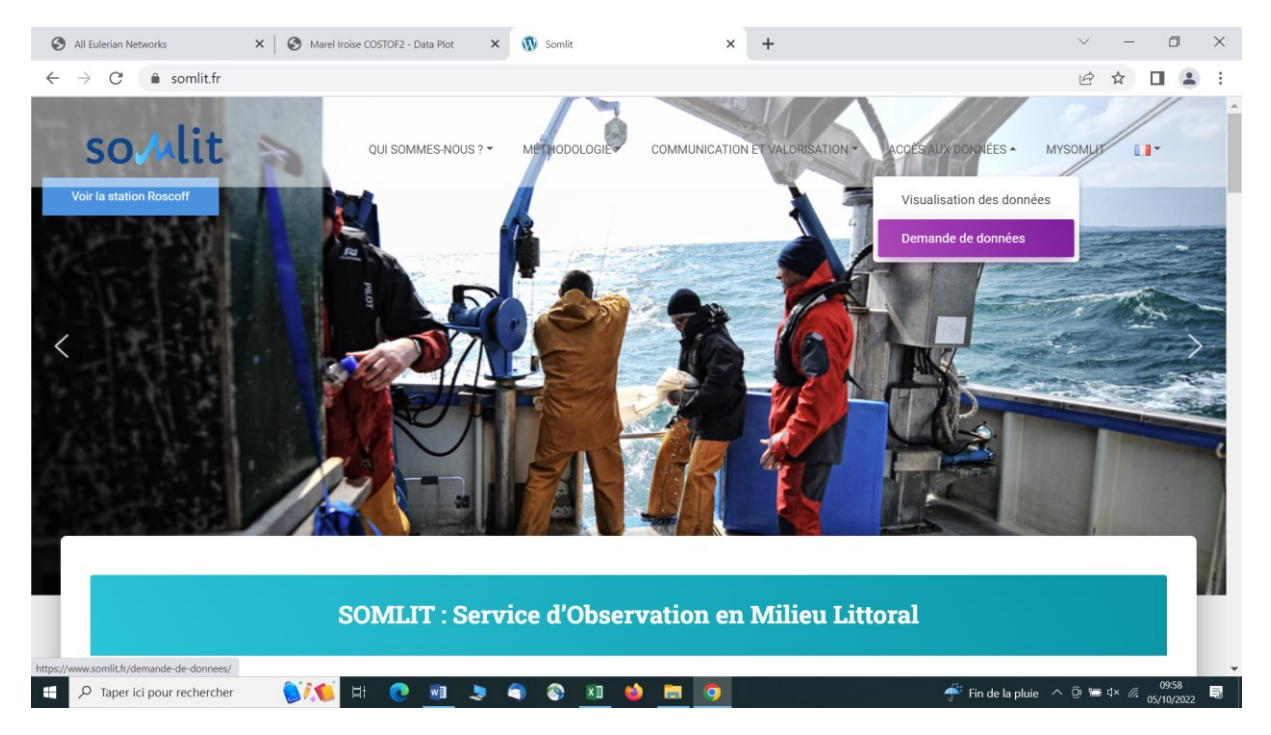

Il faut alors renseigner une adresse mail et remplir un petit formulaire :

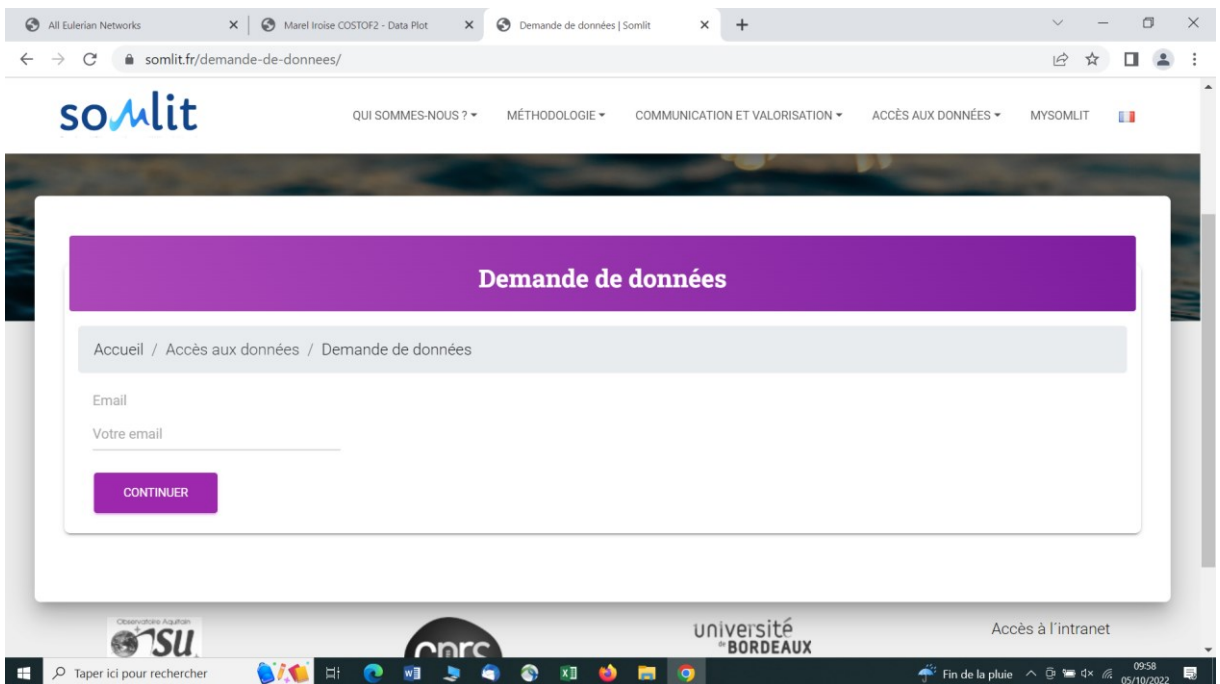

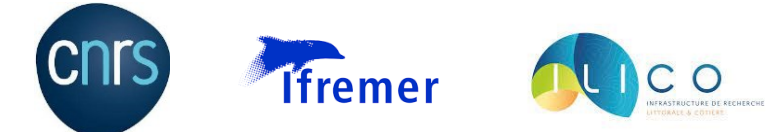

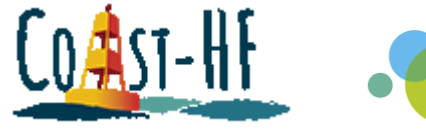

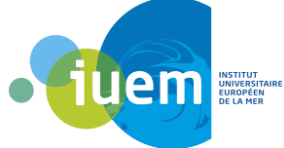

On peut ensuite sélectionner le site d'études, ainsi que les différents paramètres à télécharger :

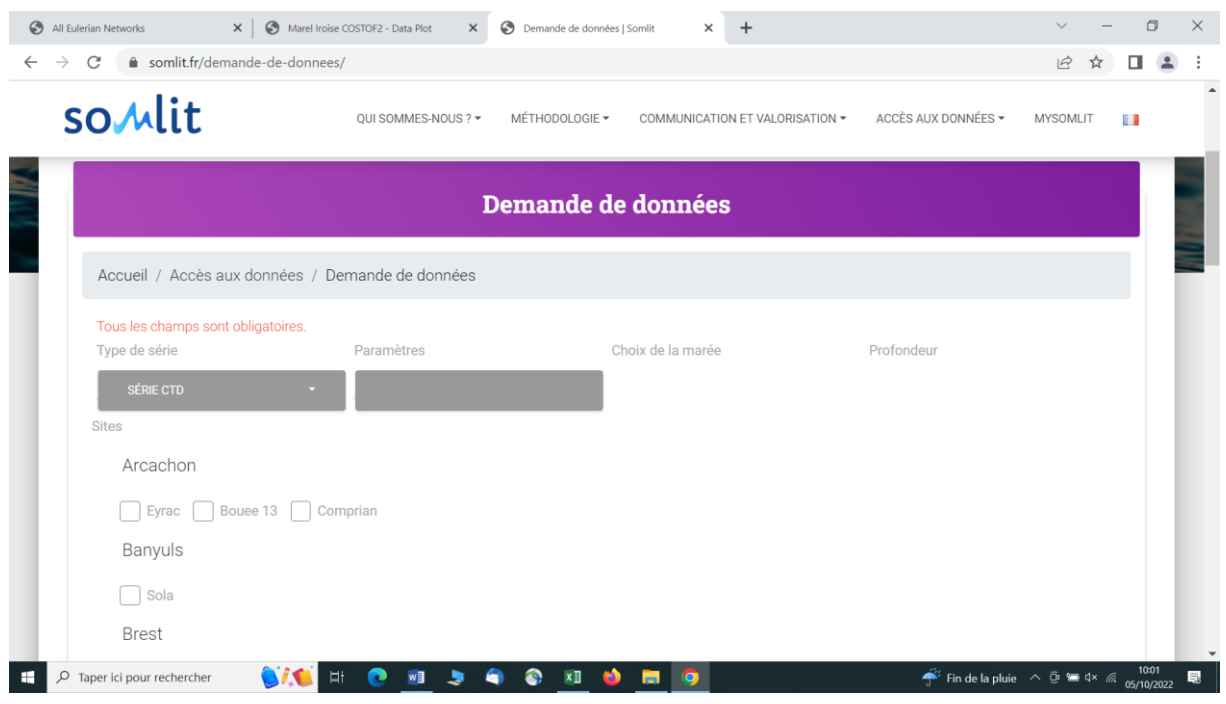

Les données sont ensuite transmises via un lien internet reçu par mail.

#### Avantages :

- Données faciles à trouver
- Possibilité de choisir une plage temporelle
- Possibilité de choisir les paramètres que l'on souhaite télécharger

#### Inconvénients :

- Nécessite de créer un compte pour pouvoir télécharger les données
- Aucunes infos concernant les codes qualités

Lorsque l'on utilise des données issues de Somlit, il ne faut pas oublier de les citer :

« Les données ont été extraites de la base de données SOMLIT (Service d'Observation en Milieu Littoral ; www.somlit.fr) le [date] »

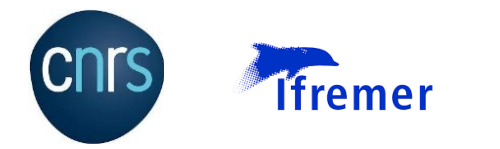

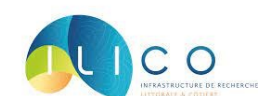

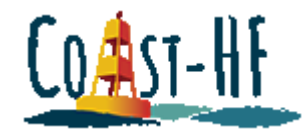

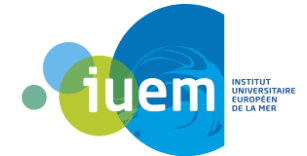

### Procédure SHOM

<span id="page-29-0"></span>[https://data.shom.fr/#001=eyJjIjpbLTY2MjgwNyw1ODIyOTI3XSwieiI6NiwiciI6MCwibCI6W3sid](https://data.shom.fr/#001=eyJjIjpbLTY2MjgwNyw1ODIyOTI3XSwieiI6NiwiciI6MCwibCI6W3sidHlwZSI6IklOVEVSTkFMX0xBWUVSIiwiaWRlbnRpZmllciI6IkZEQ19HRUJDT19QWVItUE5HXzM4NTdfV01UUyIsIm9wYWNpdHkiOjEsInZpc2liaWxpdHkiOnRydWV9XX0) [HlwZSI6IklOVEVSTkFMX0xBWUVSIiwiaWRlbnRpZmllciI6IkZEQ19HRUJDT19QWVItUE5HXzM4N](https://data.shom.fr/#001=eyJjIjpbLTY2MjgwNyw1ODIyOTI3XSwieiI6NiwiciI6MCwibCI6W3sidHlwZSI6IklOVEVSTkFMX0xBWUVSIiwiaWRlbnRpZmllciI6IkZEQ19HRUJDT19QWVItUE5HXzM4NTdfV01UUyIsIm9wYWNpdHkiOjEsInZpc2liaWxpdHkiOnRydWV9XX0) [TdfV01UUyIsIm9wYWNpdHkiOjEsInZpc2liaWxpdHkiOnRydWV9XX0=](https://data.shom.fr/#001=eyJjIjpbLTY2MjgwNyw1ODIyOTI3XSwieiI6NiwiciI6MCwibCI6W3sidHlwZSI6IklOVEVSTkFMX0xBWUVSIiwiaWRlbnRpZmllciI6IkZEQ19HRUJDT19QWVItUE5HXzM4NTdfV01UUyIsIm9wYWNpdHkiOjEsInZpc2liaWxpdHkiOnRydWV9XX0)

En arrivant sur le site, cliquer sur le menu déroulant, puis sur « observations côtières », « hauteur d'eau (REFMAR) » et « marégraphes RONIM » :

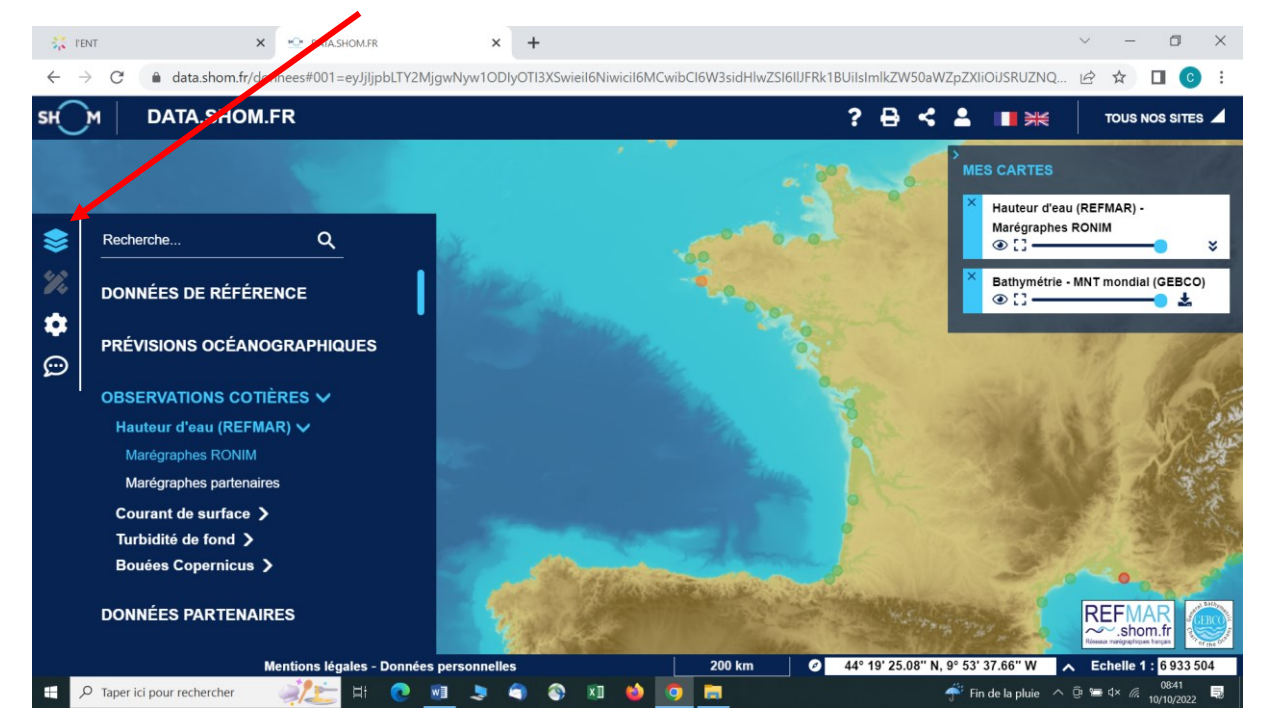

Les différentes stations disponibles apparaissent sur la carte, il suffit de choisir celle qui nous intéresse et de cliquer sur « télécharger » :

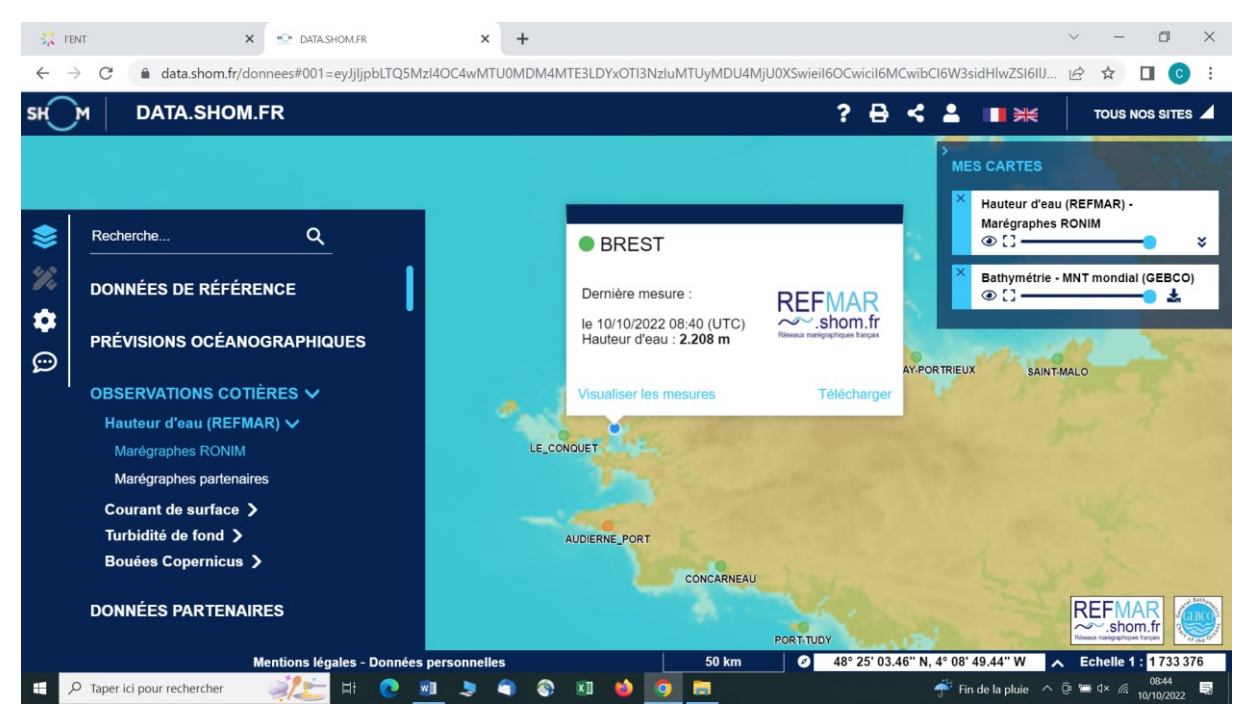

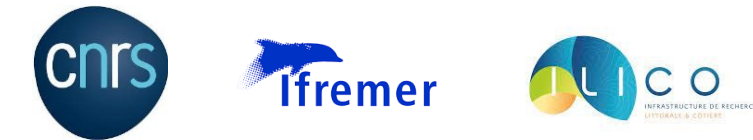

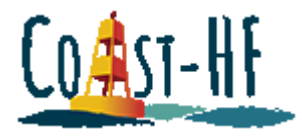

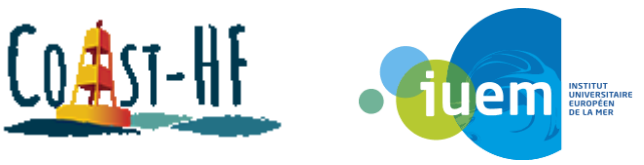

Vérifier que la bouée sélectionnée est bien celle qui nous intéresse :

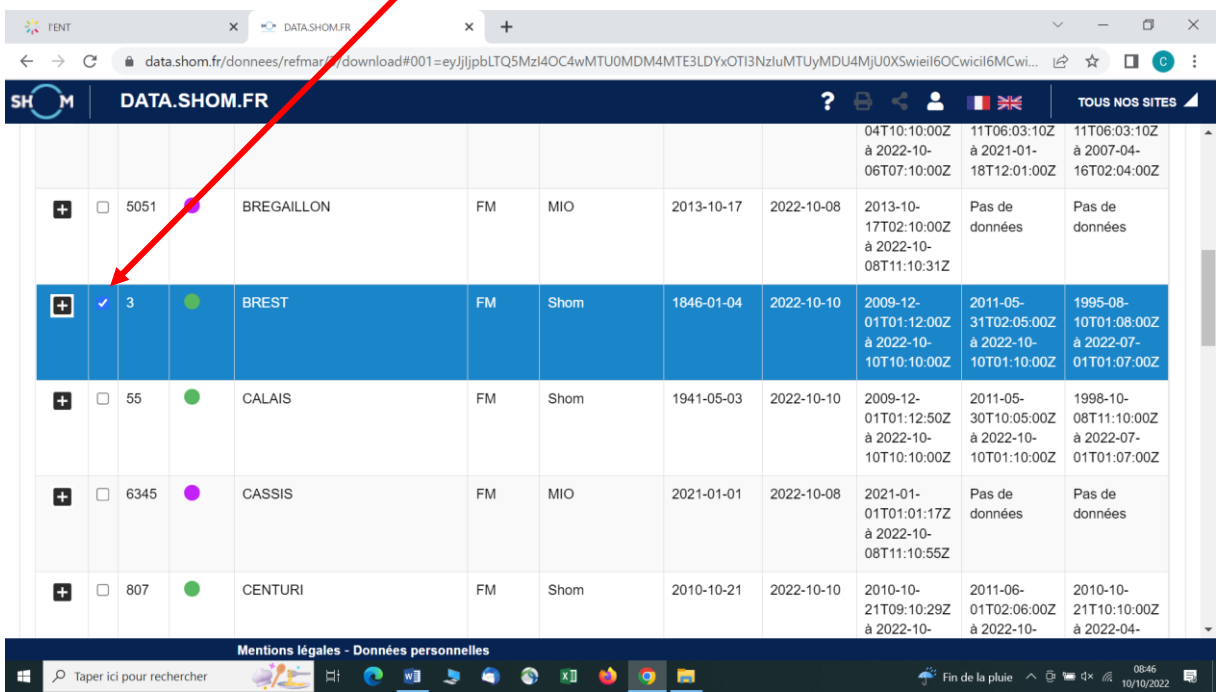

Choisir ensuite la plage temporelle, le format ainsi que le type de données souhaité :

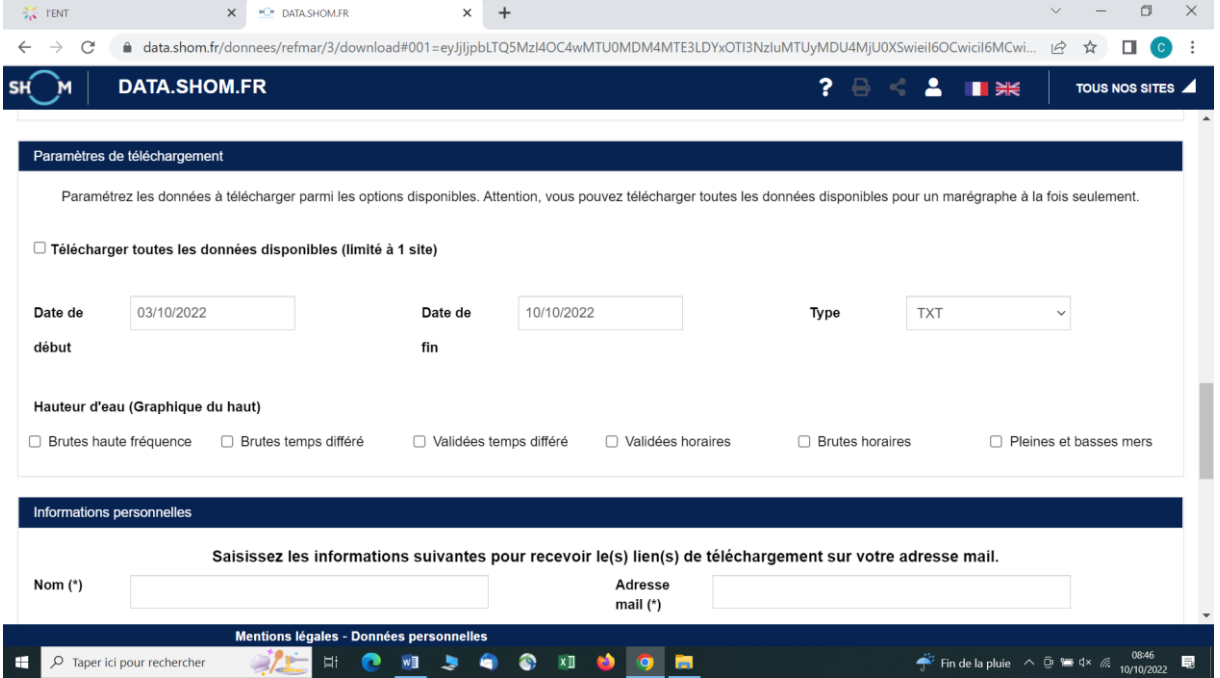

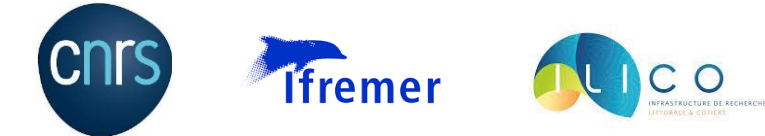

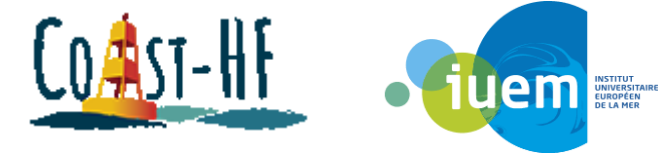

Remplir les informations demandées et cliquer sur « générer l'archive » pour obtenir les données :

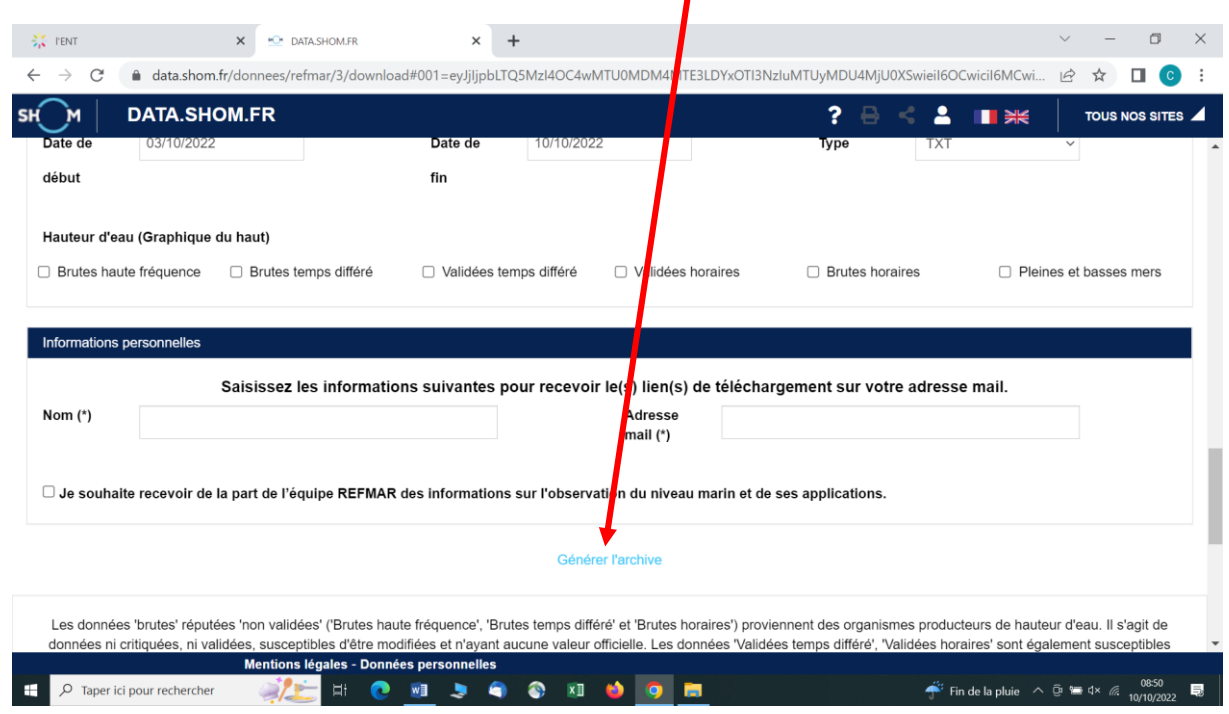

Les données sont ensuite envoyées par mail à l'adresse que l'on a renseignée.

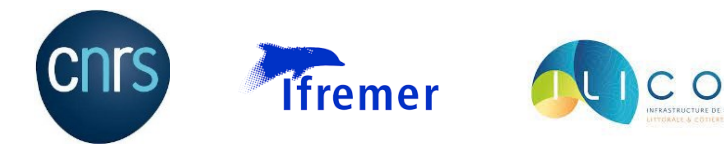

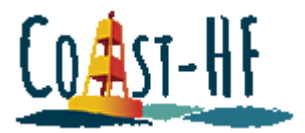

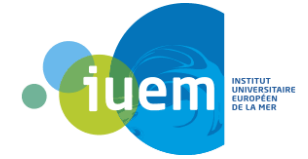

### Procédure Météo France

#### <span id="page-32-0"></span><https://publitheque.meteo.fr/okapi/accueil/okapiWebPubli/index.jsp>

En arrivant sur le site, cliquer sur « tout sur les stations météos » :

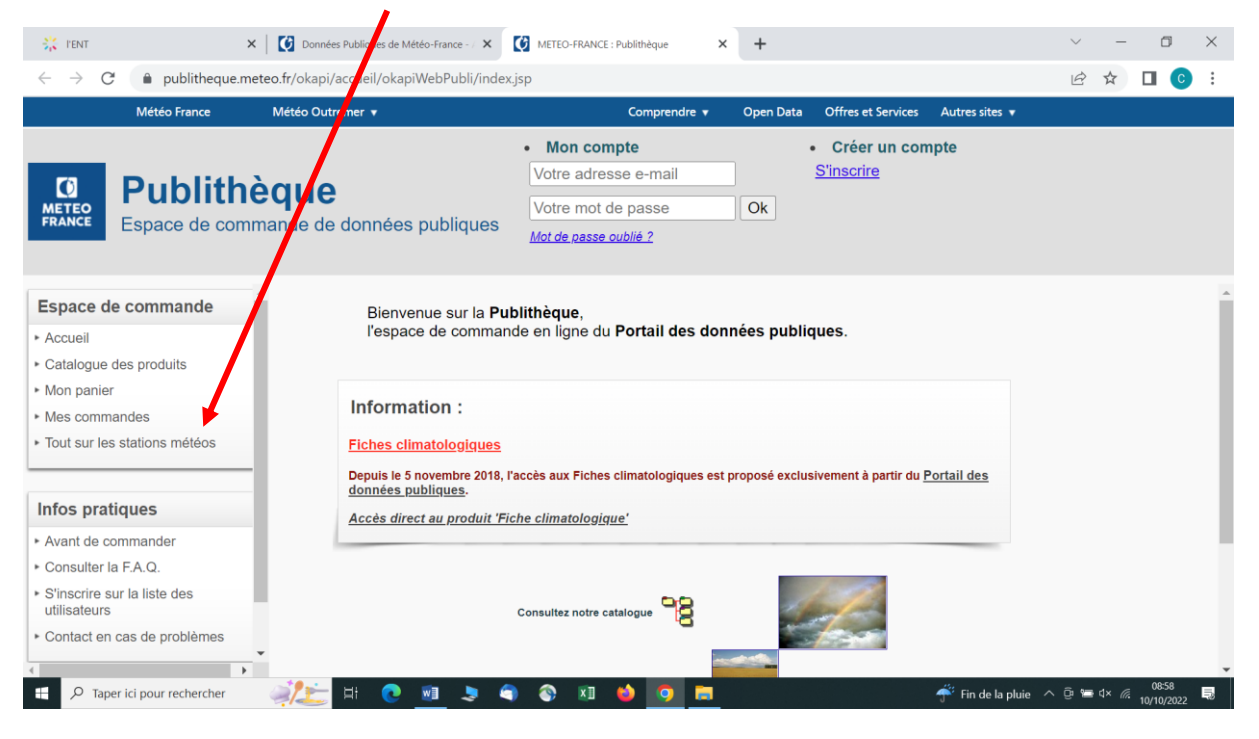

Sélectionner ensuite le département dans lequel se situe la station d'intérêt :

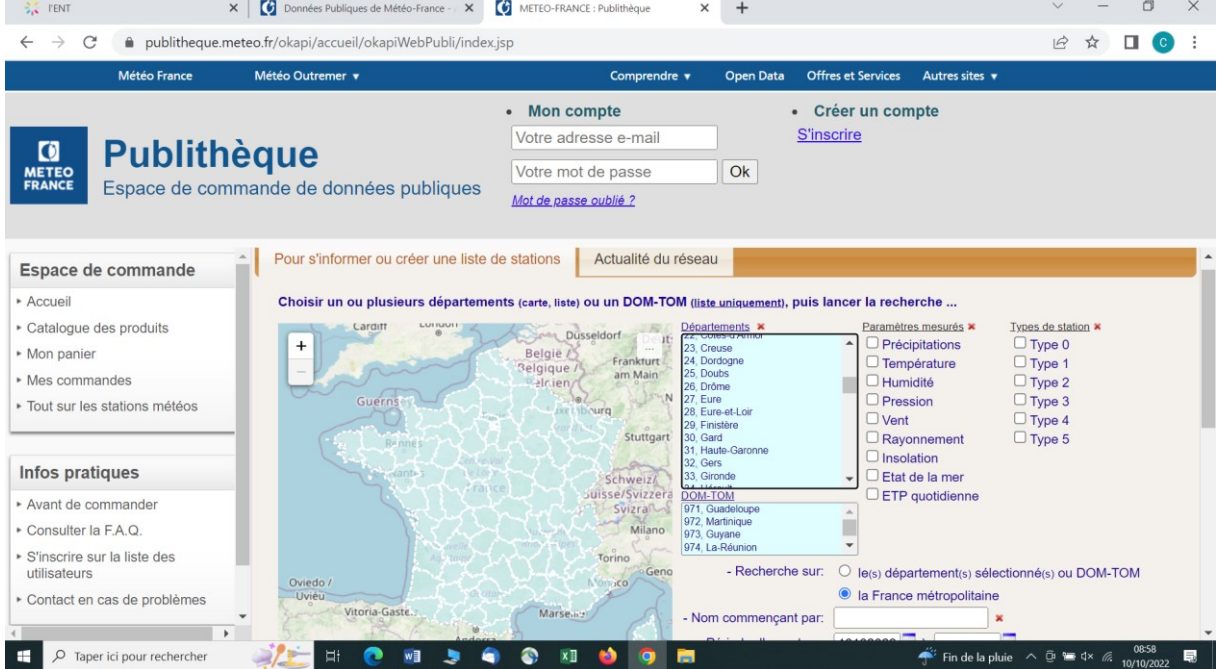

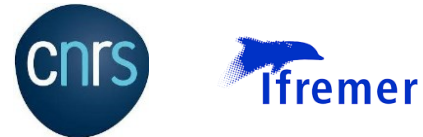

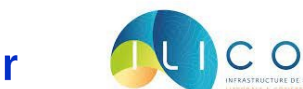

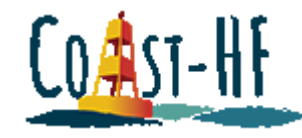

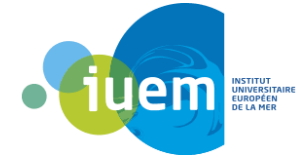

Cliquer ensuite sur « chercher directement les stations météos » :

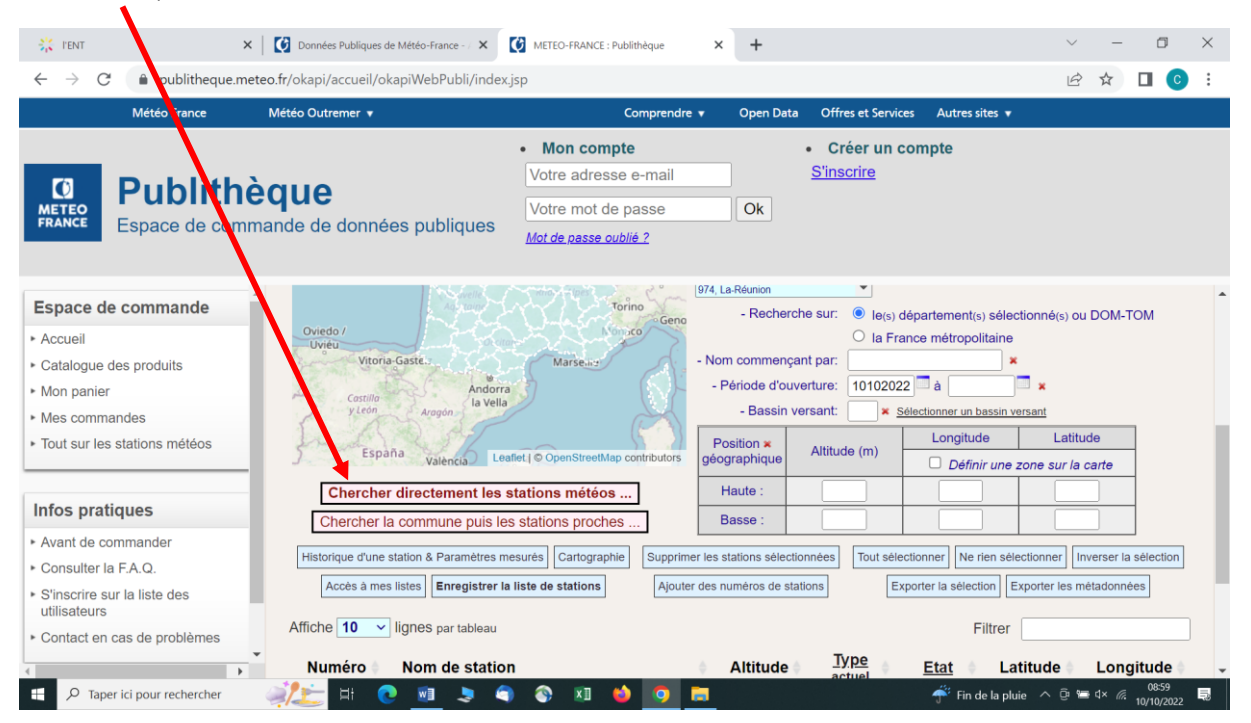

Une nouvelle fenêtre s'ouvre dans laquelle il faut double clicquer sur la station qui nous intéresse :

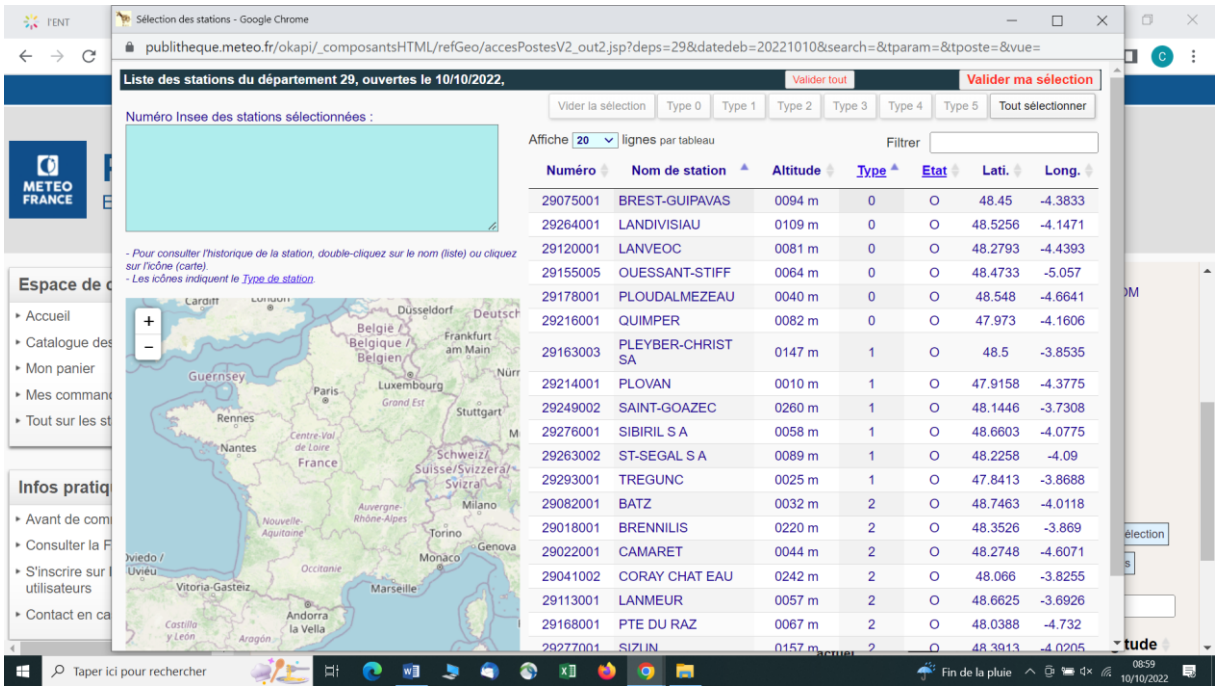

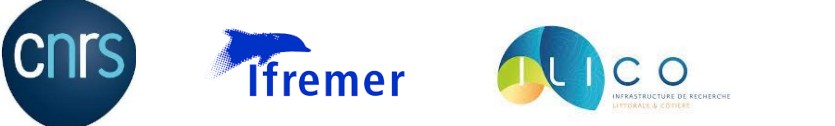

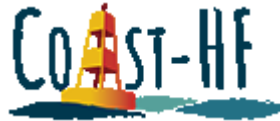

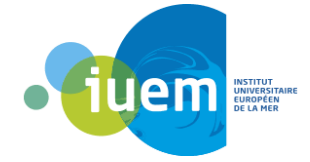

Une autre fenêtre s'ouvre avec toutes les infos concernant la station :

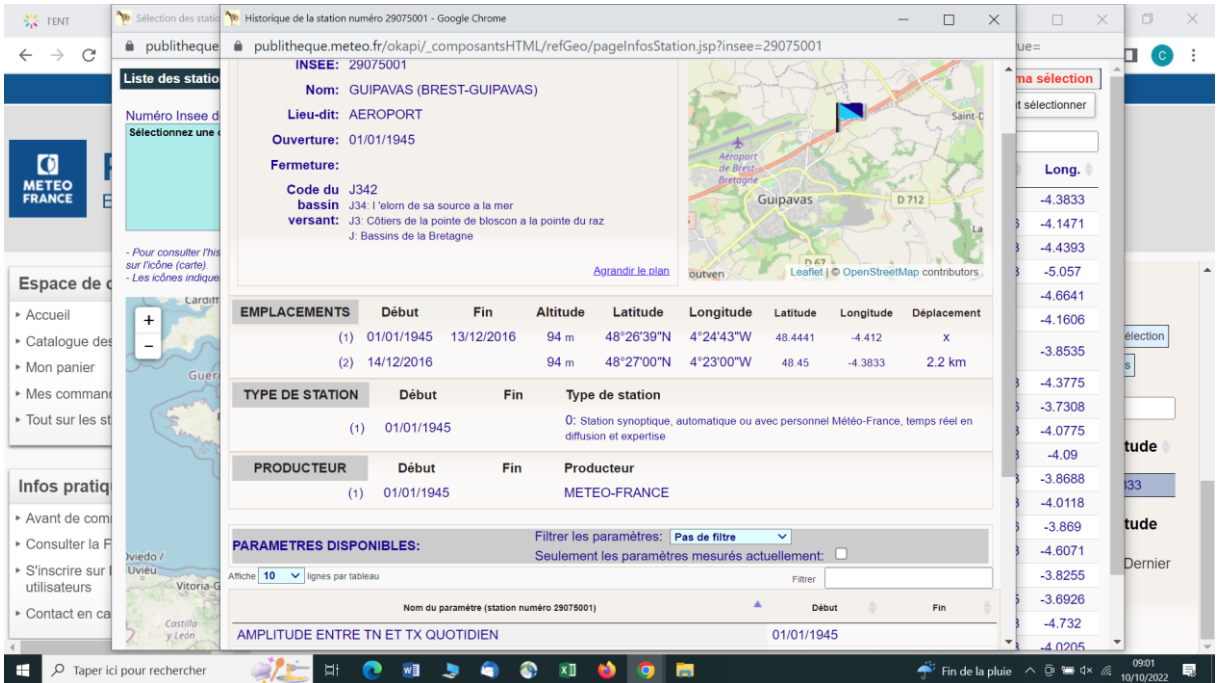

Il faut ensuite dresser la liste des paramètres qui nous intéressent et envoyer IMPERATIVEMENT un mail à la personne en charge de l'accès aux données météos car elles sont payantes (à l'IUEM le responsable est Mathias Rouan [rouan@uni-brest.fr\)](mailto:rouan@uni-brest.fr). Il ne faut pas oublier de préciser la plage temporelle et à la station pour lesquelles on souhaite avoir les données.

Dans le cas de l'IUEM (donc à définir suivant la station et la personne responsable de l'accès aux données), Mathias envoie les données par mail, sous un fichier Excel, ainsi qu'un second fichier Excel qu'il faudra compléter afin d'avoir un suivi des demandes pour l'administration.

En cas de problème, voici un contact à Météo France :

Christophe MESSAGER [christophe.messager@meteo.fr](mailto:christophe.messager@meteo.fr)

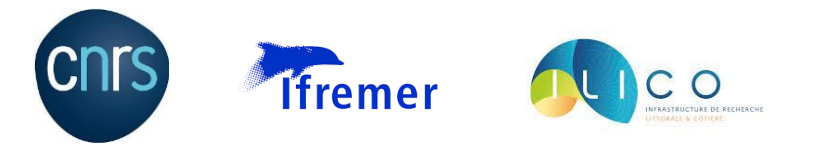

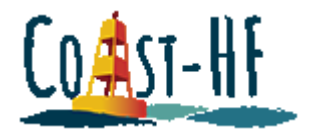

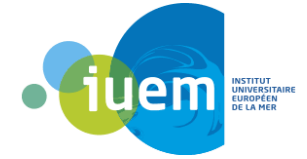

### Procédure Eulerian network

#### <span id="page-35-0"></span><https://co.ifremer.fr/co-en/allEulerianNetworks>

Eulerian network affiche une carte regroupant différents types de relevés de données :

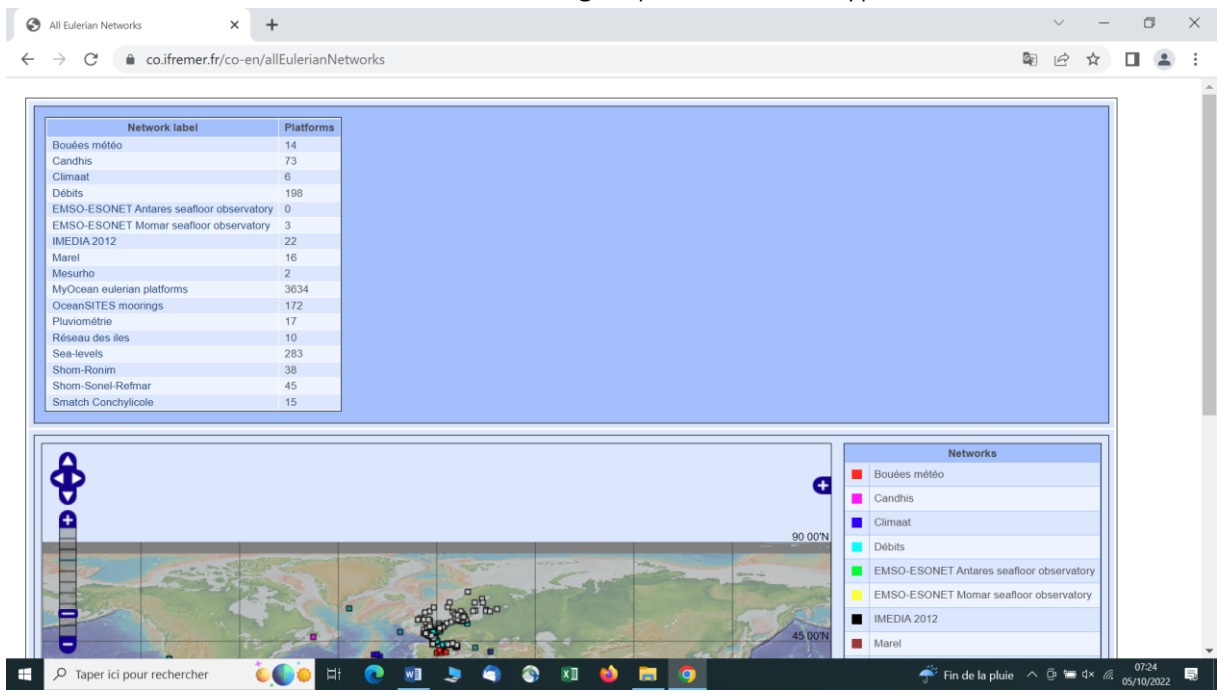

Cliquer sur « Marel », puis sur le code de la plateforme « Iroise St Anne »

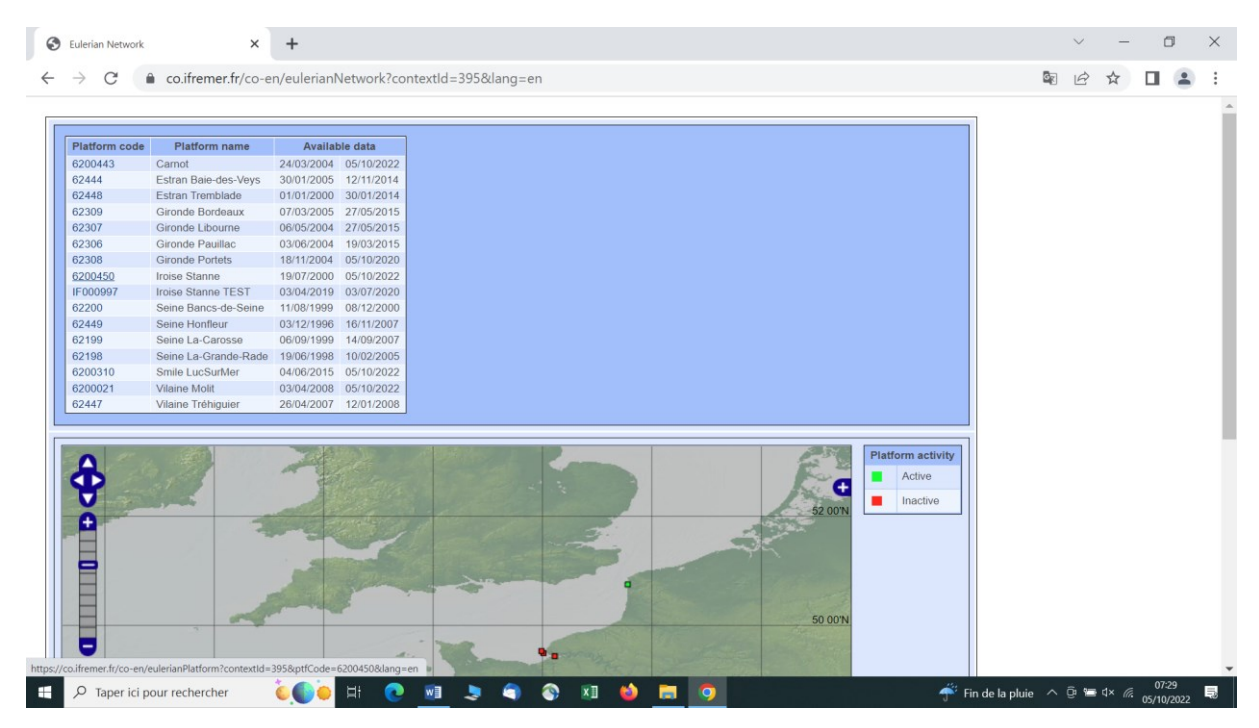

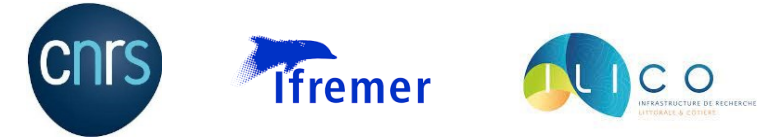

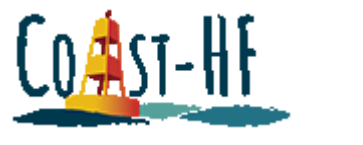

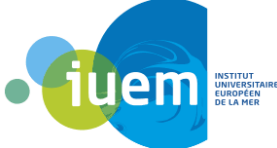

La page suivante s'ouvre :

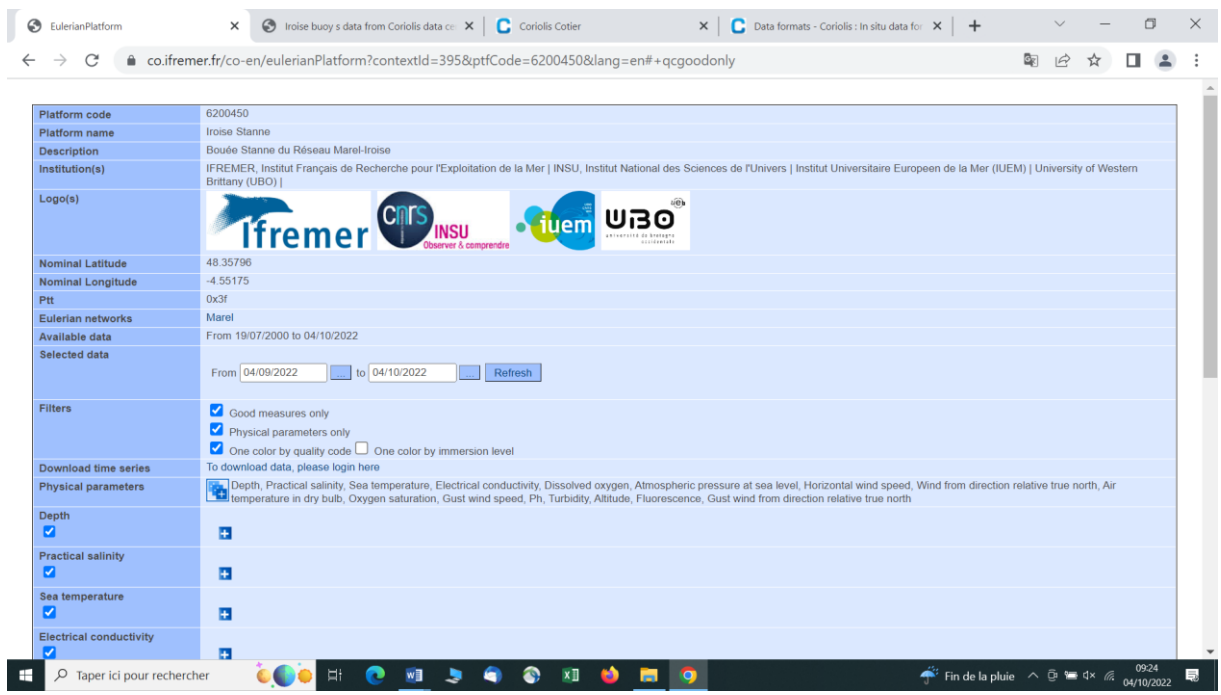

Différentes informations sont disponibles : les coordonnées de la bouée, les organismes responsables, la plage temporelle des enregistrements, etc.

Sélectionner la plage temporelle ainsi que le ou les paramètres souhaités. De plus un certain nombre de filtres permettent d'affiner la recherche, notamment en ce qui concernent le code qualité des données. Exemple ci-dessous pour la période allant de 04/09/2022 au 04/10/2022 pour la salinité, en ne prenant que les données avec un bon code qualité, puis en intégrant toutes les données :

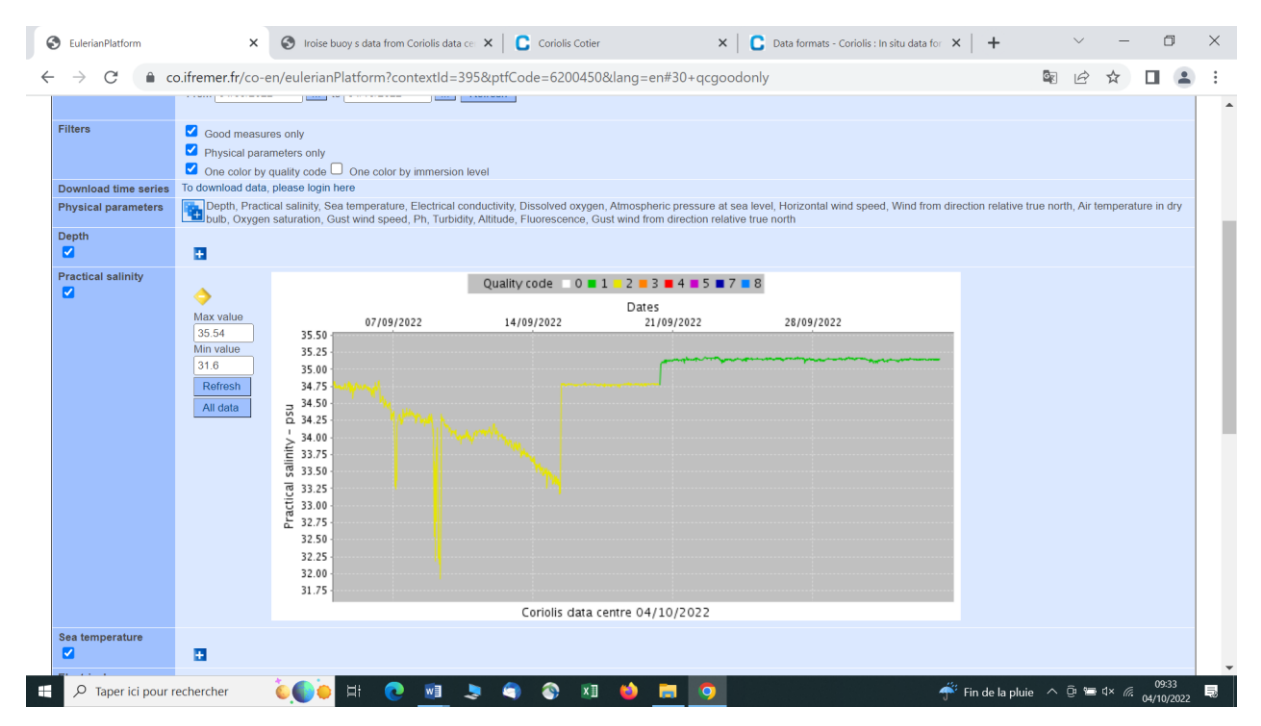

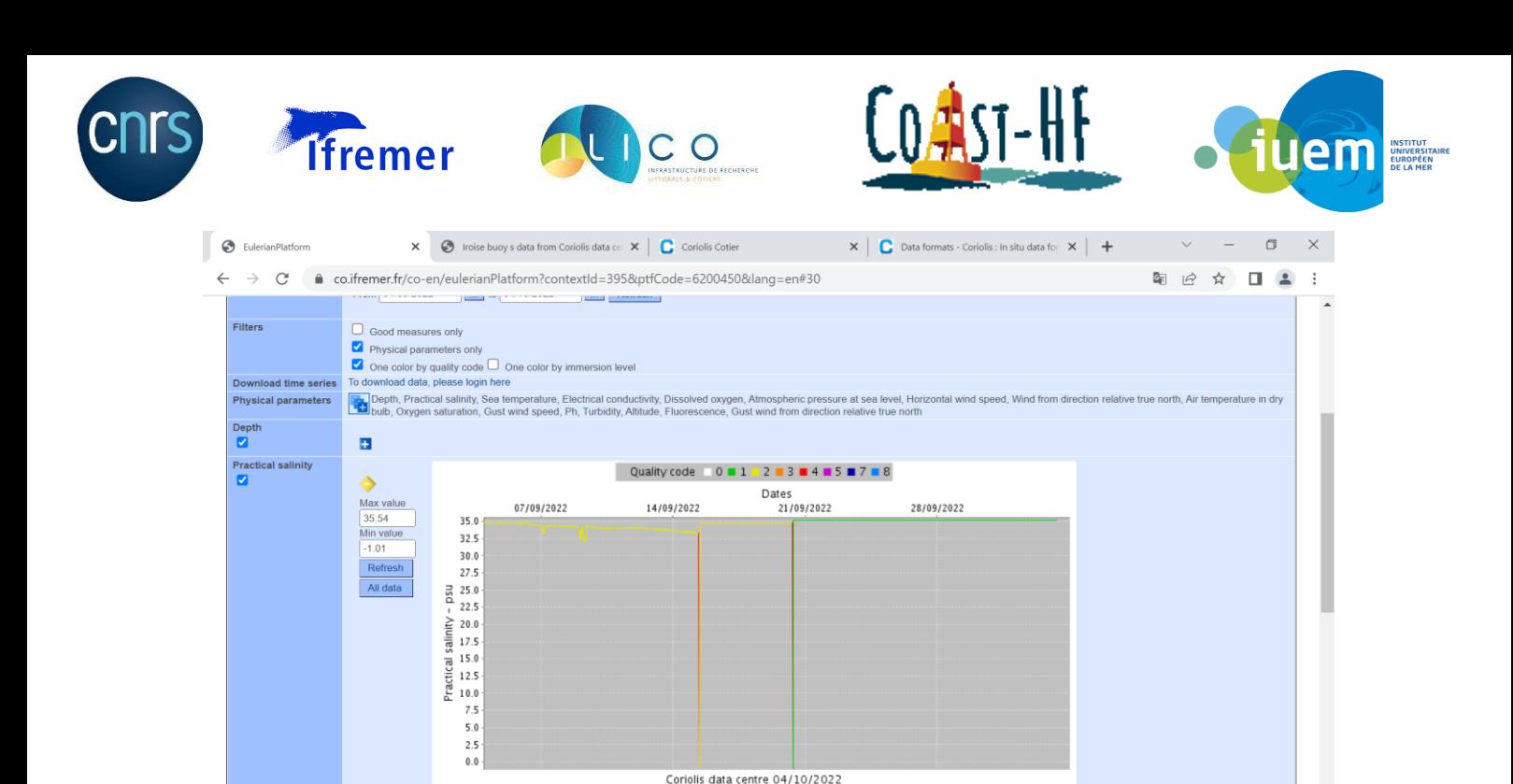

#### Avantages :

Sea to

 $\mathbf{e}^{\mathbf{r}}$ 

- Accès aux données facile

**coo** Et i  $\bullet$  $\overline{\mathbf{w}}$ 

a

 $\overline{O}$  Taper ici pour rechercher

- Possibilité de choisir une plage temporelle
- Indications sur le code qualité de chaque paramètre

 $\begin{array}{c} \bullet \hspace{-6pt} \bullet \hspace{-6pt} \bullet \hspace{-6pt} \bullet \hspace{-6pt} \end{array}$ 

**AND**  $\blacksquare$  $\bullet$ 

#### Inconvénients :

- Ce site ne sert plus qu'à la visualisation des données, on ne peut plus rien télécharger !

Fin de la pluie  $\land$   $\overline{\oplus}$  and  $\overline{\otimes}$   $\frac{09:33}{04/10/20}$ 

 $\blacksquare$ 

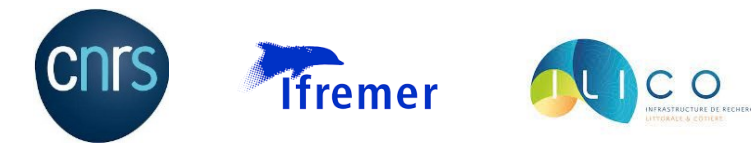

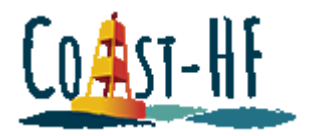

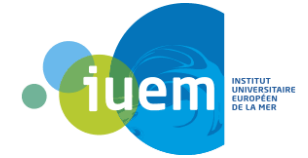

### Procédure Marel Iroise

#### <span id="page-38-0"></span><https://www.emso-fr.org/charts/iroise/>

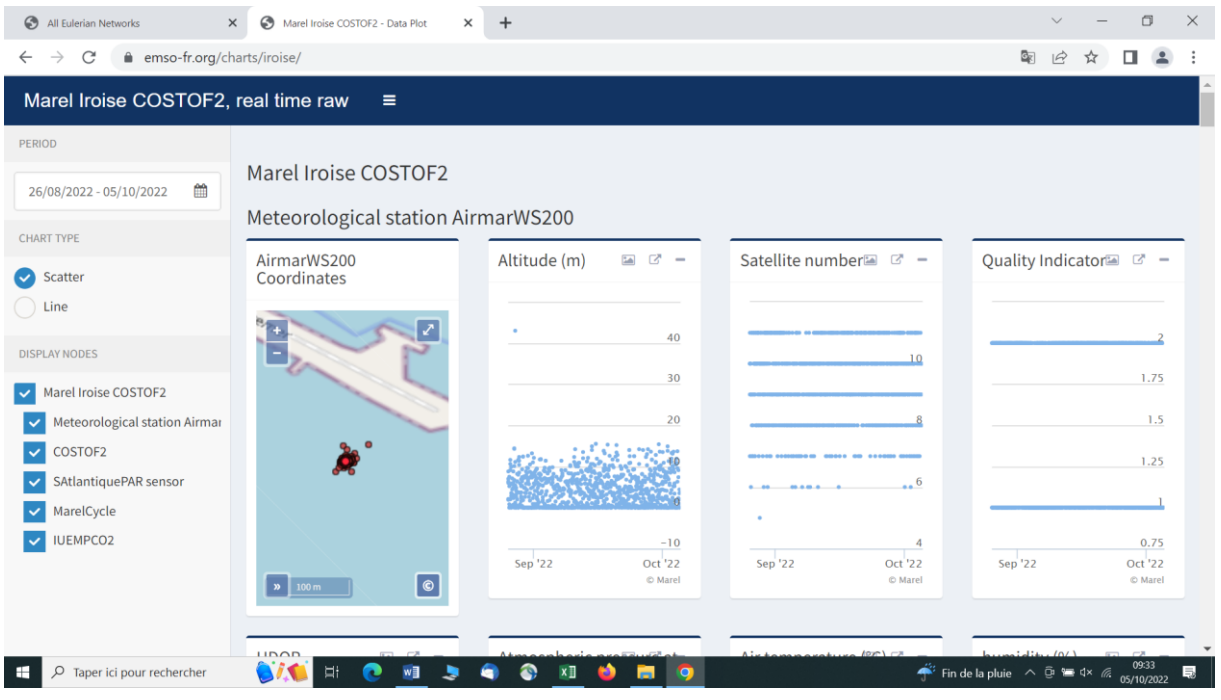

#### Avantages :

- Ne nécessite pas de compte pour télécharger les données
- Possibilité de sélectionner une période temporelle
- Possibilité de télécharger les graphes
- Téléchargement rapide et facile

#### Inconvénients :

- Aucunes infos concernant les codes qualités
- On ne peut télécharger qu'un seul paramètre à la fois
- Le fichier téléchargé n'indique pas à quel paramètre il fait référence

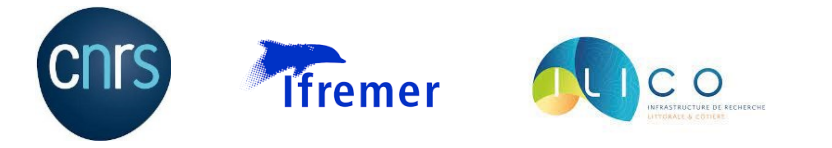

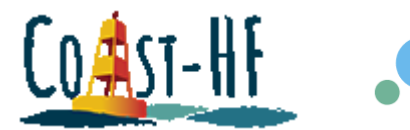

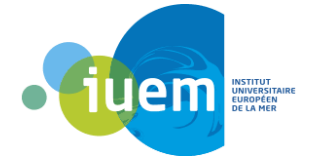

### Procédure NOOA

#### <span id="page-39-1"></span><span id="page-39-0"></span>North Atlantic Oscillation

<https://www.cpc.ncep.noaa.gov/data/teledoc/nao.shtml>

En arrivant sur le site, clic droit sur « historical index », puis « ouvrir le lien dans un nouvel onglet » :

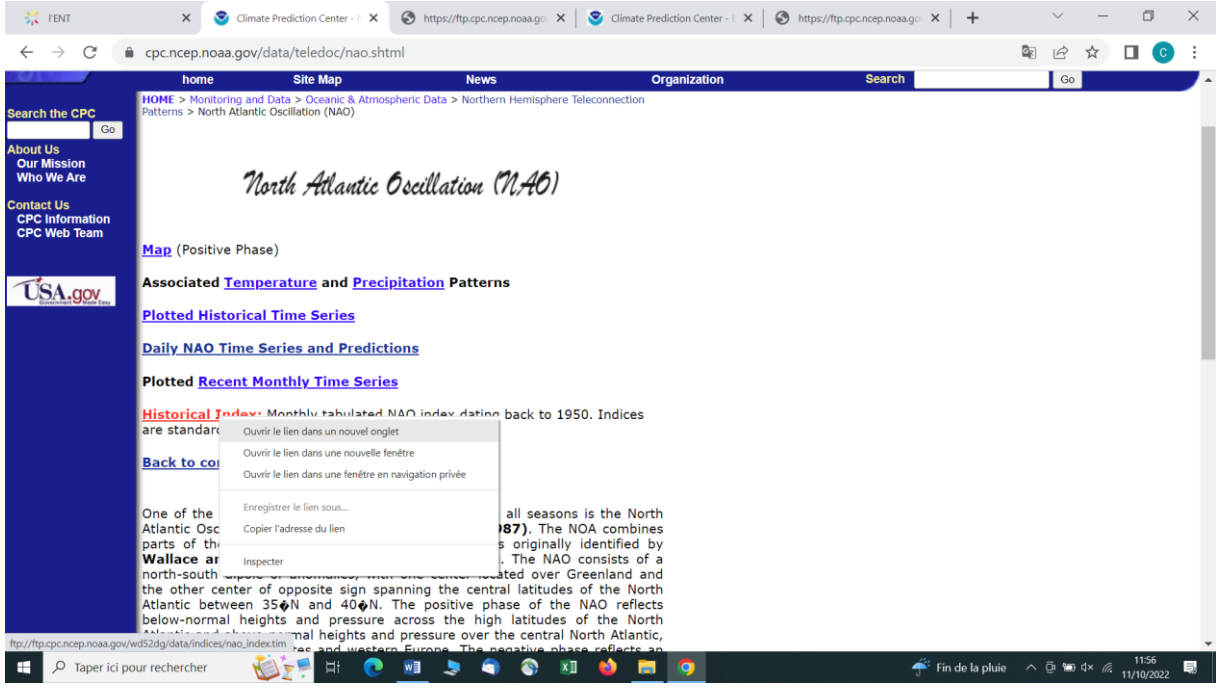

La fenêtre suivante s'ouvre :

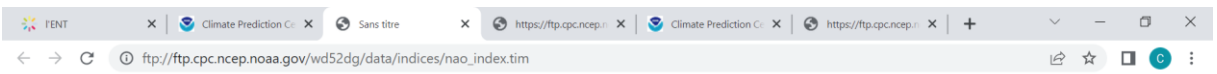

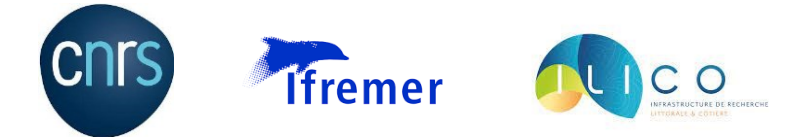

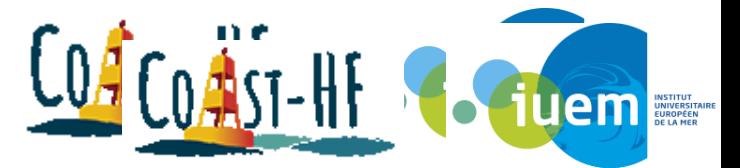

Il faut simplement enlever le « f » au début du lien et le remplacer par « ht » et appuyer sur « entrée » :

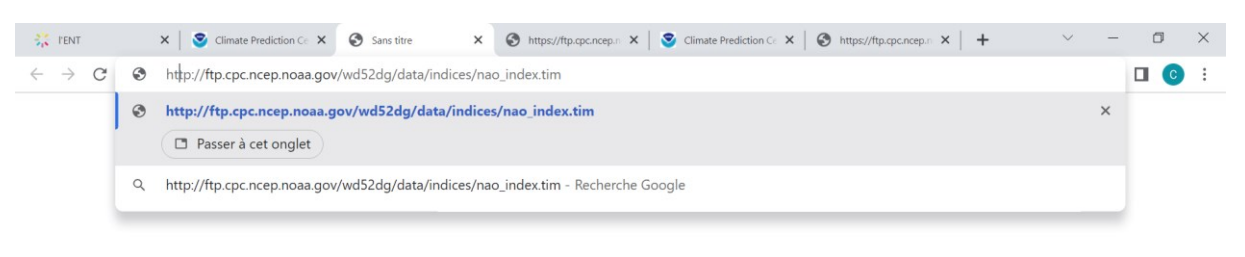

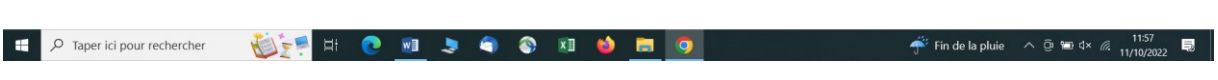

On accède ainsi aux données, et il suffit de faire clic droit puis « enregistrer sous » pour enregistrer les données aux format texte :

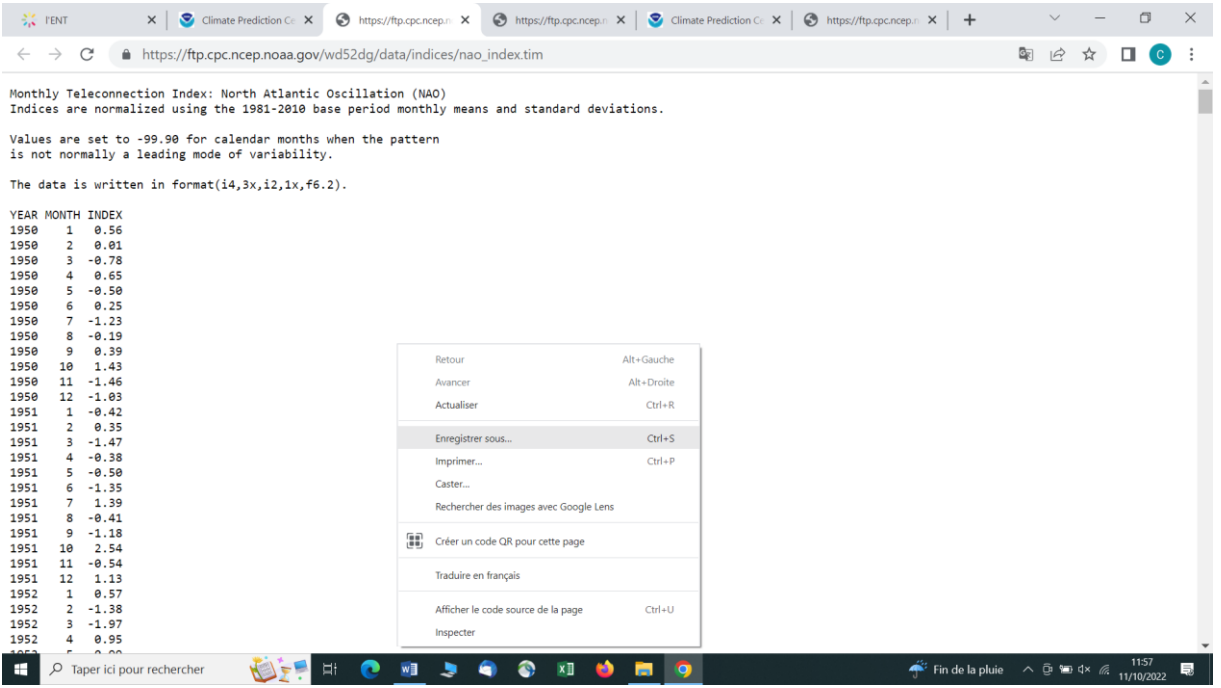

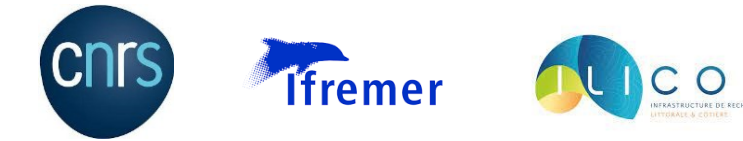

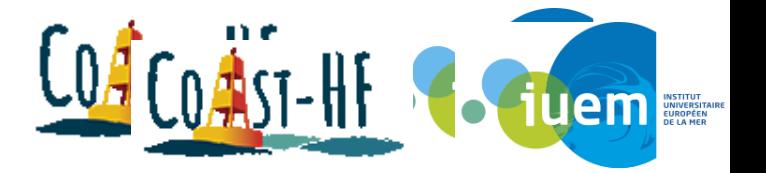

Fin de la pluie  $\land$   $\overline{\oplus}$   $\overline{\oplus}$   $4 \times \frac{11:59}{\sqrt{2}}$ 

 $\blacksquare$ 

#### <span id="page-41-0"></span>East Atlantic Pattern

#### <https://www.cpc.ncep.noaa.gov/data/teledoc/ea.shtml>

Même principe que pour la NAO, en arrivant sur le site, clic droit sur « historical index », puis « ouvrir le lien dans un nouvel onglet » :

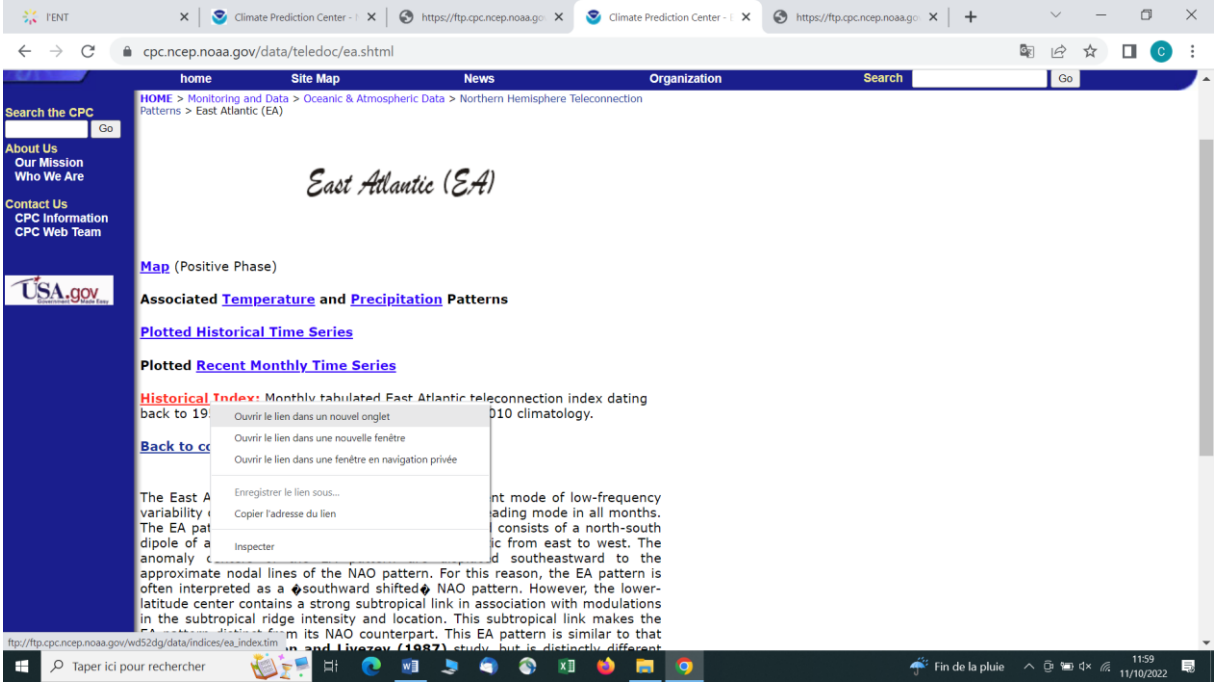

#### La fenêtre suivante s'ouvre :

 $\begin{array}{|c|c|} \hline \begin{array}{|c|c|} \hline \begin{array}{|c|c|} \hline \begin{array}{|c|c|} \hline \begin{array}{|c|c|} \hline \begin{array}{|c|c|} \hline \begin{array}{|c|c|} \hline \begin{array}{|c|c|} \hline \begin{array}{|c|c|} \hline \begin{array}{|c|c|} \hline \begin{array}{|c|c|} \hline \begin{array}{|c|c|} \hline \begin{array}{|c|c|} \hline \begin{array}{|c|c|} \hline \begin{array}{|c|c|} \hline \begin{array}{|c|c|$ 

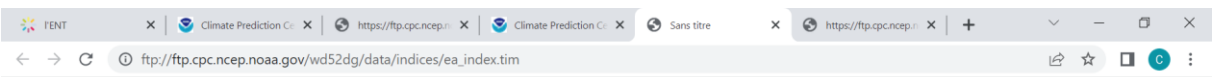

**OFFICES CONDEQ** 

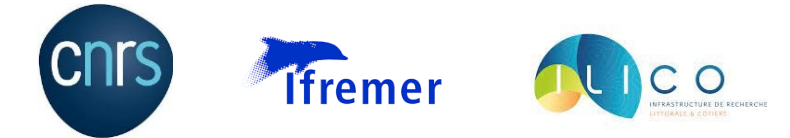

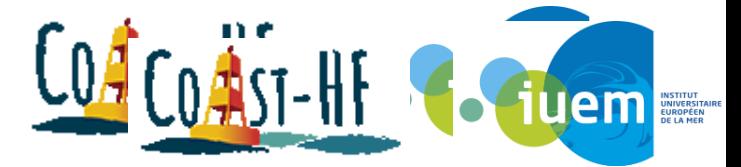

Il faut simplement enlever le « f » au début du lien et le remplacer par « ht » et appuyer sur « entrée » :

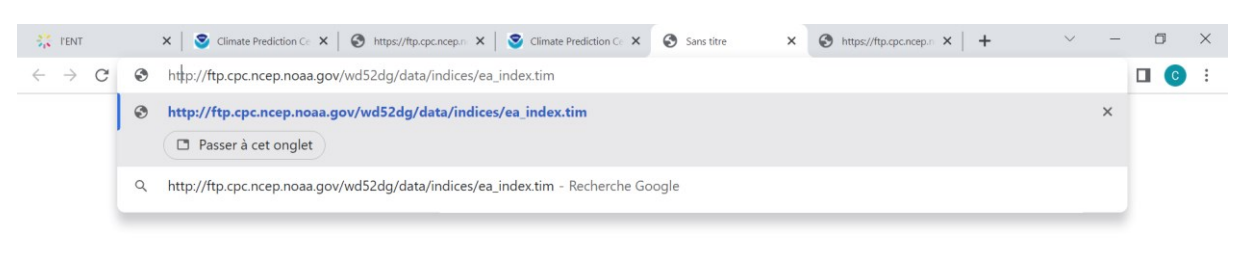

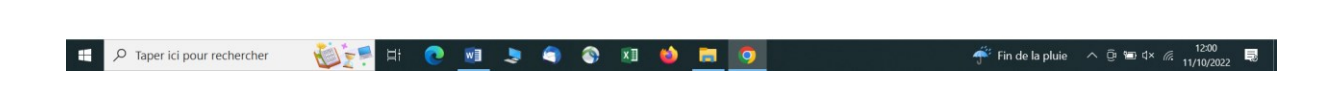

On accède ainsi aux données, et il suffit de faire clic droit puis « enregistrer sous » pour enregistrer les données aux format texte :

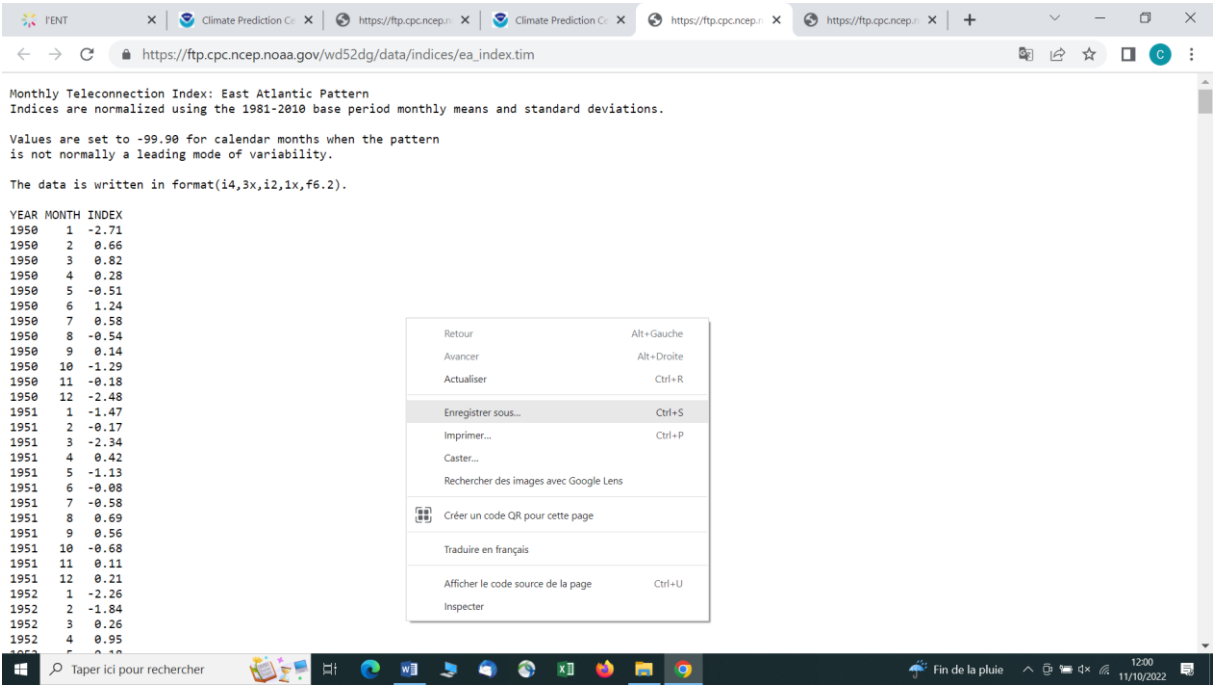

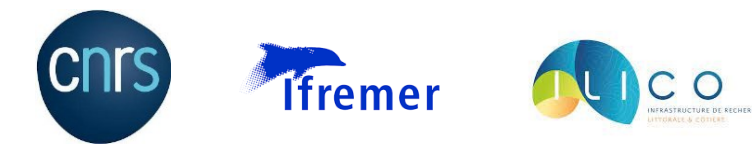

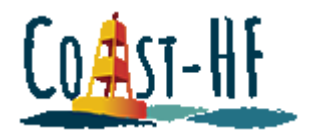

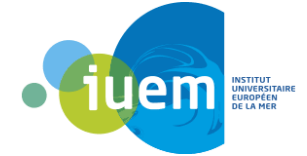

### Procédure PHYTOBS

#### <span id="page-43-0"></span><https://www.ir-ilico.fr/?Reseauxdobservations>

PHYTOBS est un programme de recherche dont le but est de faire un compte rendu de la diversité micro planctonique à différents sites d'études. Ces données sont complétées par un certain nombre de paramètres physico-chimiques issus du réseau SOMLIT.

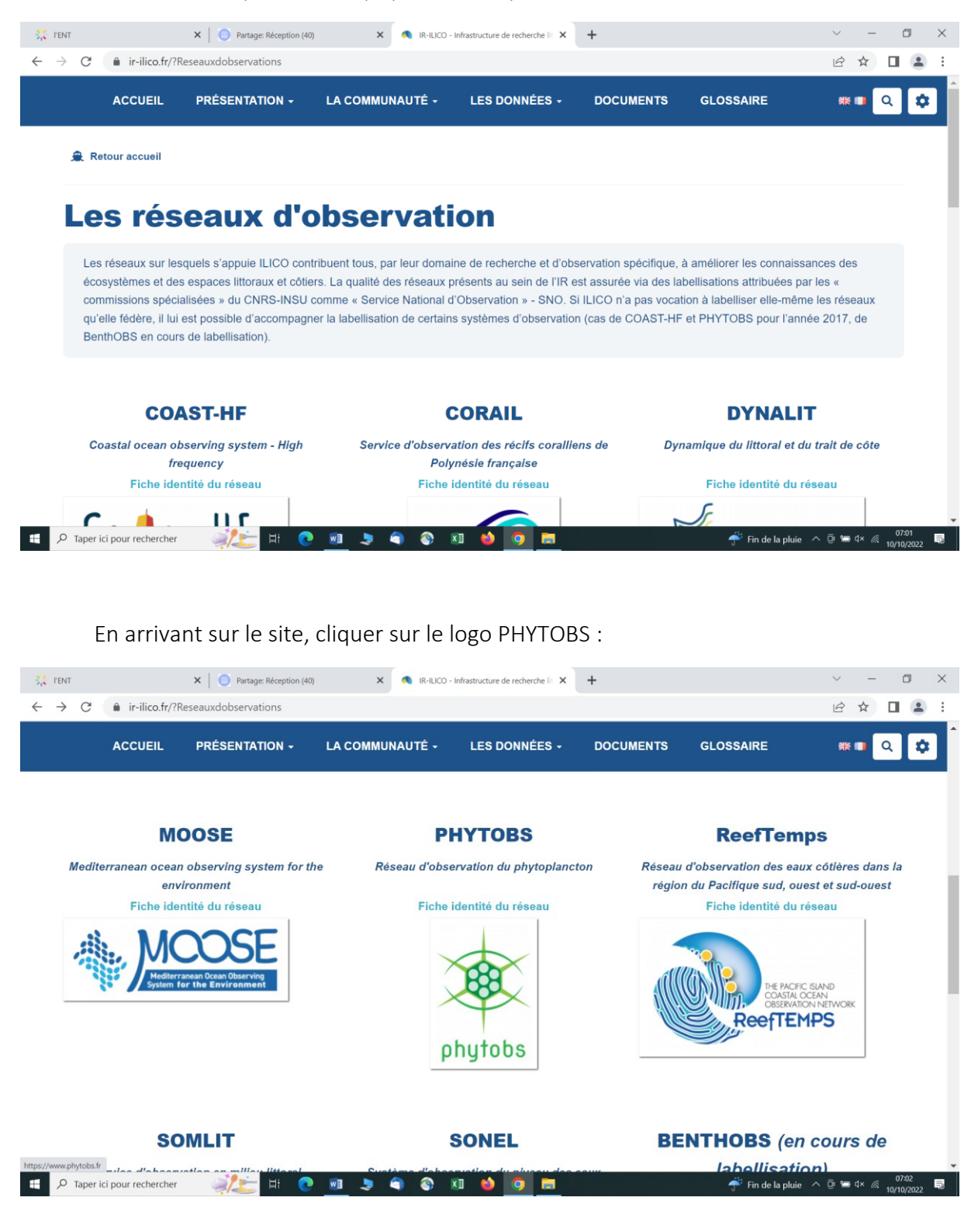

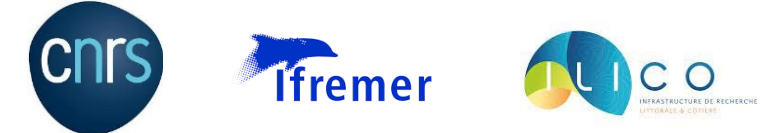

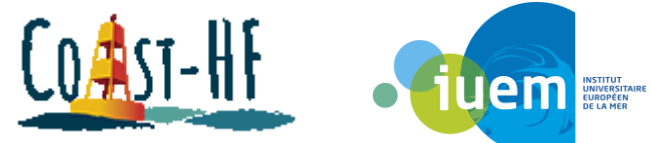

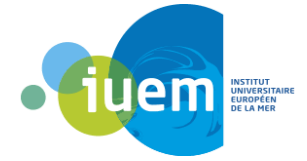

#### Choisir la station désirée :

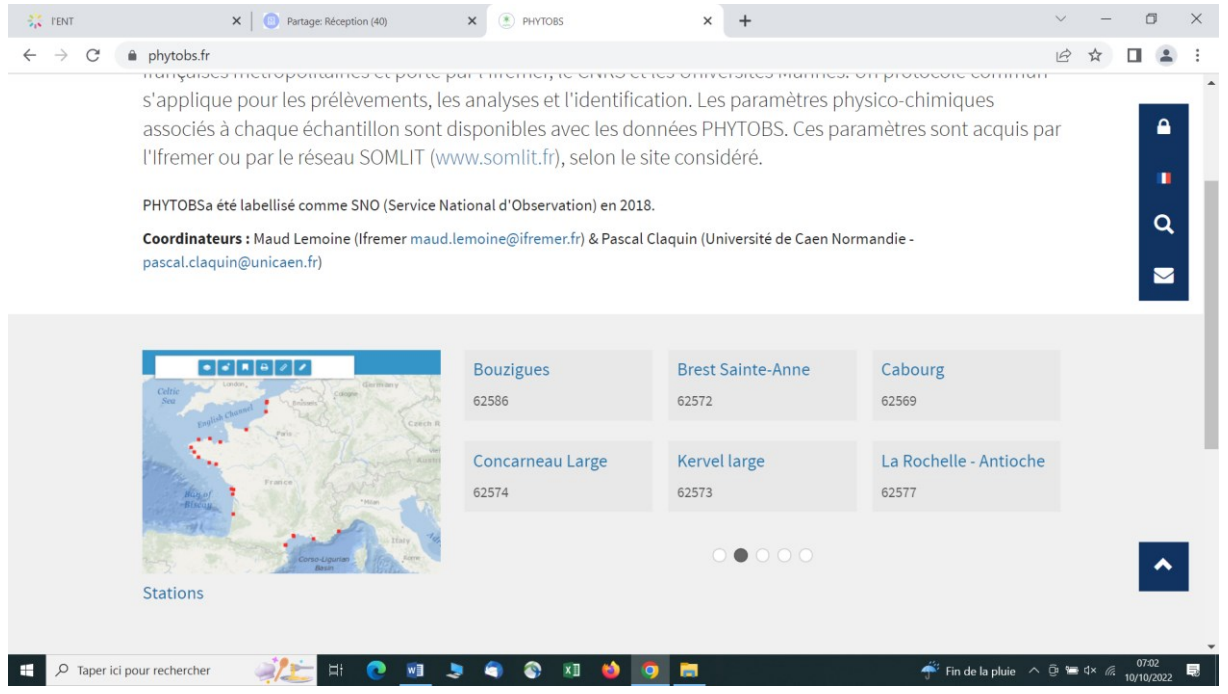

### Cliquer sur le lien pour télécharger les données :

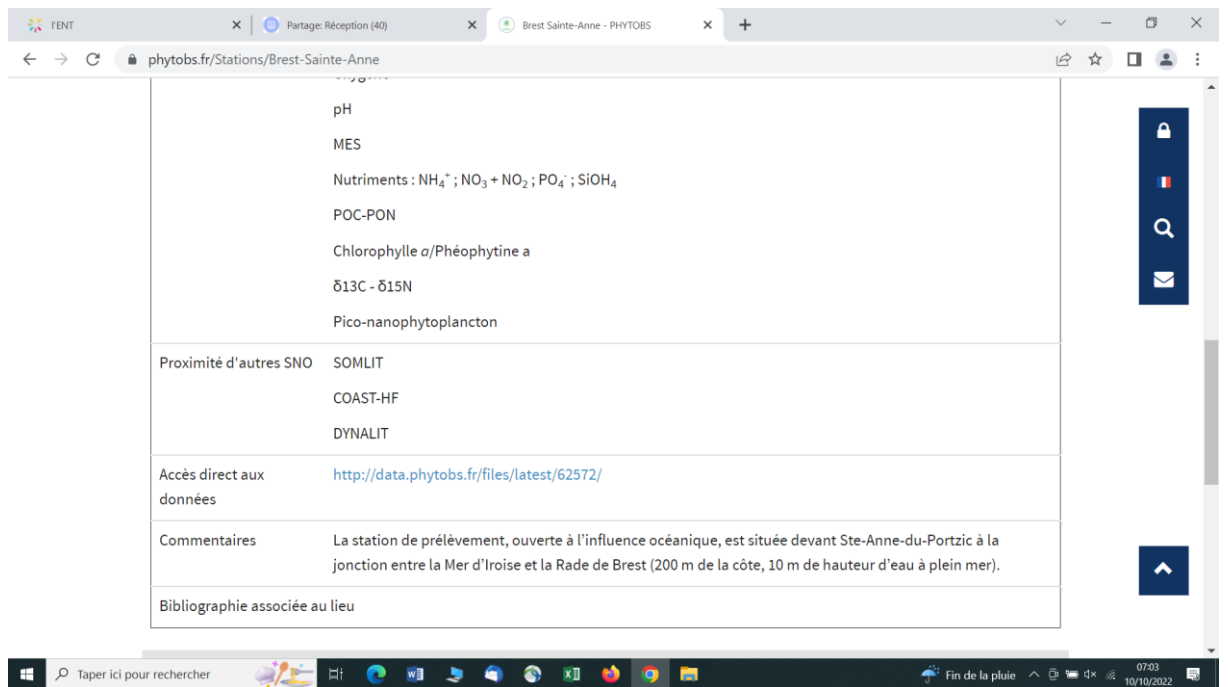

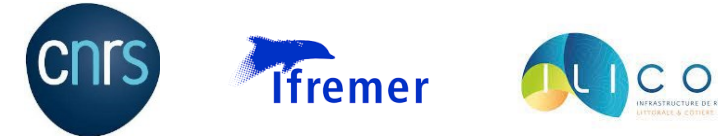

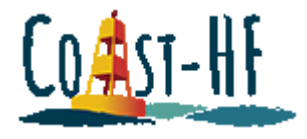

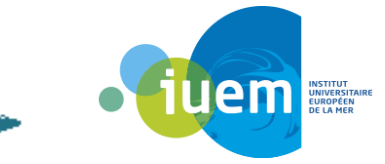

#### Choisir le format de données souhaité :

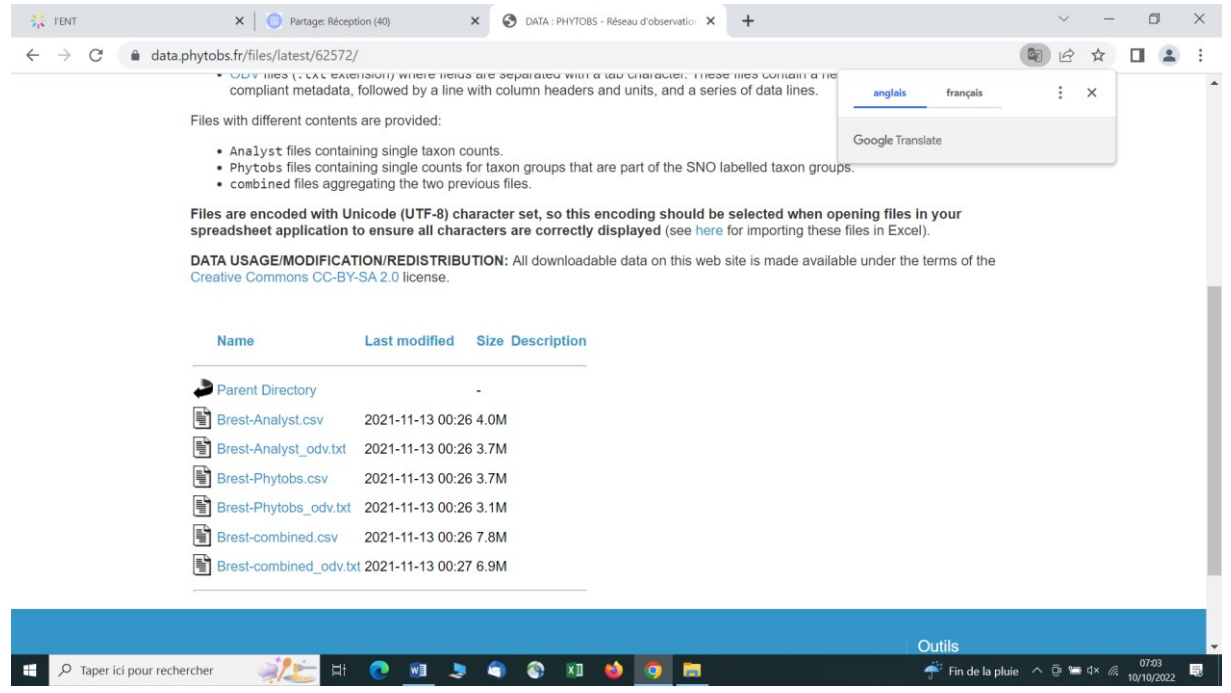

Une autre option existe pour avoir accès à toutes les données, cliquer sur la « fiche  $\prime$ identité du réseau » :

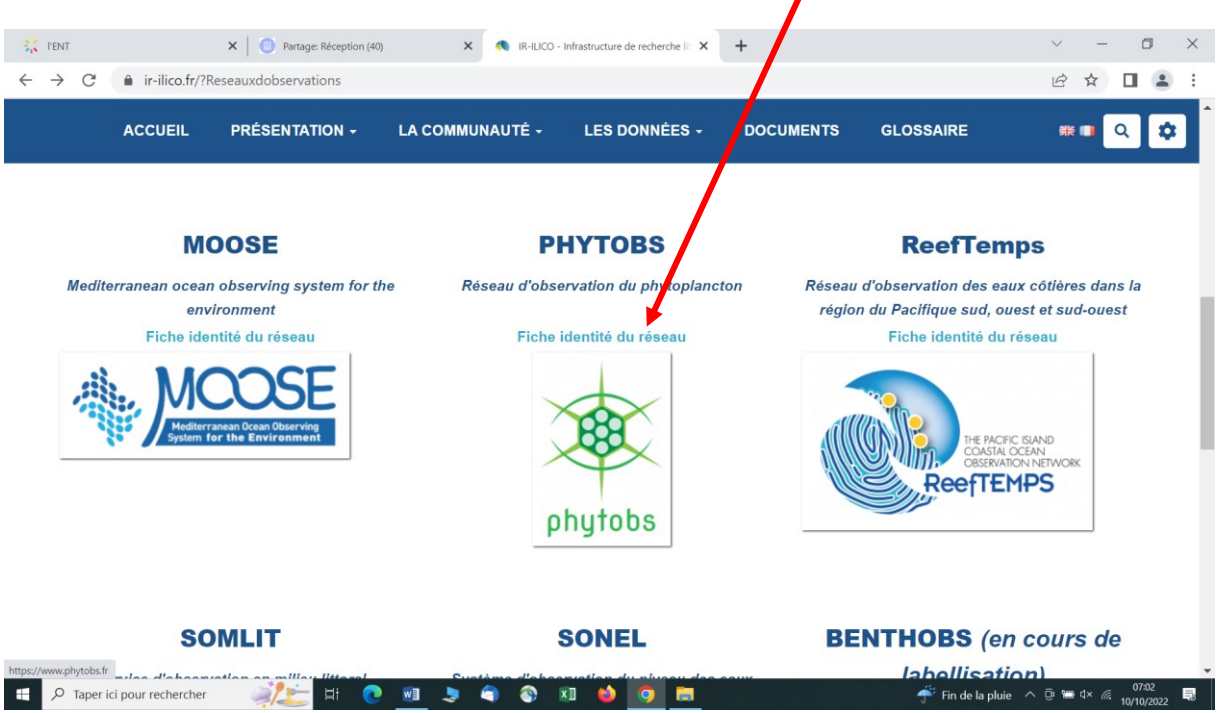

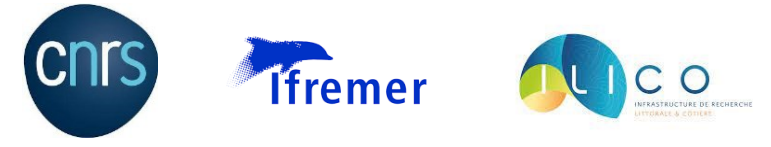

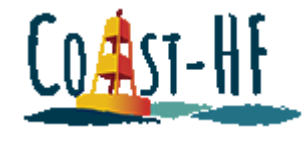

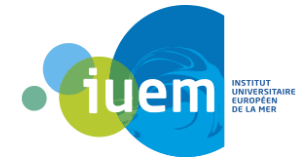

Puis cliquer sur l'onglet « données » :

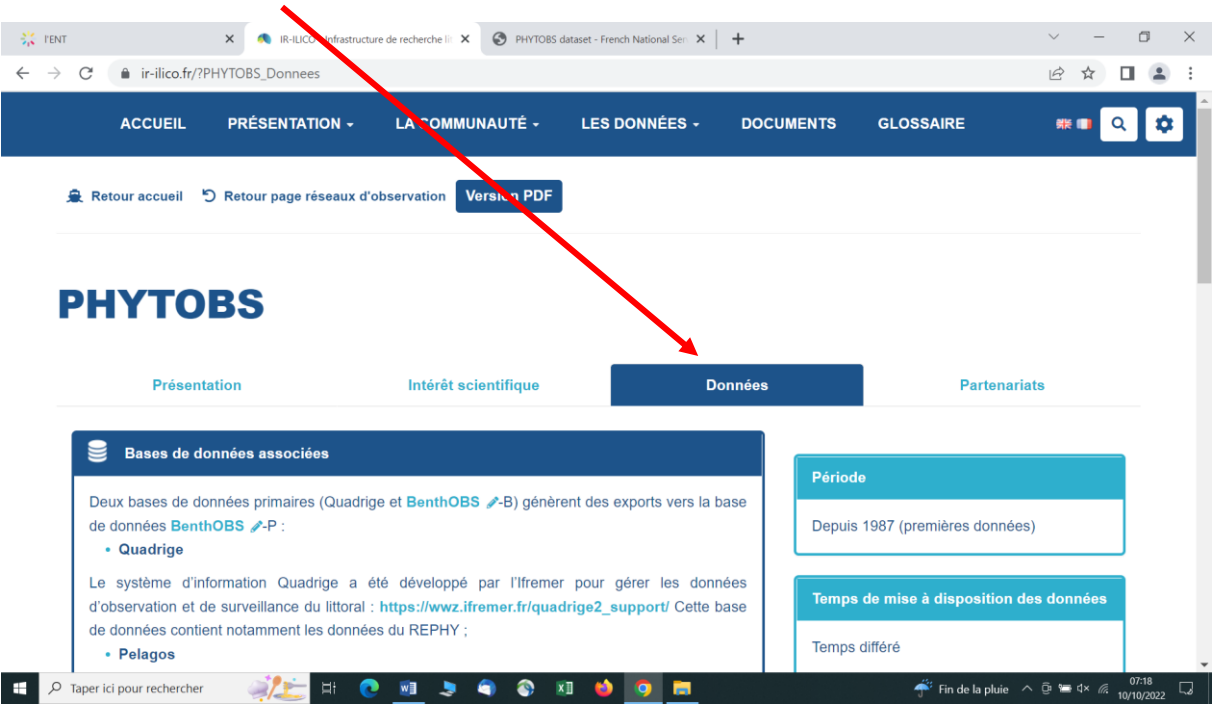

Cliquer sur le lien du DOI du jeu de données :

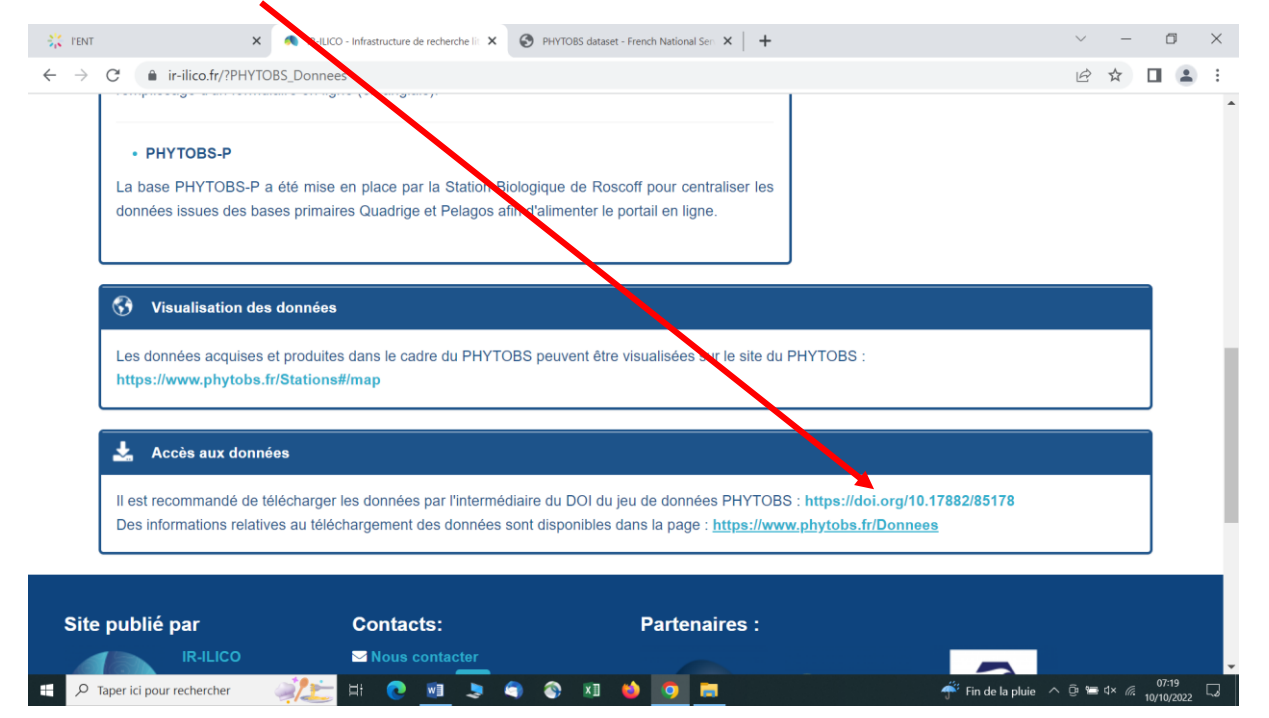

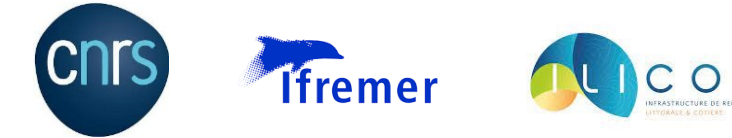

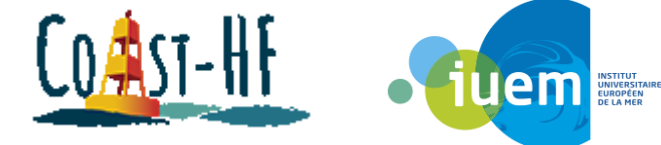

Une nouvelle fenêtre s'ouvre, cliquer sur « data » pour télécharger les données :

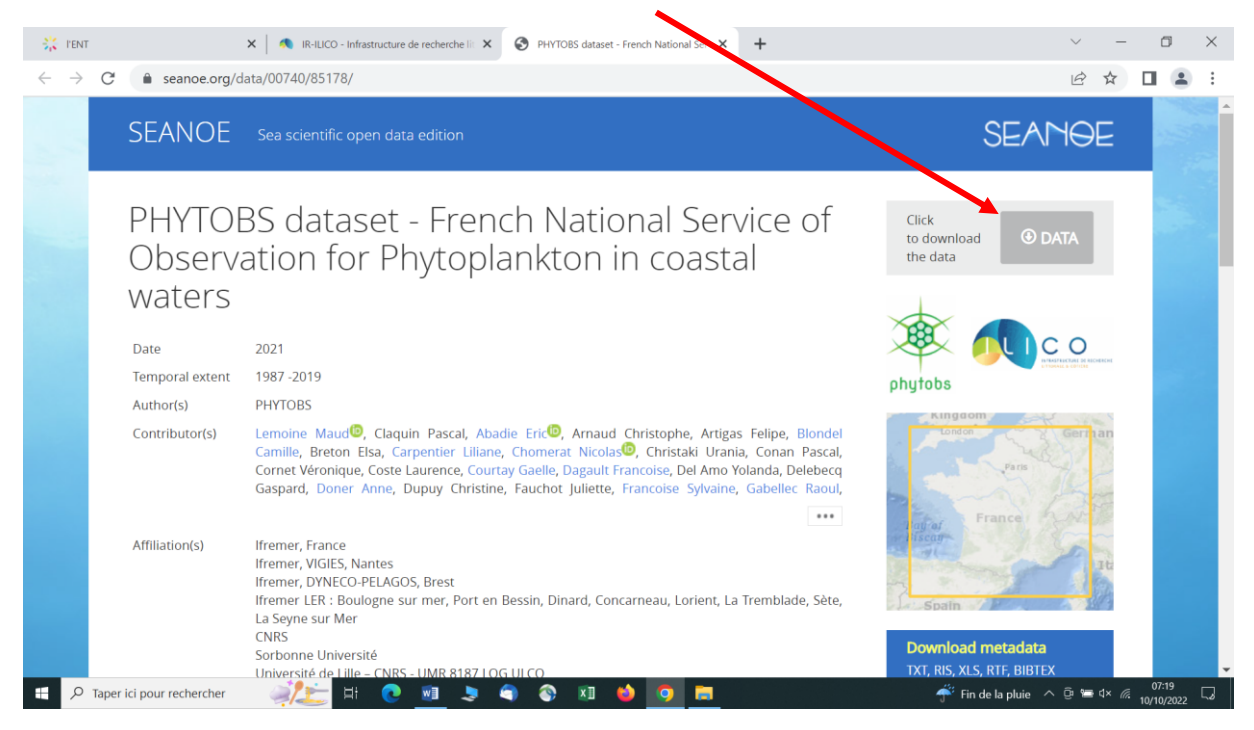

#### Choisir le format du fichier :

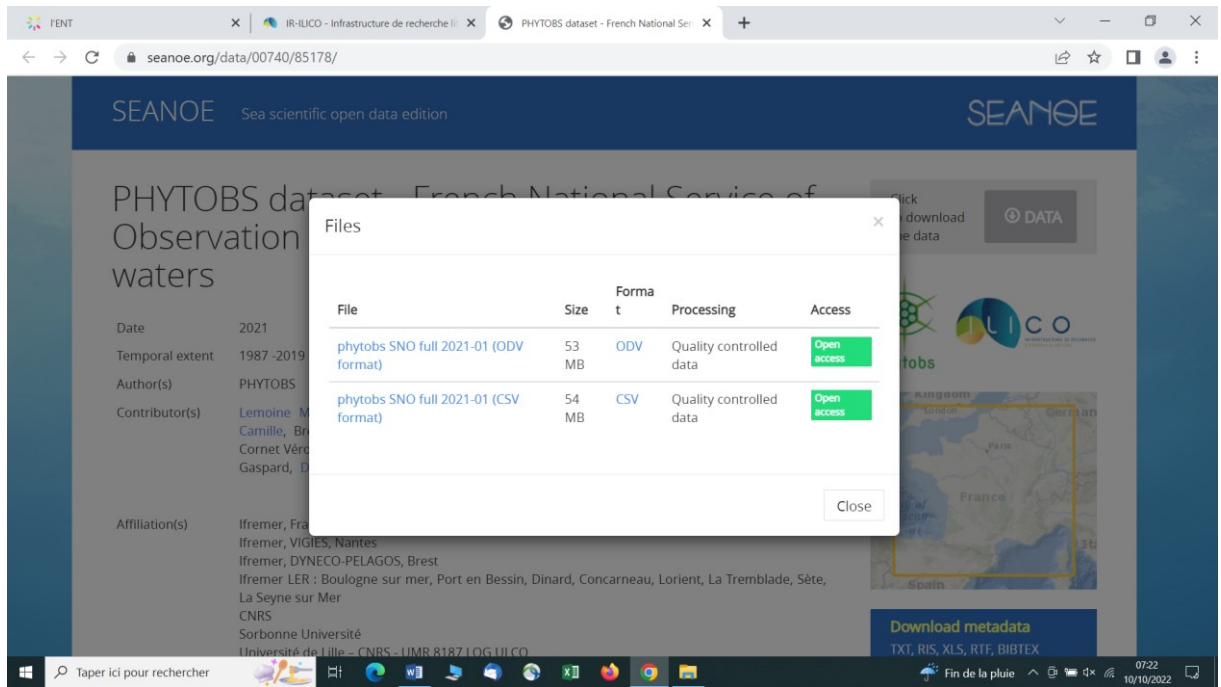

Attention : ce fichier comporte les données de toutes les stations !

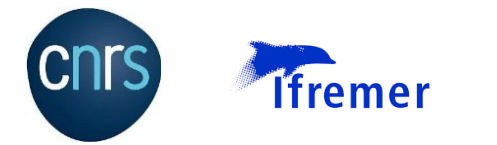

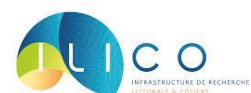

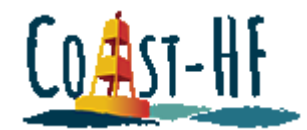

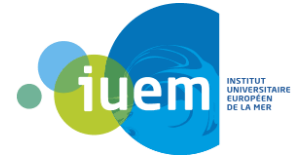

### Procédure SCOOP3

<span id="page-48-0"></span>Pour accéder à la version en ligne de SCOOP3, il faut obligatoirement des codes d'accès délivrés par l'Ifremer (contact : Armel Bonnat [Armel.Bonnat@ifremer.fr\)](mailto:Armel.Bonnat@ifremer.fr). Il y a deux codes d'accès différents : l'extranet et l'intranet. Le premier permet de se connecter au VPN Pulse Secure qui donne accès au réseau Ifremer, le second permet de se connecter à distance à SCOOP3.

Attention : ces deux codes d'accès ne suffisent pas à avoir accès à SCOOP3, il faut aussi être déclaré sur la base de données des utilisateurs de SCOOP3, et donc vérifier auprès d'Armel que c'est bien le cas.

Donc, avant de pouvoir se connecter, il faut télécharger Pulse Secure (pour Windows : [https://cloud.ifremer.fr/index.php/s/WC9GArY8Eo51yZE/download?path=%2F&files=PulseSe](https://cloud.ifremer.fr/index.php/s/WC9GArY8Eo51yZE/download?path=%2F&files=PulseSecure.x64.msi) [cure.x64.msi](https://cloud.ifremer.fr/index.php/s/WC9GArY8Eo51yZE/download?path=%2F&files=PulseSecure.x64.msi)) et l'installer. Un document d'aide est disponible (Cf. annexe Pulse Secure – IntraRIC).

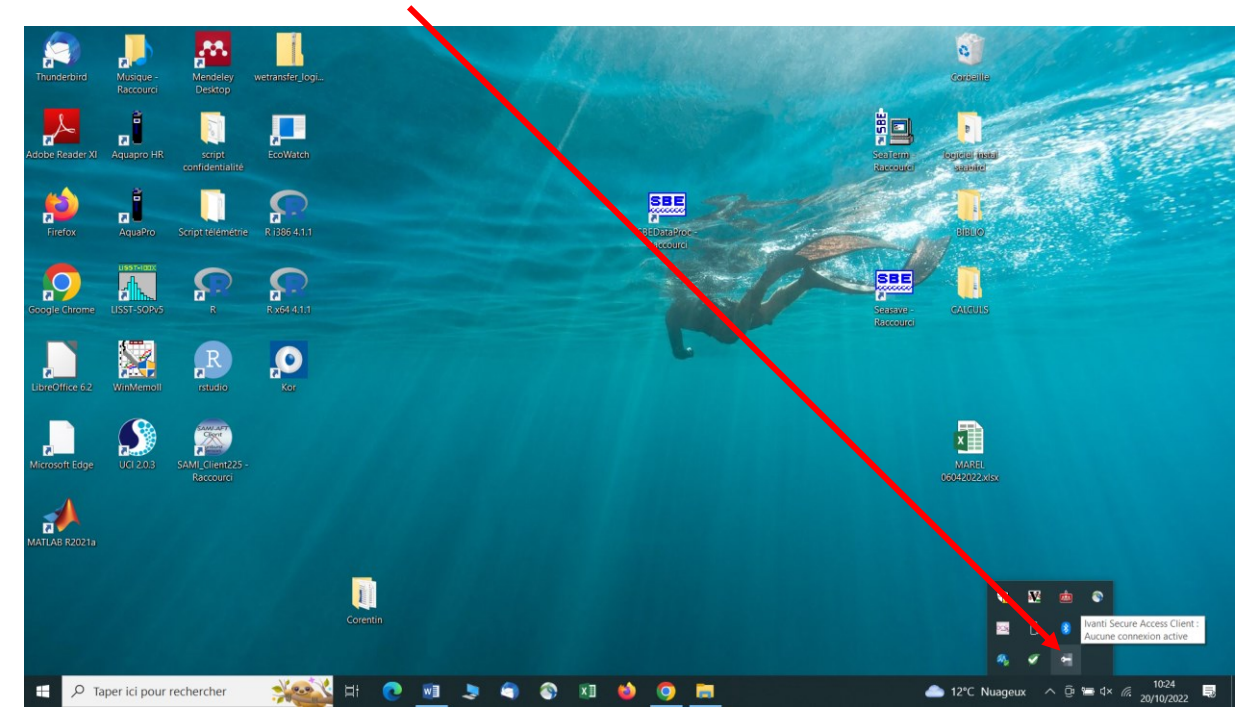

Une fois installé, une nouvelle icône est disponible en bas à droite de votre écran :

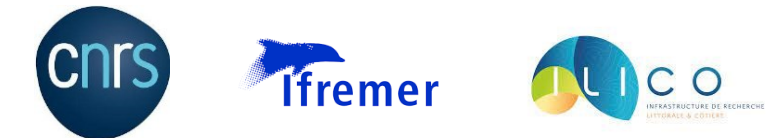

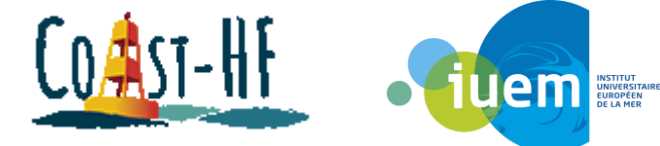

Cliquer dessus, puis sur « ouvrir Pulse Secure » (ou Ivanti Secure suivant la version)

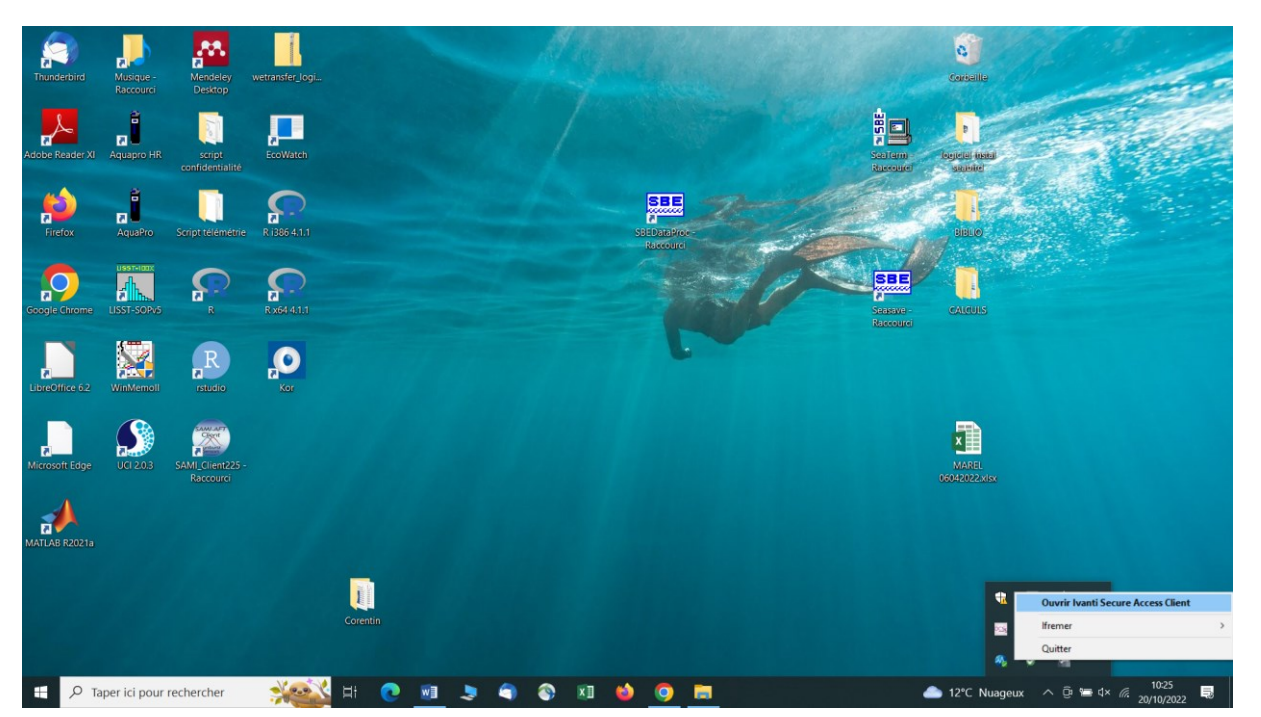

S'il s'agit de la première connexion, la fenêtre suivante apparaît, il faut rentrer les informations suivantes : nom : Ifremer, URL du serveur : <https://domicile.ifremer.fr/vpn> et cliquer sur connexion :

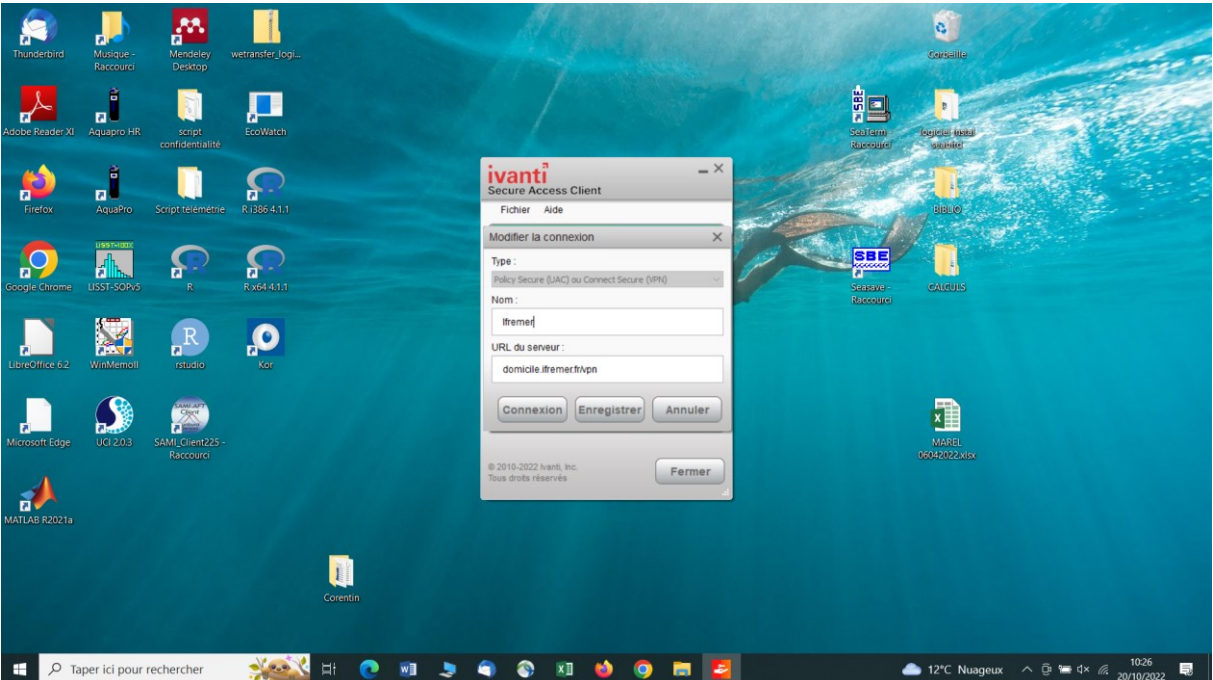

Il faudra ensuite renseigner ses identifiants et mot de passe extranet.

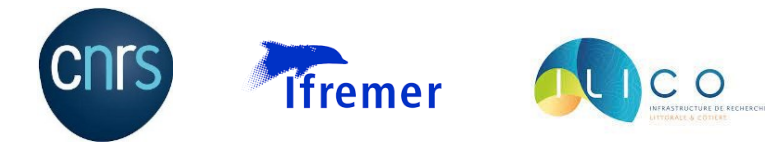

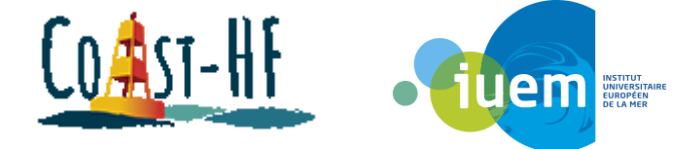

Si on s'est déjà connecté auparavant, le lien est resté en mémoire et il suffit simplement de cliquer sur connexion.

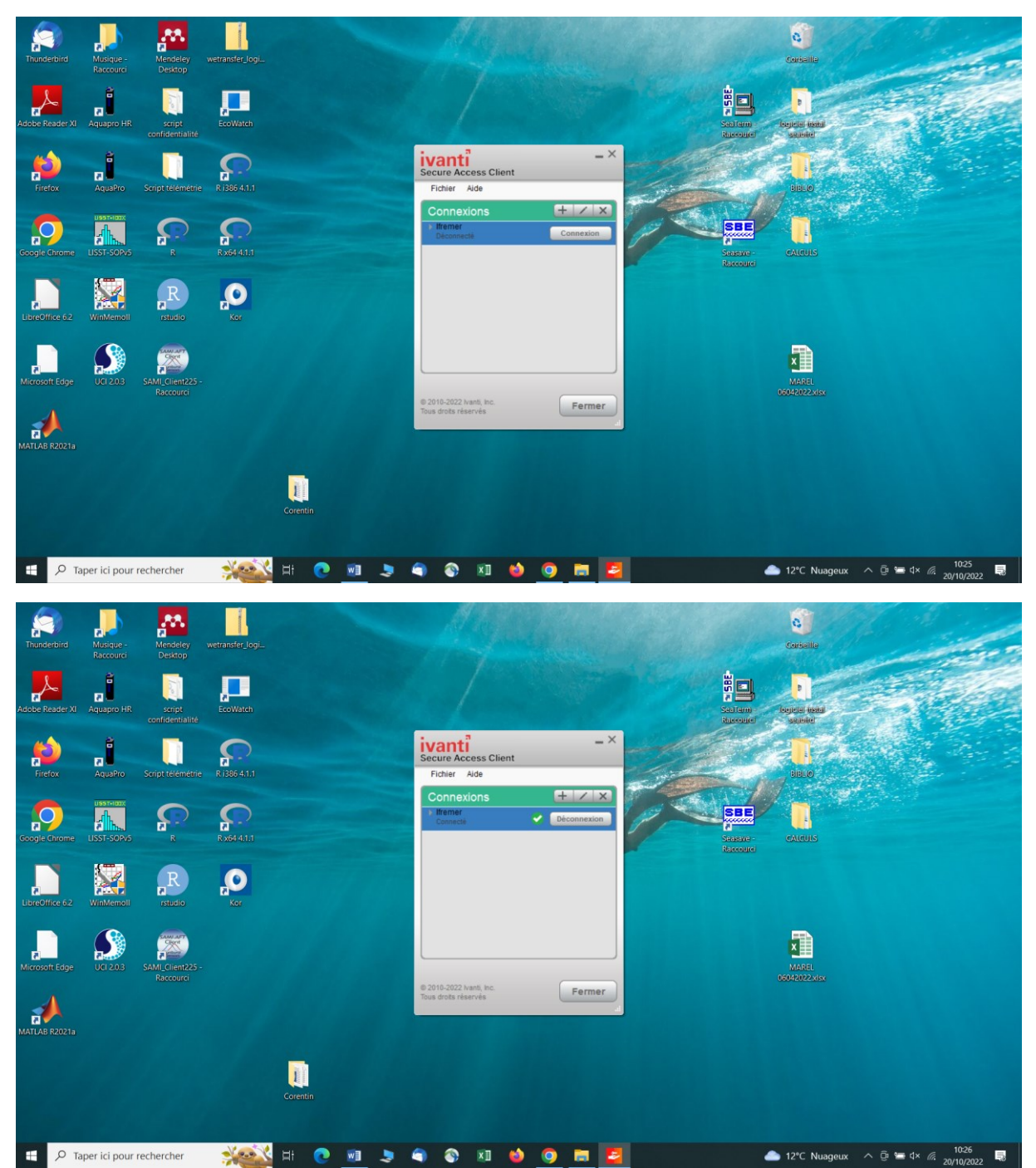

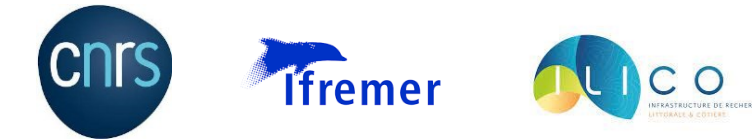

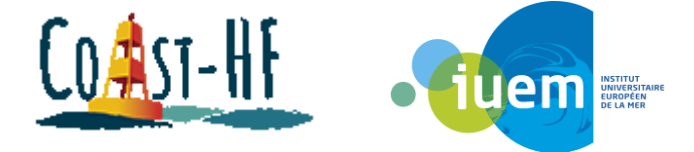

Une fois connecté au réseau Ifremer, lancer « connexion bureau à distance », taper « vnt-ts.ifremer.fr » et rentrer les identifiants intranet.

Attention : lorsque l'on rentre notre identifiant, il faut rajouter IFR\ devant, soit : IFR\login

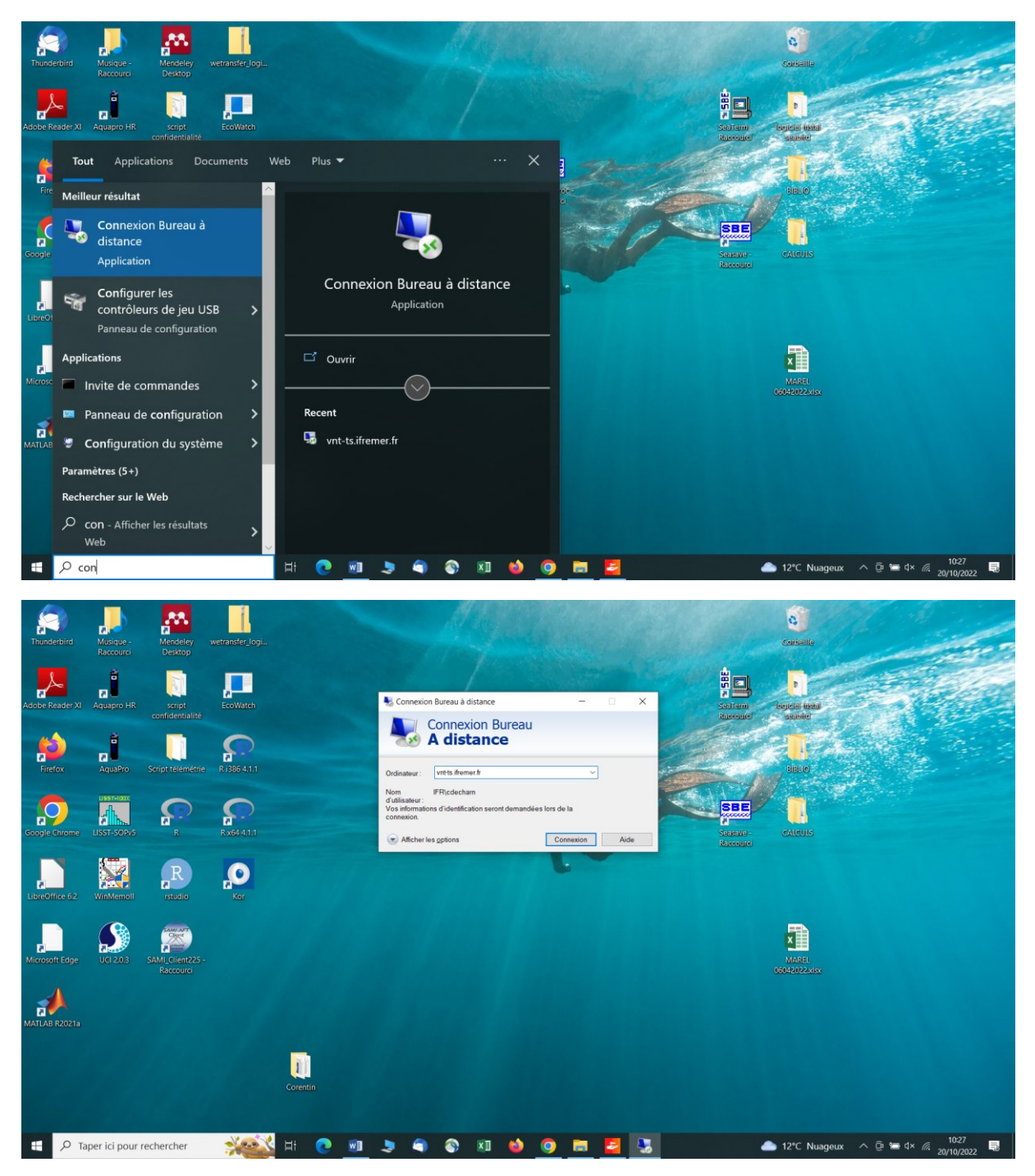

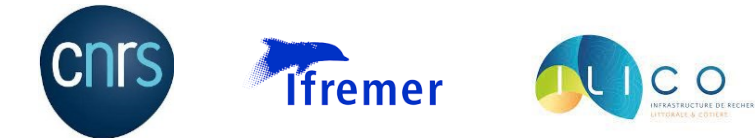

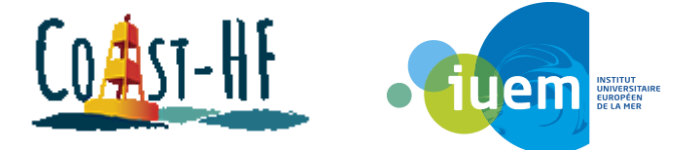

Une fois connecté au bureau à distance, ouvrir SCOOP3 (il y a un raccourci sur le bureau), puis sélectionner « modèles de requête pour séries temporelles » :

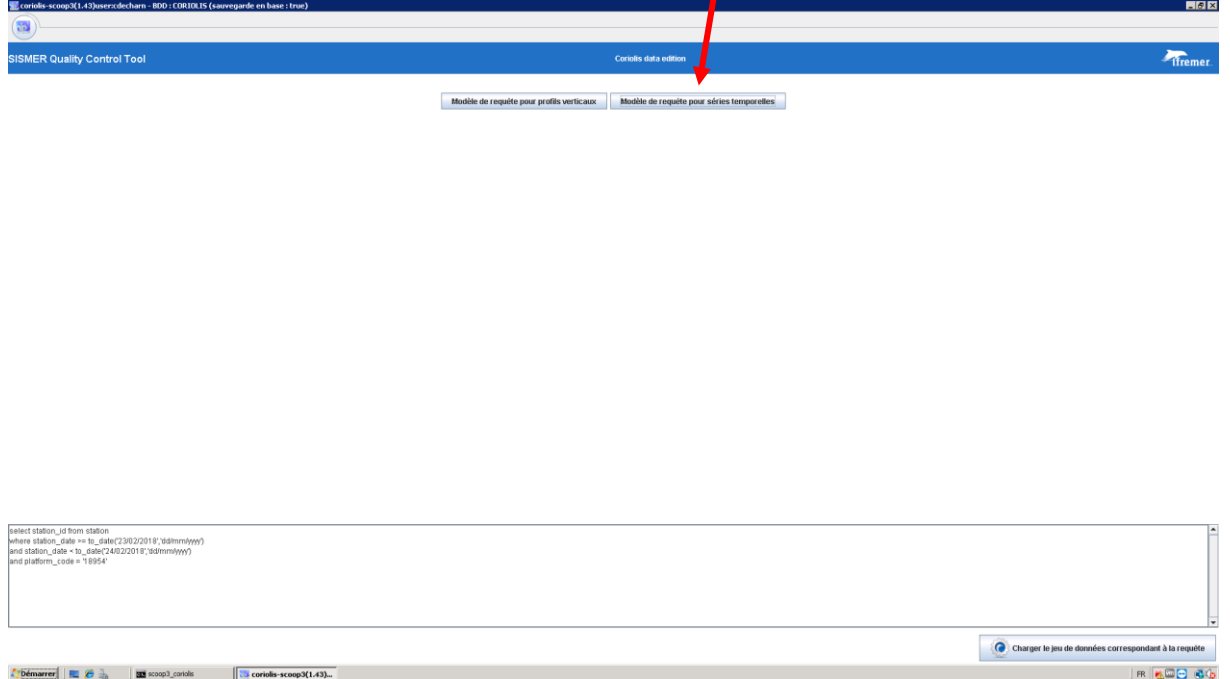

Choisir ensuite le code de la bouée (6200450 pour Ste Anne) ainsi que la plage temporelle et cliquer sur « charger le jeu de données correspondant à la requête » :

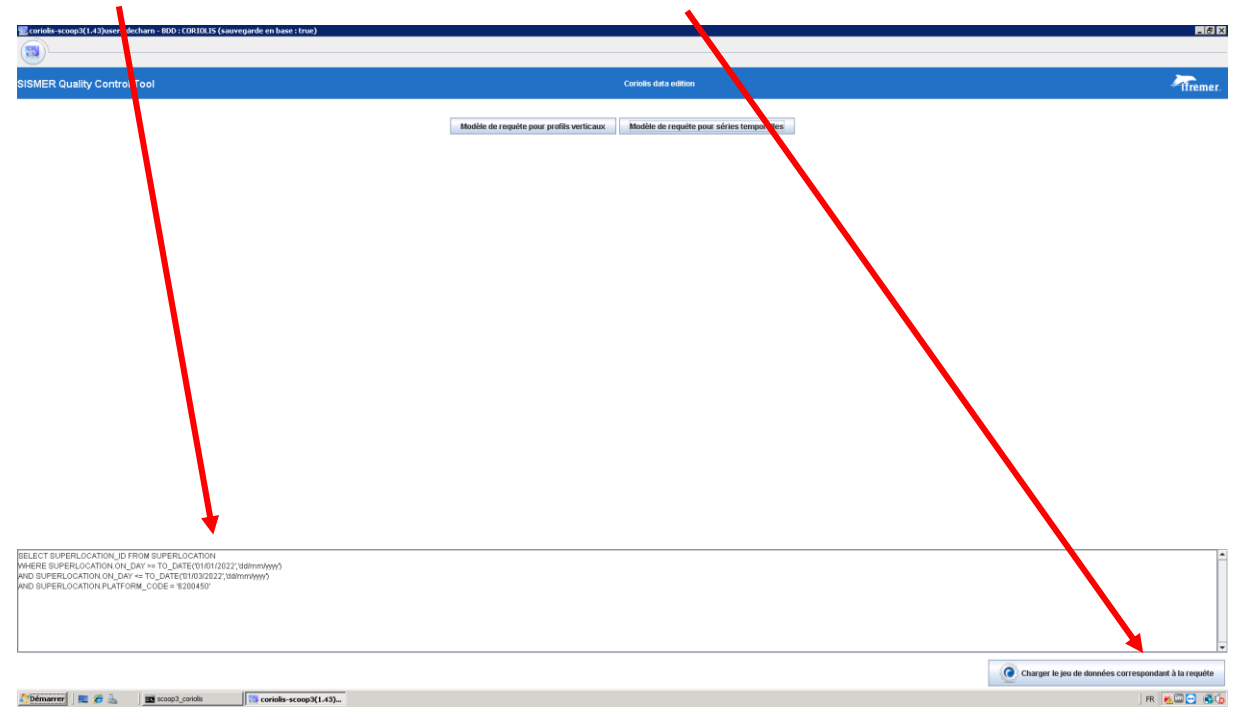

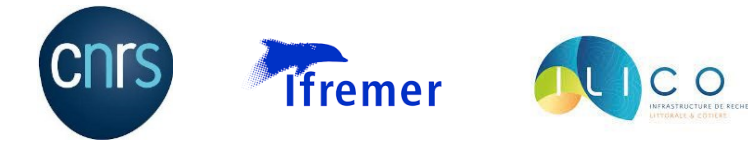

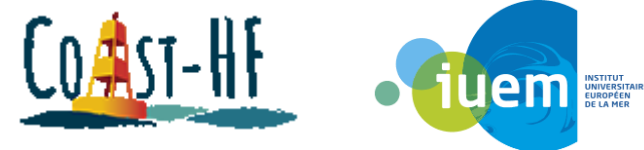

Le logiciel charge pendant un temps plus ou moins long, dépendant de la plage temporelle choisit, avant d'ouvrir la fenêtre ci-dessous :

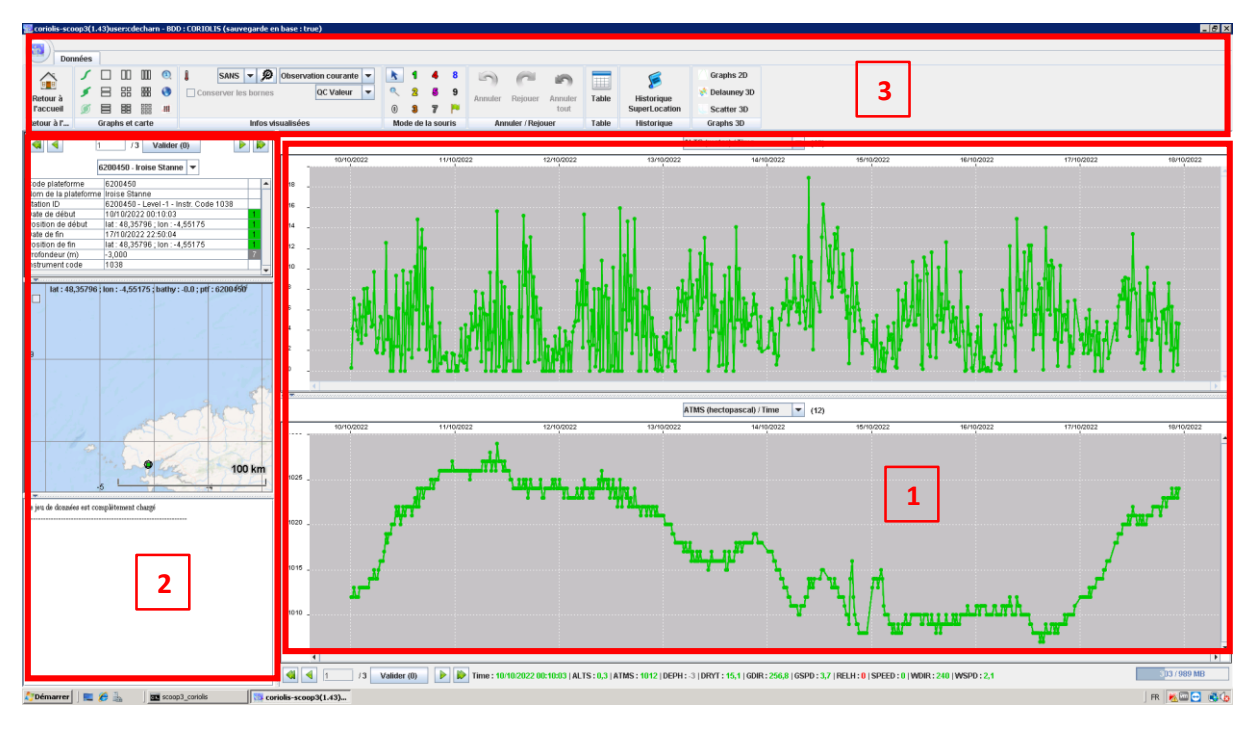

Attendre que la fenêtre suivante apparaisse avant d'utiliser Scoop :

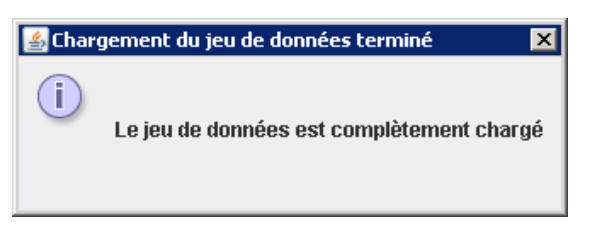

La partie 1 correspond à la zone de graphique, où on peut choisir les paramètres à tracer, la partie 2 donne des informations sur le site étudié, la partie 3 permet de gérer les modifications.

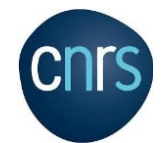

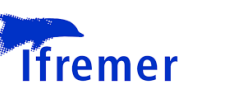

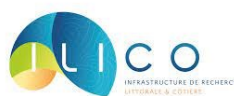

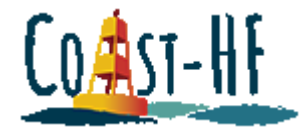

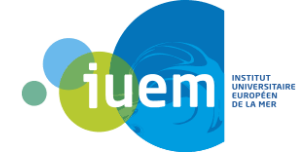

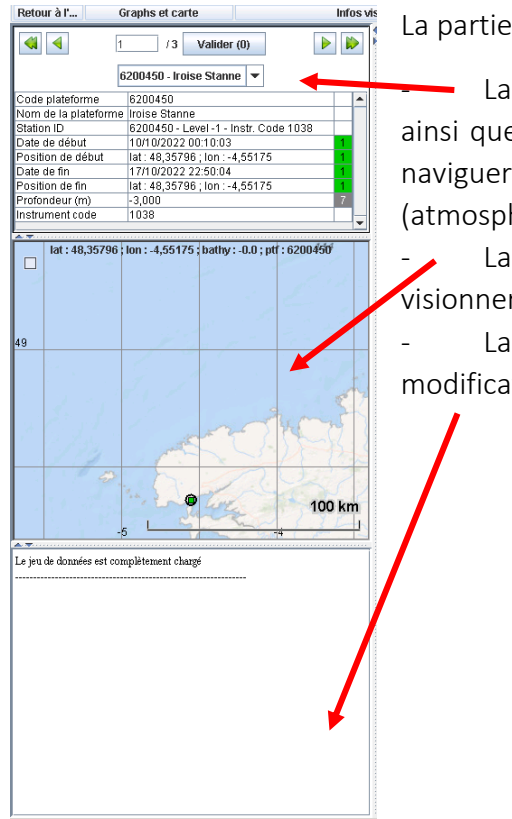

La partie 2 est divisée en 3 sections :

La première récapitules les informations sur la station ainsi que les paramètres analysés. Elle permet notamment de naviguer entre les différents niveaux d'immersion (atmosphère/subsurface)

La partie cartographie est utile quand on a choisi de visionner plusieurs stations en même temps.

La dernière section est une interface qui va résumer les modifications que l'on va apporter aux données.

La partie 3 (le bandeau outil) est la partie qui permet d'effectuer des actions sur le logiciel :

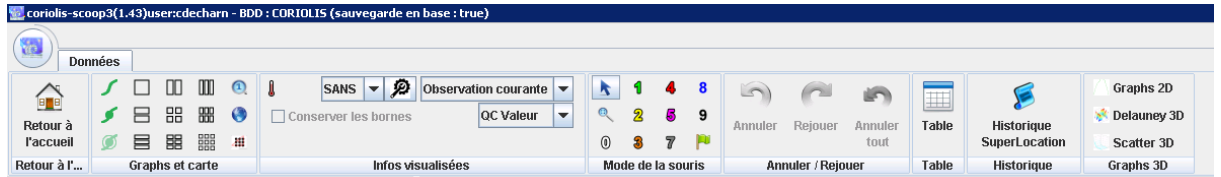

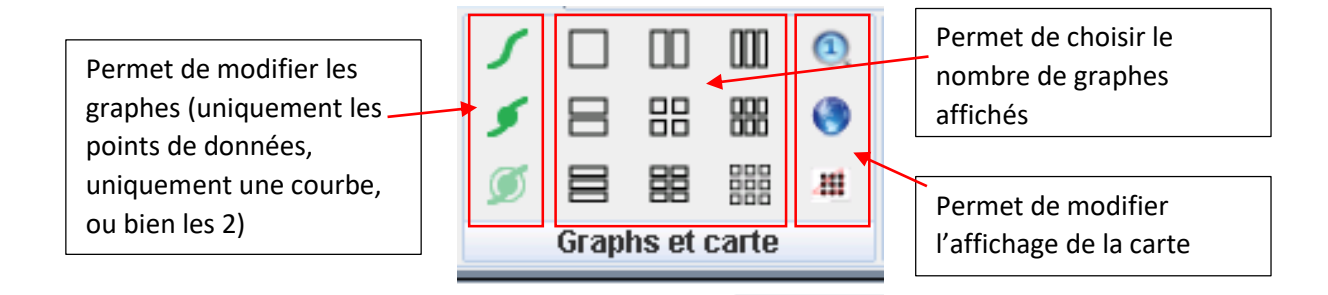

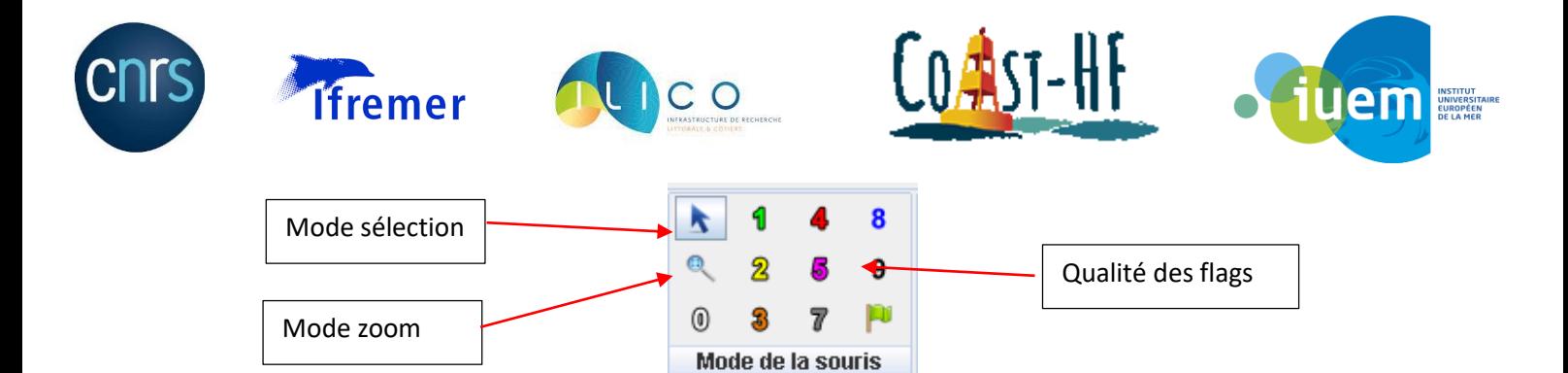

Dans la partie « Infos visualisées », il est possible de choisir à quelle information on veut attribuer un flag qualité :

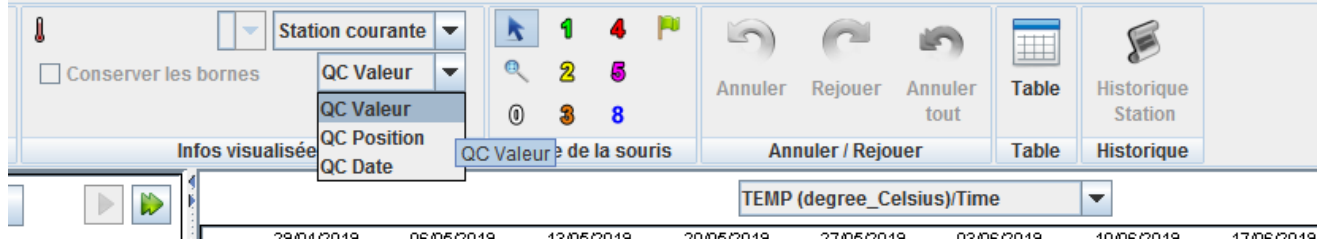

QC Valeur : le flag est attribué à la valeur du paramètre sélectionné

QC Position : le flag est attribué à la valeur de la position (LAT et LON) associée au(x) point(s) de mesures de la série à laquelle on attribue le flag

QC Date : le flag est attribué à la valeur de la date associée au(x) point(s) de mesures de la série à laquelle on attribue le flag

*Note : il est rare d'avoir à attribuer un flag qualité aux valeurs de position ou de date.*

L'échelle des valeurs de flags qualité utilisées est la suivante :

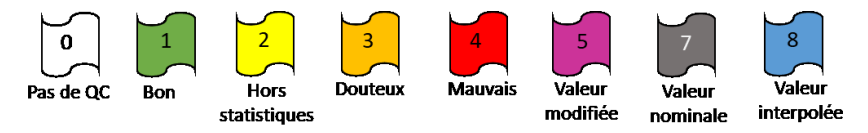

*Note : Le flag 5 est utilisé uniquement pour flaguer une donnée de position ou de date. Le flag 7 sert à qualifier une valeur par défaut. Elle est utilisée pour les valeurs d'immersion (voire de pression) et est attribuée lors du contrôle automatique.*

*Une fois une valeur de QC sélectionnée, tous les clics effectués sur les points de la série ou sur les flags de date de début, position de début, etc. (disponibles dans la partie gauche) vont attribuer la valeur de QC au(x) point(s) sélectionné(s).* 

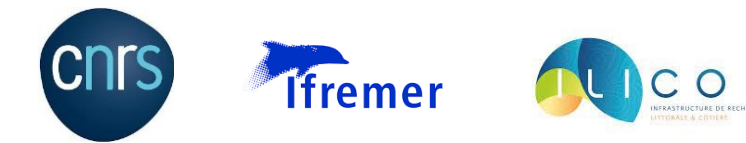

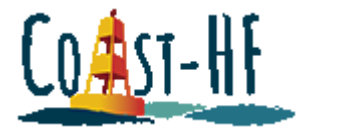

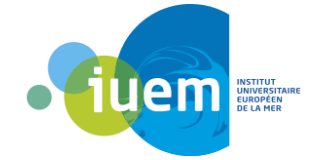

En cliquant « droit » dans la fenêtre d'affichage de la série, on obtient une liste d'actions propres à la visualisation : zooms avant/arrière, modification des min/max des axes, affichage des points de mesures uniquement, etc…

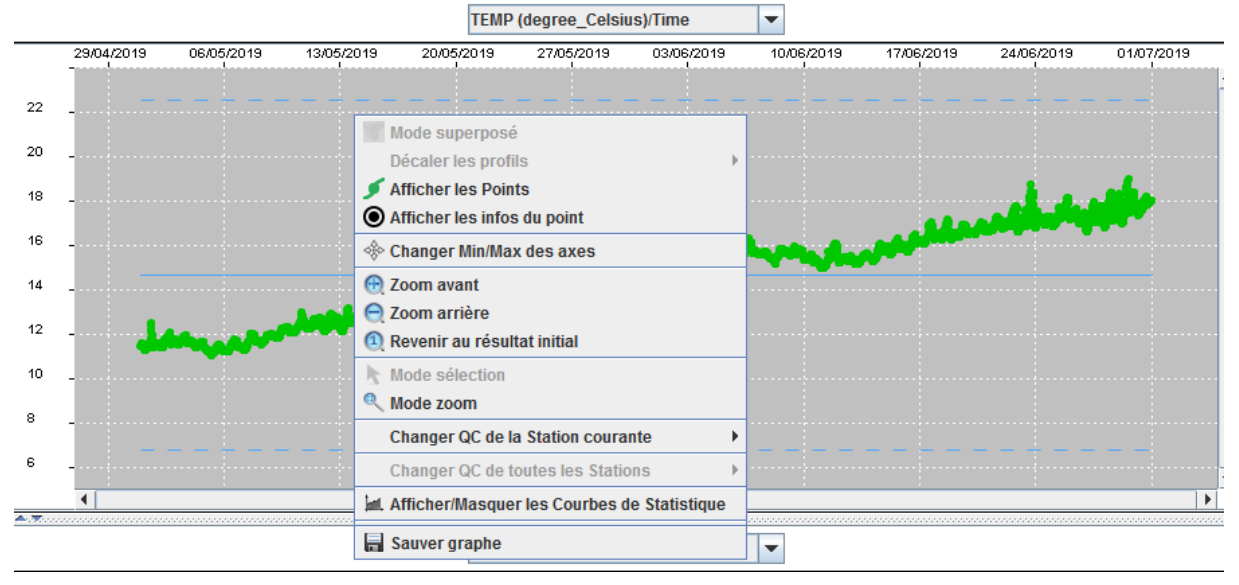

Il est ainsi possible d'affiner la fenêtre temporelle que l'on souhaite qualifier.

L'onglet « table » permet d'afficher toutes les données des différents paramètres sous la forme d'un tableau. Il est aussi possible de modifier directement la valeur d'un QC en cliquant droit :

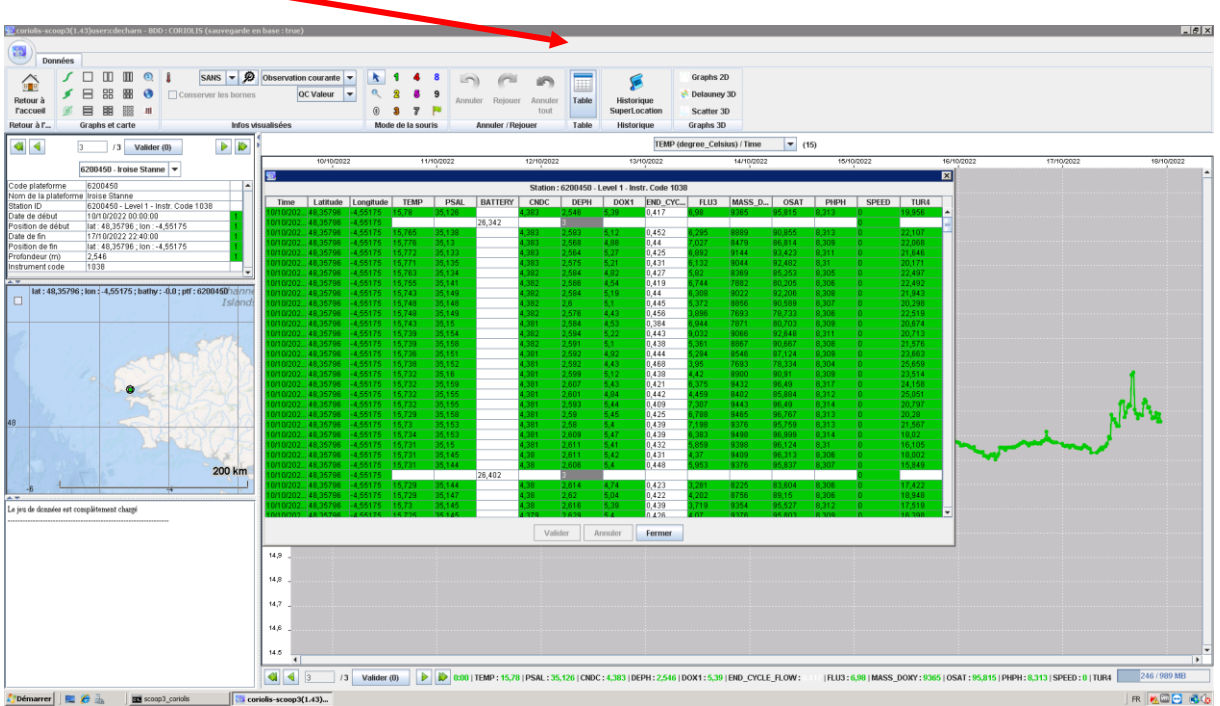

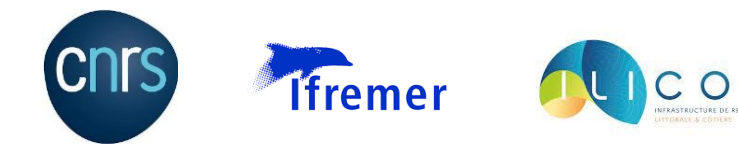

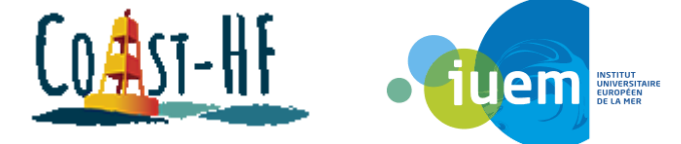

Si on veut modifier le code qualité d'une donnée, on sélectionne le nouveau flag, puis on sélectionne une zone ou une donnée que l'on souhaite modifier. On clique ensuite sur « valider » :

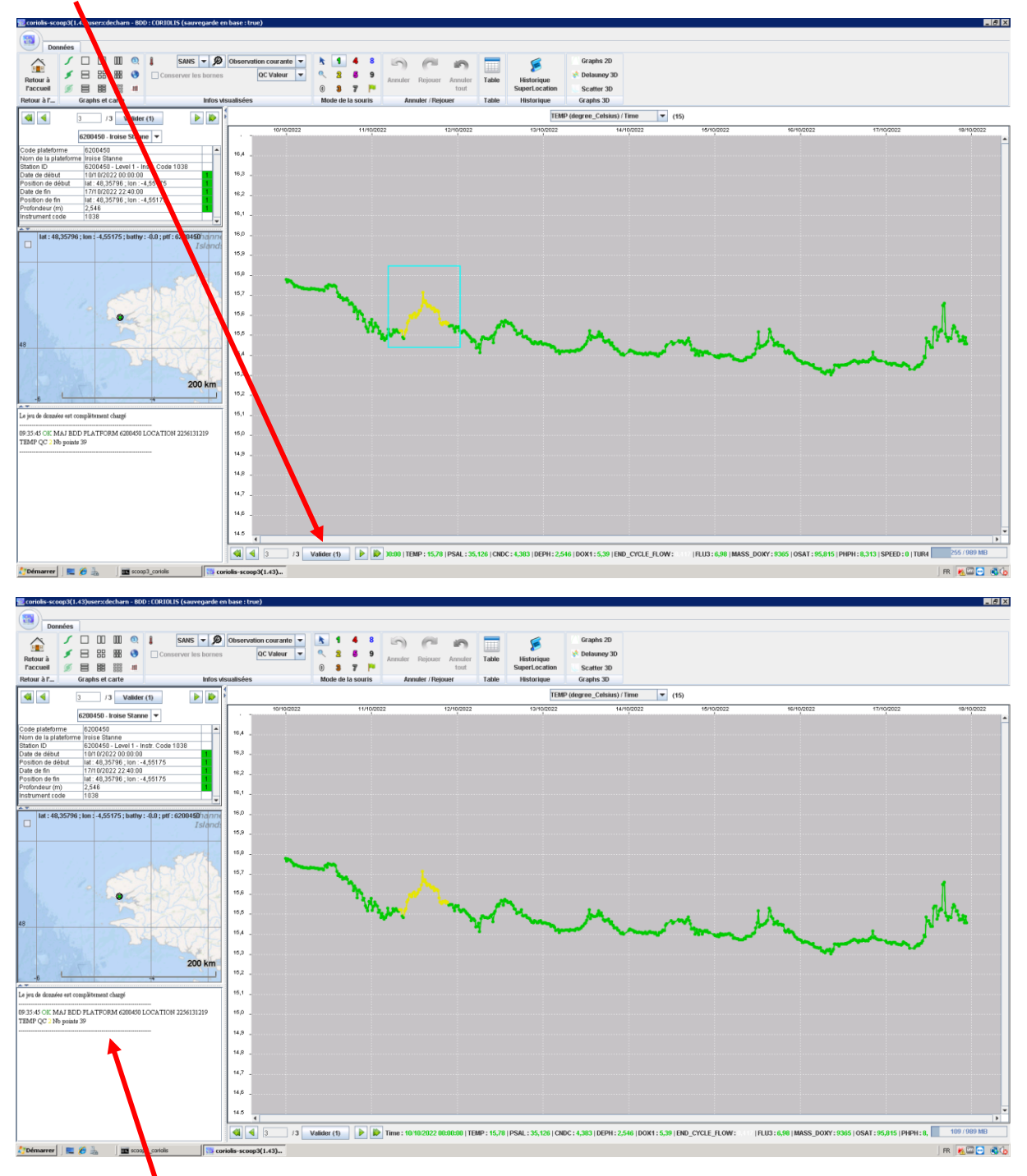

On remarque qu'une ligne d'information est apparu dans la zone de dialogue, qui résume les modifications apportées.

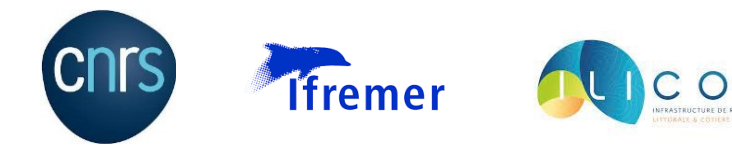

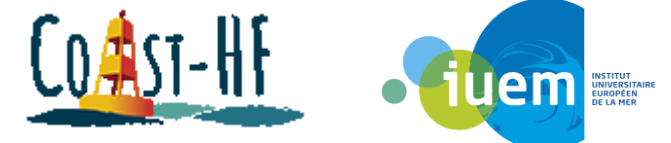

Lorsque l'on clique sur « valider » après avoir modifié une donnée, le logiciel se remet automatiquement sur sa configuration de base. C'est-à-dire qu'il affiche à nouveau les graphiques visibles lorsque l'on lance SCOOP3. On sait cependant qu'il a pris en compte les modifications puisqu'il affiche de nouvelles informations dans la zone de dialogue.

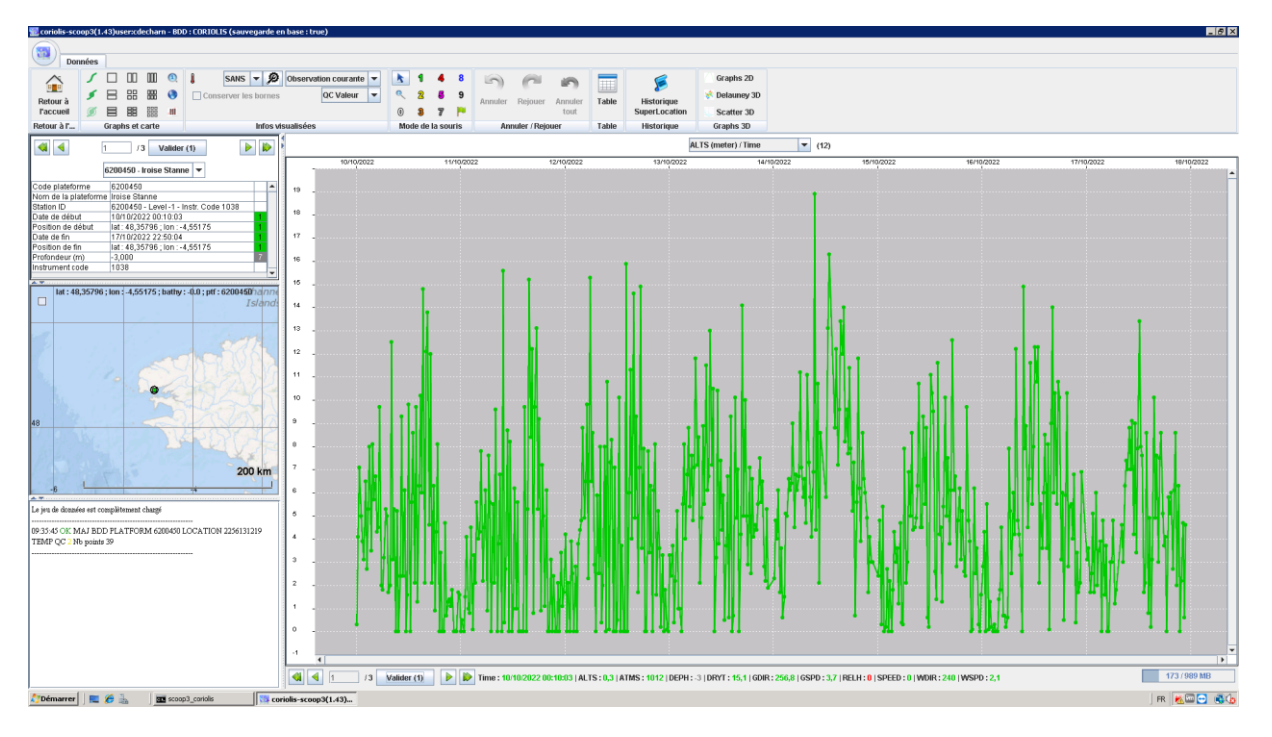

Pour quitter SCOOP3, cliquer sur le bouton en haut à gauche, puis sur « quitter » :

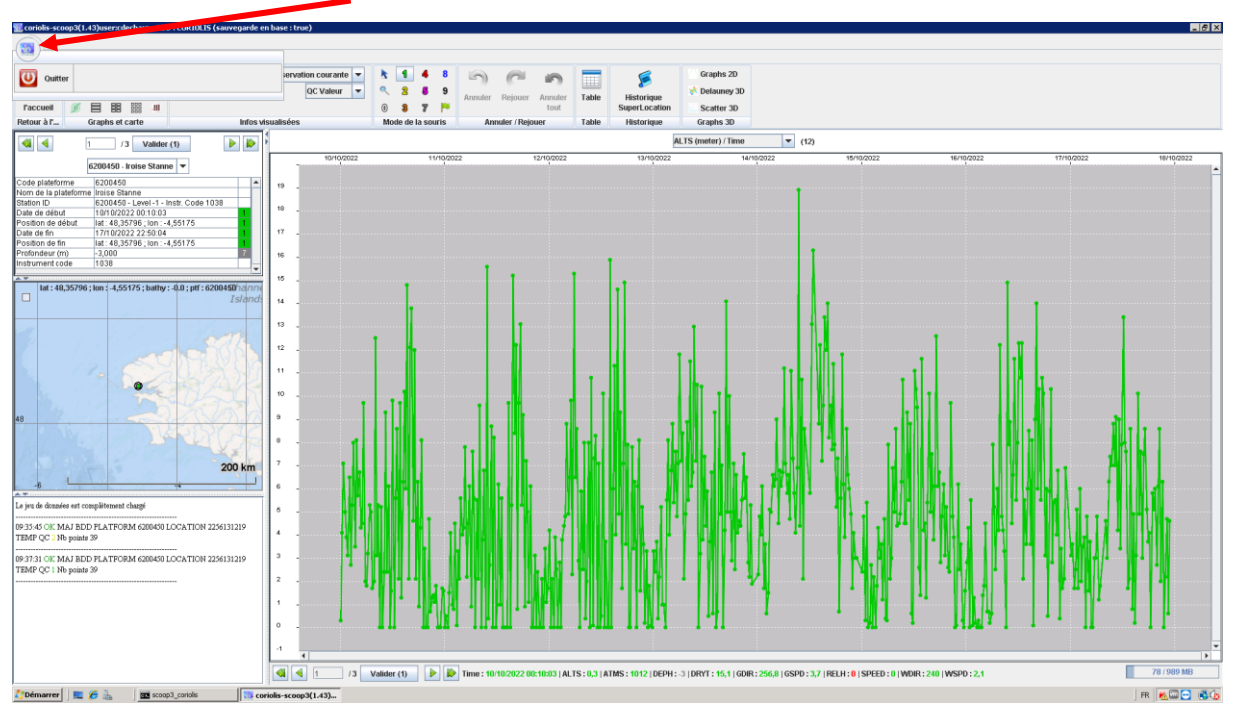

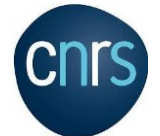

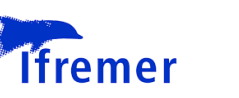

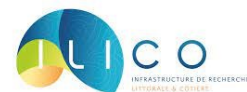

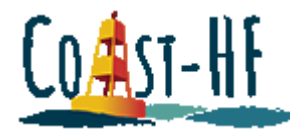

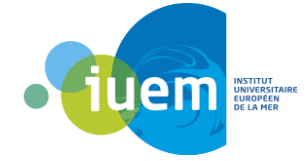

### Routine extraction data comparaison Somlit-Iroise

```
S = readcell("Somlit 2018-2020.csv", "DatetimeType","text", 
"DurationType","text");
D = [S(5:end, 2), S(5:end, 3)];E = struct(D(:,1), " " , D(:,2));date_somlit = datetime(E, 'InputFormat', 'yyyy-MM-dd HH:mm:ss', 
'Locale','fr_FR');
data somlit = cell2mat([S(5:end,11) S(5:end,13) S(5:end,15) S(5:end,17)S(5:end,33) S(5:end,39)]);
data_somlit(data_somlit>9000)=nan;
clear S D E
a = readtable("Coriolis.csv", "DatetimeType","text");
data_coriolis = ([a(:,25) a(:,26) a(:,29) a(:,37) a(:,41) a(:,32)]);data coriolis = table2cell(data coriolis);
data coriolis = cell2mat(data coriolis);
b = table2cell(a(:,3));date_coriolis = datetime(b, 'InputFormat', 'yyyy-MM-dd HH:mm:ss', 
'Locale','fr_FR');
clear a b 
figure
plot(date_somlit,data_somlit(:,1),'b*', 
date_coriolis,data_coriolis(:,1),'r+');
xlabel('Dates')
ylabel('Temperatures (°C)')
title('Température Somlit vs Coriolis')
legend('Somlit','Coriolis')
figure
plot(date_somlit,data_somlit(:,2),'b*', 
date coriolis,data coriolis(:,2),'r+');
xlabel('Dates')
ylabel('Salinité')
title('Salinité Somlit vs Coriolis')
legend('Somlit','Coriolis')
figure
plot(date_somlit,data_somlit(:,3),'b*', 
date coriolis,data coriolis(:,3),'r+');
xlabel('Dates')
```
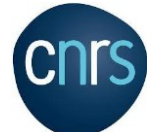

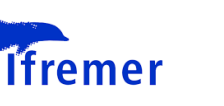

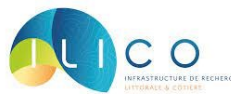

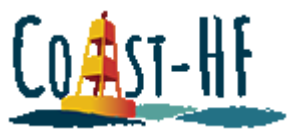

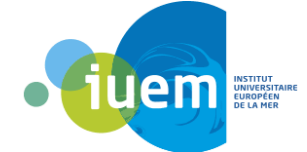

```
ylabel('Oxygène')
title('Oxygène Somlit vs Coriolis')
 legend('Somlit','Coriolis')
figure
plot(date_somlit,data_somlit(:,4),'b*', 
date_coriolis,data_coriolis(:,4),'r+');
xlabel('Dates')
ylabel('pH')
title('pH Somlit vs Coriolis')
legend('Somlit','Coriolis')
figure
```

```
plot(date_somlit,data_somlit(:,5),'b*', 
date_coriolis,data_coriolis(:,5),'r+');
xlabel('Dates')
ylabel('MES')
title('MES Somlit vs Coriolis')
legend('Somlit','Coriolis')
```

```
figure
plot(date_somlit,data_somlit(:,6),'b*', 
date_coriolis,data_coriolis(:,6),'r+');
xlabel('Dates')
ylabel('Chl a')
title('Chlorophylle a Somlit vs Coriolis')
 legend('Somlit','Coriolis')
```
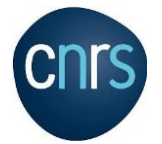

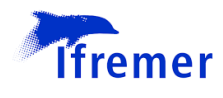

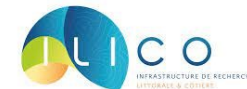

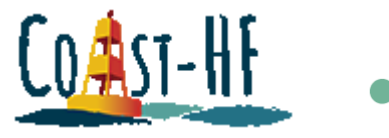

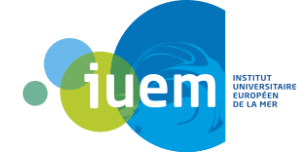

### Routine de lecture d'un fichier Netcdf

```
iroise = "mooring-buoys-time-series-6200450.nc";
% Voici le nom des variables disponibles au 08/11/22:
% DATA_TYPE-FORMAT_VERSION-HANDBOOK_VERSION-REFERENCE_DATE_TIMEDATE_CREATION-
% DATE_UPDATE-PLATFORM_NUMBER-PROJECT_NAME-PI_NAME-STATION_PARAMETERS-
% CYCLE_NUMBER-DIRECTION-DATA_CENTRE-DC_REFERENCE-DATA_STATE_INDICATOR-
% DATA_MODE-PLATFORM_TYPE-FLOAT_SERIAL_NO-FIRMWARE_VERSION-WMO_INST_TYPE-
% JULD-JULD_QC-JULD_LOCATION-LATITUDE-LONGITUDE-POSITION_QC-
% POSITIONING_SYSTEM-PROFILE_DEPH_QC-PROFILE_TEMP_QC-PROFILE_CNDC_QC-
% PROFILE MLPL DOXY QC-PROFILE PH IN SITU TOTAL QC-PROFILE TURBIDITY QC-
% PROFILE_FLU3_QC-PROFILE_MASS_DOXY_QC-PROFILE_PSAL_QC-PROFILE_OSAT_QC-
% PROFILE_ATMS_QC-PROFILE_WSPD_QC-PROFILE_WDIR_QC-PROFILE_GDIR_QC-
% PROFILE_GSPD_QC-PROFILE_ALTS_QC-PROFILE_DRYT_QC-VERTICAL_SAMPLING_SCHEME-
% CONFIG_MISSION_NUMBER-DEPH-DEPH_QC-DEPH_ADJUSTED-DEPH_ADJUSTED_QC-
% DEPH_ADJUSTED_ERROR-TEMP-TEMP_QC-TEMP_ADJUSTED-TEMP_ADJUSTED_QC-
% TEMP_ADJUSTED_ERROR-CNDC-CNDC_QC-CNDC_ADJUSTED-CNDC_ADJUSTED_QC-
% CNDC_ADJUSTED_ERROR-MLPL_DOXY-MLPL_DOXY_QC-MLPL_DOXY_ADJUSTED-
% MLPL_DOXY_ADJUSTED_QC-MLPL_DOXY_ADJUSTED_ERROR-PH_IN_SITU_TOTAL-
% PH_IN_SITU_TOTAL_QC-PH_IN_SITU_TOTAL_ADJUSTED-PH_IN_SITU_TOTAL_ADJUSTED_QC-
% PH_IN_SITU_TOTAL_ADJUSTED_ERROR-TURBIDITY-TURBIDITY_QC-TURBIDITY_ADJUSTED-
% TURBIDITY_ADJUSTED_QC-TURBIDITY_ADJUSTED_ERROR-FLU3-FLU3_QC-FLU3_ADJUSTED-
% FLU3_ADJUSTED_QC-FLU3_ADJUSTED_ERROR-MASS_DOXY-MASS_DOXY_QC-
% MASS_DOXY_ADJUSTED-MASS_DOXY_ADJUSTED_QC-MASS_DOXY_ADJUSTED_ERROR-PSAL-
% PSAL_QC-PSAL_ADJUSTED-PSAL_ADJUSTED_QC-PSAL_ADJUSTED_ERROR-OSAT-OSAT_QC-
% OSAT_ADJUSTED-OSAT_ADJUSTED_QC-OSAT_ADJUSTED_ERROR-ATMS-ATMS_QC-
% ATMS_ADJUSTED-ATMS_ADJUSTED_QC-ATMS_ADJUSTED_ERROR-WSPD-WSPD_QC-
% WSPD_ADJUSTED-WSPD_ADJUSTED_QC-WSPD_ADJUSTED_ERROR-WDIR-WDIR_QC-
% WDIR_ADJUSTED-WDIR_ADJUSTED_QC-WDIR_ADJUSTED_ERROR-GDIR-GDIR_QC-
% GDIR_ADJUSTED-GDIR_ADJUSTED_QC-GDIR_ADJUSTED_ERROR-GSPD-GSPD_QC-
% GSPD_ADJUSTED-GSPD_ADJUSTED_QC-GSPD_ADJUSTED_ERROR-ALTS-ALTS_QC-
% ALTS_ADJUSTED-ALTS_ADJUSTED_QC-ALTS_ADJUSTED_ERROR-DRYT-DRYT_QC-
% DRYT_ADJUSTED-DRYT_ADJUSTED_QC-DRYT_ADJUSTED_ERROR-PARAMETER-
% SCIENTIFIC_CALIB_EQUATION-SCIENTIFIC_CALIB_COEFFICIENT-
% SCIENTIFIC_CALIB_COMMENT-SCIENTIFIC_CALIB_DATE-HISTORY_INSTITUTION-
% HISTORY_STEP-HISTORY_SOFTWARE-HISTORY_SOFTWARE_RELEASE-HISTORY_REFERENCE-
% HISTORY_DATE-HISTORY_ACTION-HISTORY_PARAMETER-HISTORY_START_PRES-
% HISTORY_STOP_PRES-HISTORY_PREVIOUS_VALUE-HISTORY_QCTEST
% les '-' servent de séparateurs entre chaque noms
% Sinon pour accéder aux noms des variables on peut taper les 2 lignes
% suivantes:
info = ncinfo(iroise);
info.Variables.Name
```
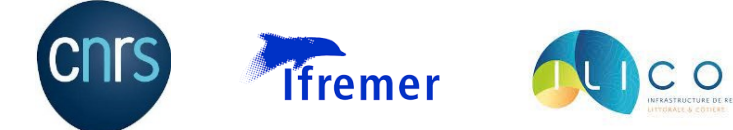

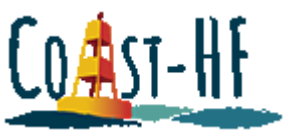

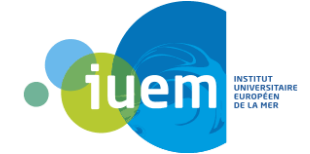

% On peut ensuite choisir les variables qui nous intéressent T = ncread(iroise,'TEMP'); S = ncread(iroise,'PSAL'); pH = ncread(iroise,'PH\_IN\_SITU\_TOTAL'); Ox = ncread(iroise,'OSAT'); Flu = ncread(iroise,'FLU3'); % Attention pour la date, la fonction 'datenum' permet de changer la date % d'un type nombre à un format date, il ne faut donc pas l'oublier date = ncread(iroise,'JULD'); date = date + datenum $(1950, 1, 1)$ ; date = date';

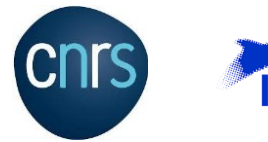

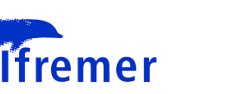

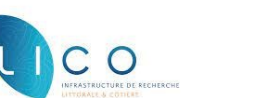

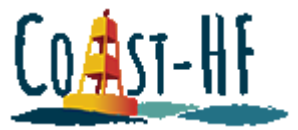

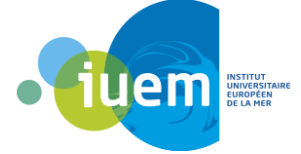

### Conclusion et perspectives

<span id="page-63-0"></span>Le travail mené dans le cadre de ces trois mois de CDD, a permis de faire un état des lieux des procédures de consultation, qualification, et correction des données de bouée instrumentée, du SNO Coast-HF. L'analyse et l'ajustage de la prise en main des outils Coriolis et SCOOP3, menées en collaboration avec l'équipe de développeurs de l'IFREMER, ont abouti à un état opérationnel « en mode routine » de l'outil SCOOP plus particulièrement. Leur mise en œuvre est documentée en mode « pas à pas », dans le présent rapport, ce qui facilite considérablement leur utilisation.

De façon plus détaillé, le premier objectif qui visait à explorer, tester et documenter l'ensemble des sites web, a été mené à bien très rapidement. Le site Coriolis côtier s'avère être le site le plus approprié pour la visualisation et le téléchargement des données. Certains ajustements, communiqués aux développeurs, en mode « retour d'expérience », sont en cours d'amélioration. Le site Coriolis est à ce jour, le plus complet en terme de fonctionnalités. Il est directement connecté au centre de données et permet la consultation et le téléchargement des données actualisées quotidiennement.

Le deuxième objectif qui consistait à prendre en main SCOOP et l'éprouver a lui aussi été mené à bien. L'outil de qualification est aisé à prendre en main. Le seul frein est l'accès puisqu'il s'agit d'un logiciel « en ligne » développé par l'Ifremer et qu'il est soumis à l'attribution de codes d'accès pour des raisons de sécurité. La démarche administrative pour l'ensemble du réseau des valideurs a d'ailleurs été entamée à cette occasion.

Enfin le troisième objectif qui était de corriger les données-type (Iroise) grâce aux jeux de données secondaires (Somlit, Météo France, etc.) et d'aboutir par la mise en base des données ajustées en vue de la DOIsation a été atteint. Deux ans de données ont été consolidées et mises en base. L'étape finale de DOIsation sera menée en janvier.

En outre, ce travail a permis de clarifier et optimiser de nombreux points à plusieurs niveaux du traitement des données. Les formats de transmission de données vers la BDD Coriolis par exemple ont été posés (csv). Une réflexion autour des modalités d'attribution des codes qualité a également été entamée. Les site d'accès aux jeux de données complémentaires nécessaires à la validation comme les données météorologiques et les données des cours d'eau ont été réactualisés. Une formation à l'utilisation de Coriolis a été proposée à la communauté avec un support vidéo. Enfin, une boîte à outils regroupant des scripts Matlab simples a été élaborée pour couvrir certaines étapes du processus de traitement (lecture de fichier netcf ; visualisation et intercomparaison des jeux de données haute- et basse-fréquence…).

A l'issue de ce travail, CORIOLIOS et SCOOP peuvent être considérés comme des outils de prédilection pour n'importe quels sondes multiparamètres ou capteurs hydrologiques de la communauté ILICO (ex : Corail, Refftemp). Le présent document constitue un « guide de référence « qui devrait permettre l'accélération du processus de validation et de diffusion des meilleures séries temporelles disponibles.